### SAP Concur Release Notes

# **Concur Expense Standard Edition**

| Month                                                            | Audience            |
|------------------------------------------------------------------|---------------------|
| Release Date: January 20, 2024<br>Initial Post: January 19, 2024 | Client <b>FINAL</b> |

# Contents

| Release Notes 1                                                                    |
|------------------------------------------------------------------------------------|
| Expense Pay1                                                                       |
| Additional Card Program Now Supported for Europe1                                  |
| Receipts – ExpenseIt for Web2                                                      |
| ExpenseIt for Concursolutions.com2                                                 |
| Verify7                                                                            |
| Audit Profile: Enhanced Display for Multiple Auditors and Groups in Configuration7 |
| Planned Changes                                                                    |
| Miscellaneous                                                                      |
| **Planned Changes** New Action Column Available in Expense Screens                 |
| User Interface Changes12                                                           |
| **Planned Changes** Update to the Report Status Indicator                          |
| Client Notifications 14                                                            |
| Accessibility14                                                                    |
| Accessibility Updates14                                                            |
| Gender Diversity14                                                                 |
| In-Product User Assistance14                                                       |
| Client Customized Content14                                                        |
| Subprocessors15                                                                    |
| SAP Concur Non-Affiliated Subprocessors15                                          |
| Supported Browsers15                                                               |
| Supported Browsers and Changes to Support15                                        |

| Additional Release Notes and Other | Technical Documentation 16 |
|------------------------------------|----------------------------|
| Online Help                        | 16                         |

| SAP Concur Support Portal – Selected Users | 16 |
|--------------------------------------------|----|
| Cases                                      | 17 |
| Check Support Case Status                  | 17 |

# Legal Disclaimer

The information in this presentation is confidential and proprietary to SAP SE or an SAP affiliate company and may not be disclosed without the permission of SAP SE or the respective SAP affiliate company. This presentation is not subject to your license agreement or any other service or subscription agreement with SAP SE or its affiliated companies. SAP SE and its affiliated companies have no obligation to pursue any course of business outlined in this document or any related presentation, or to develop or release any functionality mentioned therein. This document, or any related presentation and SAP SE or an SAP affiliate company's strategy and possible future developments, products and or platforms directions and functionality are all subject to change and may be changed by SAP SE and its affiliated companies at any time for any reason without notice. The information in this document is not a commitment, promise or legal obligation to deliver any material, code, or functionality. This document is provided without a warranty of any kind, either express or implied, including but not limited to, the implied warranties of merchantability, fitness for a particular purpose, or non-infringement. This document is for informational purposes and may not be incorporated into a contract. SAP SE and its affiliated companies assume no responsibility for errors or omissions in this document, except if such damages were caused by SAP SE or an SAP affiliate company's willful misconduct or gross negligence.

All forward-looking statements are subject to various risks and uncertainties that could cause actual results to differ materially from expectations. Readers are cautioned not to place undue reliance on these forward-looking statements, which speak only as of their dates, and they should not be relied upon in making purchasing decisions.

# **Release Notes**

This document contains the release notes for Concur Expense Standard edition.

**NOTE:** Features and changes that apply to SAP Concur site-wide or to multiple products/services are documented in the *Shared Changes Release Notes*. For information about site-wide or shared changes in this release that might impact your SAP Concur solutions, refer to the <u>Shared Changes Release</u> <u>Notes</u>.

### **Expense Pay**

### Additional Card Program Now Supported for Europe

### Overview

Expense Payment Manager now supports the following HSBC credit card programs issued out of Europe:

- HSBC VISA GBP HBEU
- HSBC MasterCard EURO HBEU
- HSBC MasterCard GBP HBCE
- HSBC MasterCard EURO HBCE

### BUSINESS PURPOSE / CLIENT BENEFIT

These additional options can expedite the processing of credit card expenses.

### Administrator Experience

These additional credit card programs are available to reimbursement admins on the **Manager > Configure Batches > Card Programs** (tab) **> Add New Card Program** page.

| Add New Card Program |            | ×    |
|----------------------|------------|------|
| Program Name         |            |      |
| Payment Type         | ~          |      |
| Program Type:        | Verify IIN |      |
| Currency             |            |      |
| Active               |            |      |
| Yes                  | ~          |      |
| Classic              |            |      |
|                      | Save Ca    | ncel |

**NOTE:** The HBEU cards are issued out of the United Kingdom, while the HBCE cards added are issued out of Continental Europe. Check your issued HSBC card numbers with the Bin ranges allowed for it using the **Verify IIN** link. This ensures you are selecting the correct HSBC card program type.

### Configuration / Feature Activation

The change occurs automatically; there are no additional configuration steps.

### **Receipts – ExpenseIt for Web**

### ExpenseIt for Concursolutions.com

### Overview

Concur brings the power of ExpenseIt to concursolutions.com. Using ExpenseIt to automatically scan and create an expense from an uploaded receipt can save users time and significantly reduce the risk of report rejections or send backs.

Previously, only available on Concur Mobile, users for companies who have purchased ExpenseIt can now upload receipts through familiar steps in Expense to automatically create expense entries for a report. To do this, ExpenseIt extracts key data from the receipt to automatically fill in expense details, while still giving users the flexibility to edit any values that require changes.

### **BUSINESS PURPOSE / CLIENT BENEFIT**

This reduces data entry effort for the end-user and provides the company with expanded awareness and benefit from ExpenseIt.

### Release Schedule

ExpenseIt for Web was released to all customers the week of December 4, 2023. Individual customers were activated over the course of that week.

### End-User Experience

This feature alerts the ExpenseIt end-user that new functionality is available by displaying the **ExpenseIt Product Enhancements** informational window when the end-user first logs in.

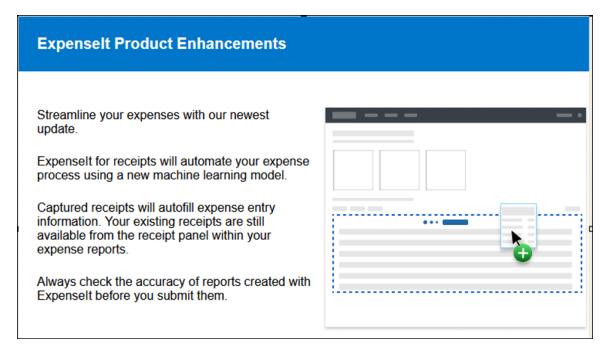

For end-users with ExpenseIt, all receipts uploaded from the **Manage Expenses** page on Concursolutions.com or emailed to receipts@concur.com automatically appear for viewing on the **Available Expenses** section of the page.

| Drag and drop files to upload a new receipt. Valid file types for upload are .png, .jpg, .pdf, .tf or .tff.           Edit         Delete         Combine Expenses         Move to ~         View:         All                                                                                                    |                |
|----------------------------------------------------------------------------------------------------|----------------|
| Edit Delete Combine Expenses Move to v                                                                                                    |                |
|                                                                                                    | I Expenses ~   |
| Receipt     Payment Type ↑↓     Expense Source ↑↓     Expense Type ↑↓     Vendor Details ↑↓     Date       Image: Source ↑↓     Image: Source ↑↓ | ate↓∓ Amount↑↓ |
| Available receipts can be accessed by clicking View Available Receipts inside expense reports.                                                                                                    | ×              |

End-users can drag-n-drop receipts or use the **Upload Receipt** button to add one or more receipts at the same time, all processed by ExpenseIt. A blue bar appears under the expense table with information explaining the user interface – after review, dismiss by clicking the X to the right.

Available receipts can be accessed by clicking View Available Receipts inside expense reports.

**NOTE:** Receipts uploaded via the web UI or emailed may not be eligible for digital certification per the country-specific regulatory requirements that apply for that user. These users should continue to use the same processes they employed prior to this feature to achieve a certified receipt image.

Once processed, a new expense is created for the end-user with the following fields pre-populated from data extracted or predicted from the receipt image:

| Fields Pre-Populated by ExpenseIt's Data Extraction Functionality |              |        |              |  |  |  |  |
|-------------------------------------------------------------------|--------------|--------|--------------|--|--|--|--|
| Amount                                                            | Currency     | Date   | Expense Type |  |  |  |  |
| Location                                                          | Payment Type | Vendor |              |  |  |  |  |

| AVAIL      | ABLE E                                                                                     | XPENSES                                    |                                                    |                 |                        |       | O Uplo       | ad Receipt |
|------------|--------------------------------------------------------------------------------------------|--------------------------------------------|----------------------------------------------------|-----------------|------------------------|-------|--------------|------------|
| 1 Er       | Enable Expense Assistant and these expenses will be placed in a report for you. Learn More |                                            |                                                    |                 |                        |       |              |            |
| Drag and   | drop files to                                                                              | upload a new receipt. Valid file types for | upload are .png, .jpg, .jpeg, .pdf, .tif or .tiff. |                 |                        |       |              |            |
| E          |                                                                                            |                                            |                                                    |                 |                        | View: | All Expenses | ~          |
|            | Receipt                                                                                    | Payment Type ↑↓                            | Expense Source ↑↓                                  | Expense Type ↑↓ | Vendor Details ↑↓      | Date  | ₽↓F          | Amount↑↓   |
|            | 1000<br>1000<br>1000                                                                       | Cash                                       | Expenselt                                          | Parking         | Key Center<br>Bellevue | 10/1  | 7/2023       | \$24.00    |
| To find mi | issing transa                                                                              | actions: Card Transactions                 |                                                    |                 |                        |       |              |            |
| 1 Av       | ailable rece                                                                               | eipts can be accessed by clicking Viev     | v Available Receipts inside expense repor          | rts.            |                        |       |              | ×          |
|            |                                                                                            |                                            |                                                    |                 |                        |       |              |            |

If required, the end-user can edit the ExpenseIt results by selecting the ExpenseIt item from the **Available Expenses** list. Once selected, choose **Edit** to open the expense, make any necessary changes, and then save them.

|                                                           | Expense Source   | Vendor                 | Date                                                 | Amount  |
|-----------------------------------------------------------|------------------|------------------------|------------------------------------------------------|---------|
| ILABLE EXPENSES                                           | Expenselt        | Key Center<br>Bellevue | 10/17/2023                                           | \$24.00 |
| Enable Expense Assistant and these expenses               | W Expense Type * |                        | ··· - + 1 of 1 ···                                   | o '     |
| nd drop files to upload a new receipt. Valid file types f | Parking          | x ~                    |                                                      |         |
|                                                           | Vendor           |                        | Key Center<br>601 108th Avenue NE<br>Bellevue, 98004 |         |
| Receipt Payment Type 1                                    | Key Center       |                        |                                                      | 12      |
| Receipt Payment Type 1                                    | Location         |                        | APM 10 10/17/23 16:<br>Receipt 64611                 | 13      |
|                                                           | Bellevue         | × ~                    | Short-term parking tkt<br>1 - No. 031880             |         |
| missing transactions. Card Transactions                   | Date *           |                        | 10/17/23 10:46<br>10/17/23 16:13<br>Period 0d5h28'   |         |
| Available receipts can be accessed by clicking Vie        | 10/17/2023       |                        | (Tax) \$24.                                          |         |
|                                                           | Amount *         |                        | Total \$24.<br>Payment Received                      | 00      |
|                                                           | 24.00            |                        | AID A0000000310<br>APP LABEL VISA CREE               | TIC     |
|                                                           | Currency *       |                        | AUTHORIZATION 038<br>TOTAL USD\$24                   | 35D     |
| Policy                                                    | US, Dollar (USD) | × ~                    | APPROVED                                             |         |
| Status (US2)                                              | Comments         |                        | Sub Total (21                                        |         |

### ADDITIONAL CHANGES TO THE USER INTERFACE

ExpenseIt end-users should note that the **Available Receipts** section is no longer available in the **Manage Expenses** page. Now, all receipt images (including receipts created prior to this feature) are available and may be attached to expenses from within the expense report. To do this, open the report, select the target expense, click **Add Receipt**, and add a receipt from the new location for **Available Receipts**. Users can also use this method to add new images to an expense without processing by ExpenseIt.

#### HANDLING OF NON-RECEIPT DOCUMENTS FOR THE EXPENSE REPORT

Documents to support the expense, such as approval emails, travel itineraries, registration confirmations, or other supporting documents are *not* emailed or uploaded through the **Manage Expense** page. Instead, end-users will manually attach those supporting documents to an expense or the expense report.

#### **IMPORTANT: THE VERIFICATION STEP**

ExpenseIt saves time and reduces manual entry errors by extracting information from a receipt image to create and display an expense; however, the technology is not always 100% accurate. Users should always scan and verify ExpenseIt results using the edit function for needed corrections.

**NOTE:** Deleting the item and re-uploading the same image will not produce different results. Users should instead edit the available expense to correct the information.

#### **DOCUMENT CERTIFICATION/TAX COMPLIANCE**

Options for providing tax compliant receipt documents are dictated by the countryspecific regulatory rules, and users must continue to follow the same processes used prior to this change.

- **Receipt Digitalization:** Images uploaded on Concursolutions.com or emailed, whether processed by ExpenseIt or as an image only, are not eligible for image certification. Users must continue to utilize Concur Mobile to create compliant images.
- **eBunsho Timestamp:** For eligible users, images uploaded on Concursolutions.com and processed through ExpenseIt will be sent through the eBunsho timestamping process. The functionality will continue to support emailed receipts and image capture via Concur Mobile.

#### DISABLING EXPENSEIT

The end-user may disable the use of ExpenseIt for the Web and remove the enduser interface and functionality described in this release note by clearing the **Use ExpenseIt to create expenses from uploaded receipts and receipts emailed** to <u>receipts@concur.com</u> on **Profile Settings** > **Expense Preferences**.

| NOTE: This Expense Preference only affects ExpenseIt for the Web and receipts that |
|------------------------------------------------------------------------------------|
| are emailed to SAP Concur. Disabling this user preference will NOT disable         |
| ExpenseIt within the Concur Mobile app.                                            |

|                                                                                                    |                                                                                                    |                                                                                                    |                            |                                   | Administration -   Help -               |
|----------------------------------------------------------------------------------------------------|----------------------------------------------------------------------------------------------------|----------------------------------------------------------------------------------------------------|----------------------------|-----------------------------------|-----------------------------------------|
| SAP Concur 🖸 🕞                                                                                                    | Requests Travel                                                                                                    | Expense Invoice                                                                                                    | Approvals Reporting        | r App Center                      | Profile 👻 💄                             |
| Profile Personal Informa                                                                                                    | ation Change Passwor                                                                                                    | d System Settings                                                                                                    | Concur Mobile Registration | n Travel Vacation Reassignment    |                                         |
| Your Information<br>Personal Information<br>Company Information<br>Contact Information<br>Email Addresses<br>Emergency Contact<br>Credit Cards<br>Travel Settings<br>Travel Preferences<br>International Travel<br>Prequent-Traveler Programs<br>Assistants/Arrangers<br>Request Settings<br>Request Delegates<br>Request Approvers<br>Favorite Attendees<br>Expense Settings<br>Expense Delegates<br>Expense Preferences<br>Expense Preferences<br>Expense Preferences<br>Expense Preferences<br>Expense Preferences<br>Expense Preferences<br>Expense Preferences<br>Expense Preferences<br>Expense Preferences<br>Expense Approvers<br>Company Car<br>Favorite Attendees | Save Cancel Select the options that o Send email where Send email where The status of a cash ad A cash advance is subr The status of an exp The status of an exp The status of an exp The status of an exp The status of an exp The status of a cash advance is subr The status of an exp The status of an exp The status of a cash advance is subr The status of a cash advance is subr The status of a cash advance is subr The status of a cash advance is subr The status of a cash advance is subr The status of a cash advance is subr The status of a cash advance is subr The status of an exp The status of a cash advance is subr The status of a cash advance is subr The status of a cash advance is subr The status of a cash advance is subremeted as its subremeted as its subrem | Anne changes<br>itted for approval<br>Sign me up f<br>Expense Assistant u<br>Use Expenselt to<br>n expense report is submitted<br>weraries page my default in the<br>somethod: None | for                        | uploaded receipts and receipts of | ertain action, such as Submit or Print. |

### Configuration / Feature Activation

No end-user action is required: ExpenseIt for the Web was enabled during the week of December 4, 2023, for all end-users on entities that have purchased ExpenseIt.

### Verify

# Audit Profile: Enhanced Display for Multiple Auditors and Groups in Configuration

### Overview

Since December 6, 2023, the **Verify Audit Profile** screen has been enhanced with some user interface modifications to display the details of multiple auditors and policy groups in a structured and organized manner.

### BUSINESS PURPOSE / CLIENT BENEFIT

This feature helps to streamline and improve user experience by presenting diverse auditor and group information in a structured, organized way. This update mitigates information overload, allows easy retrieval of details, and ensures a clutter-free interface. This is beneficial when dealing with multiple auditors and groups.

### Administrator Experience

The **Verify Audit Profile** screen is updated to display details of policy groups and auditors in a more structured format.

### Example

| SAP Concur C Request Travel Exp  | ense Invoice A | Approvals App Center |                     |           | Links -   Help -<br>Profile - 👤 |
|----------------------------------|----------------|----------------------|---------------------|-----------|---------------------------------|
| Settings > Verify Audit Profiles |                |                      |                     |           |                                 |
| Verify Audit Profiles            |                |                      |                     |           |                                 |
| Add Copy Delete Mai              |                |                      |                     |           | Manage Groups                   |
| ○ Profile Name ▼                 | Expense Policy | y Group ↑↓           | Report Auditors     | Checks ↑↓ |                                 |
| O Test Profile Name              | Expense Pe     | licy Groups (2)      | Auditors (2)        | 6         |                                 |
| O Report Auditors Test           |                | Auditors: 2          |                     | × 0       |                                 |
|                                  |                | Auditor Name         | Email               |           |                                 |
|                                  |                | Jane Doe             | jane.doe@acme.com   |           |                                 |
|                                  |                | Jody Nunez           | jody.nunez@acme.com |           |                                 |
|                                  |                |                      | Manage Auditors     |           |                                 |
|                                  |                |                      |                     |           |                                 |

### Configuration / Feature Activation

The change occurs automatically; there are no additional configuration steps.

# **Planned Changes**

The items in this section are targeted for future releases. SAP Concur reserves the right to postpone implementation of – or completely remove – any enhancement/change mentioned here.

**NOTE:** The planned changes listed in this document are specific to this product. For information about planned site-wide or shared changes that might impact your SAP Concur solutions, refer to the <u>Shared Changes Release Notes</u>.

### Miscellaneous

### \*\*Planned Changes\*\* New Action Column Available in Expense Screens

| Information First Published | Information Last Modified                                                                      | Feature Target Release Date |  |  |  |  |
|-----------------------------|------------------------------------------------------------------------------------------------|-----------------------------|--|--|--|--|
| January 19, 2024            |                                                                                                | February 20, 2024           |  |  |  |  |
| Any changes since the prev  | Any changes since the previous monthly release are highlighted in yellow in this release note. |                             |  |  |  |  |

### Overview

Targeted for late February 2024, users will use two new action columns indicated by

and <u>...</u>, to perform single click actions or multiple actions such as edit, copy, or delete on the Expense screens, such as editing expense, itemizations, allocations, or travel diaries.

The current behavior where the user clicks the Expense rows to trigger an action will no longer be available after late February 2024.

### BUSINESS PURPOSE / CLIENT BENEFIT

This update will allow users to execute actions easily and will improve user experience for keyboard and screen reader users.

### End-User Experience

All the existing Expense screens where you can perform actions will have new actions columns. This column will always be visible. A dropdown list will display all the actions that you can perform by selecting a single row of data.

A button link will display for single actions. For multiple actions, a **See more** ( $\square$ ) button will display with a dropdown list embedded in it.

| SAI      | P Concur    | C Expe         | nse 👻       |                   |                                             |                                       |            |               |                  | ?        | 8       |
|----------|-------------|----------------|-------------|-------------------|---------------------------------------------|---------------------------------------|------------|---------------|------------------|----------|---------|
| Mana     | age Expense | es Card Tra    | nsactions   | Cash Advances     |                                             |                                       |            |               |                  |          |         |
| Home / E | xpense / Ma | anage Expenses | Business Me | als               |                                             |                                       |            |               |                  |          |         |
| 😢 Ale    | erts: 13    |                |             |                   |                                             |                                       |            |               |                  |          | ~       |
| Bus      | ines        | s Meal         | s \$3.4     | 36.00             |                                             |                                       |            | Delete Report | Copy Report      | Submit   | Report  |
|          |             | eport Number:  |             |                   |                                             |                                       |            |               |                  |          |         |
| Report I | Details 🗸   | Print/Share 🗸  | Manage Re   | eceipts 🗸         |                                             |                                       |            |               | View Avail       | able Rec | eipts 🗒 |
| Add E    | xpense      | Edit Delete    | Сору        | llocate Combine E | expenses Move to V                          |                                       |            | View:         | Standard         |          | ~       |
|          | Alerts↓↑    | Comment↓↑      | Receipt↓↑   | Payment Type↓↑    | Expense Type↓↑                              | Vendor Details↓↑                      | Date↓₹     | Amount↓↑      | Requested↓↑      |          | ~       |
| 0        | 8           | F              |             | Cash              | Business Meals (Attendees)<br>Attendees (1) | Seattle, Washington                   | 07.07.2023 | \$1,200.00    | \$1,200.00       |          |         |
|          | 8           | F              | 1           | Cash              | Hotel<br>Attendees                          | Maritim Hotels<br>Seattle, Washington | 07.07.2023 | \$2,500.00    | Edit<br>Delete   |          | ~       |
|          |             |                |             |                   |                                             |                                       |            | \$3,436.00    | Copy<br>Allocate | _        |         |
|          |             |                |             |                   |                                             |                                       |            |               | Move to          | >        |         |

The updated Expense screens and their actions are:

- Reports list
  - View
- Available Expenses
  - View
  - Delete
  - Move To
- Available Expenses > Add Expense
  - View
  - Add to Report
- Cash Advance
  - Remove
- Request
  - Remove
- Attendees
  - Remove
  - Create Group

- Attendees Favorite Group
  - Add
  - Remove
- Recent Attendees
  - Add
- Attendees Group
  - Add
- Allocations
  - Edit
  - Remove
- Report Entries
  - Edit
  - Delete
  - Copy
  - Allocate
  - Move to
- Report Entries (once the report is submitted)
  - View
- Itemizations List
  - Edit
  - Delete
  - Allocate
  - Сору
- Itemizations List (once the report is submitted)
  - View
- Travel Diary
  - Edit
  - Delete

#### FOR EXAMPLE

|                                                                                                    | e Expenses                                                                 | Card Transactio                                                              | ns Cash Advances                                                                                  |                                                                  |                |                                                                                                    |
|----------------------------------------------------------------------------------------------------|----------------------------------------------------------------------------|------------------------------------------------------------------------------|---------------------------------------------------------------------------------------------------|------------------------------------------------------------------|----------------|----------------------------------------------------------------------------------------------------|
| 7.07.202                                                                                                    | 3 Mar                                                                      | itim Hotels                                                                  |                                                                                                   |                                                                  |                |                                                                                                    |
| D                                                                                                    | etails                                                                     | Itemization                                                                  | IS                                                                                                |                                                                  |                |                                                                                                    |
| Amount<br>\$2,500                                                                                                    | 0.00                                                                       |                                                                              | Itemized<br>\$2,236.00                                                                            | Remaining<br>\$264.00                                            |                | Receipt                                                                                                    |
| Creat                                                                                                    | e Itemizatio                                                               | n Edit Delete                                                                | Copy Allocate                                                                                     |                                                                  |                |                                                                                                    |
|                                                                                                    | Alerts↓↑                                                                   | Date†≞                                                                       | Expense Type↓↑                                                                                    | Requested↓↑                                                      |                |                                                                                                    |
|                                                                                                    |                                                                            | 04.07.2023                                                                   | Hotel                                                                                             | \$400.00                                                         |                |                                                                                                    |
|                                                                                                    |                                                                            | 04.07.2023                                                                   | Hotel Tax                                                                                         | \$12.00                                                          | Edit           |                                                                                                    |
|                                                                                                    |                                                                            | 05.07.2023                                                                   | Hotel                                                                                             | \$400.00                                                         | Delete<br>Copy |                                                                                                    |
|                                                                                                    |                                                                            | 05.07.2023                                                                   | Hotel Tax                                                                                         | \$12.00                                                          | Allocate       |                                                                                                    |
|                                                                                                    | 8                                                                          | 05.07.2023                                                                   | Business Meals (Attendees)                                                                        | \$1,000.00                                                       |                |                                                                                                    |
|                                                                                                    |                                                                            | 06.07.2023                                                                   | Hotel                                                                                             | \$400.00                                                         |                | Click to up                                                                                                    |
|                                                                                                    |                                                                            | 06.07.2023                                                                   | Hotel Tax                                                                                         | <b>*</b> **                                                      |                | Malial file to                                                                                                    |
|                                                                                                    |                                                                            |                                                                              | Hotel Tax                                                                                         | \$12.00                                                          | •••            | Valid file t                                                                                                    |
| SAP Con                                                                                                    | cur 🖸 🛛 E                                                                  | xpense 👻                                                                     |                                                                                                   | \$12.00                                                          |                | ⑦         8                                                                                                    |
| SAP Con                                                                                                    | _                                                                          |                                                                              |                                                                                                   | \$12.00                                                          |                |                                                                                                    |
| Map<br>Atten                                                                                                    | ndees                                                                      |                                                                              |                                                                                                   | \$12.00                                                          |                | 0 8                                                                                                    |
| Map<br>Atten<br>me / Busine                                                                                                    | ndees                                                                      | xpense 🗸                                                                     |                                                                                                   | \$12.00                                                          |                | ® 8                                                                                                    |
| Map<br>Atten<br>Busine<br>3 A<br>3 A<br>3 A                                                                                                    | adees<br>ess Meals (Atten<br>Alerts: 3                                     | xpense 🗸                                                                     | Attendees: 1<br>\$1,200.00                                                                        | \$12.00<br>© Remaining<br>\$0.00                                 |                | © 8<br>×                                                                                                    |
| Map<br>Atten<br>Busine<br>3 A<br>3 A<br>3 A<br>3 A<br>3 A<br>3 A<br>3 A<br>3 A<br>3 A<br>3 A                                                                                                    | ndees<br>ess Meals (Atten<br>Alerts: 3<br>nt<br>D0.00                      | xpense 🗸                                                                     | Attendes: 1<br>\$1,200.00                                                                         | Remaining                                                        |                | © A<br>×<br>·                                                                                                    |
| Mar<br>Atten<br>Busine<br>3 A<br>3 A<br>3 A<br>3 A<br>3 A<br>3 A<br>3 A<br>3 A<br>3 A<br>3 A                                                                                                    | ndees<br>eass Meals (Atten<br>Alerts: 3<br>nt<br>00.00<br>d Remove         | xpense -                                                                     | Attendees: 1<br>\$1,200.00<br>Request<br>Title]† External IDJ† StatusJ† CompanyJ†                 | Remaining                                                        |                | Post in the second second s |
| Mar Atten<br>me / Busine<br>3 A S A<br>SUI: Amoun<br>\$1,20<br>Add                                                                                                    | Alerts: 3<br>Alerts: 3<br>Alerts: 4<br>Alerts: 4<br>Alerts: 4<br>Alerts: 4 | create Group Copy from                                                       | Attendees: 1<br>\$1,200.00                                                                        | Remaining<br>\$0.00                                              |                | © A<br>×<br>eport<br>pts ⊟<br>···· ·                                                                                                    |
| Atten<br>Atten<br>Busine<br>Atten<br>Busine<br>Atten<br>Busine<br>Atten<br>Busine<br>Atten<br>Busine<br>Atten<br>Busine<br>Atten<br>Busine<br>Atten<br>Busine<br>Atten<br>Atten<br>Busine<br>Atten<br>Atten<br>Busine<br>Atten<br>Atten                                                                                                    | Alerts: 3<br>Alerts: 3<br>Alerts: 4<br>Alerts: 4<br>Alerts: 4<br>Alerts: 4 | xpense   dees)   \$1,200.00  Create Group Copy from ttendee Name f= Attendee | Attendees: 1<br>\$1,200.00<br>Request<br>Titlej† External IDj† Statusj† Companyj†<br>christian@ng | © Remaining<br>\$0.00<br>Custom 08↓↑ Attendee Entry Custom 1↓↑ C |                | Content of the second second sec   |
| Atten<br>me / Busine<br>3 A<br>3 A<br>3 A<br>3 A<br>3 A<br>3 A<br>3 A<br>3 A                                                                                                    | Alerts: 3<br>Alerts: 3<br>Alerts: 4<br>Alerts: 4<br>Alerts: 4<br>Alerts: 4 | xpense   dees)   \$1,200.00  Create Group Copy from ttendee Name f= Attendee | Attendees: 1<br>\$1,200.00<br>Request<br>Titlej† External IDj† Statusj† Companyj†<br>christian@ng | © Remaining<br>\$0.00<br>Custom 08↓↑ Attendee Entry Custom 1↓↑ C |                | O     A     A   |
| Atten<br>me / Busine<br>Atten<br>Busine<br>Amount<br>SU: Amount<br>SU: Amount<br>SU: Anount<br>Atten<br>Atten<br>Composed<br>Atten<br>Composed<br>Composed<br>Comp | Alerts: 3<br>Alerts: 3<br>Alerts: 4<br>Alerts: 4<br>Alerts: 4<br>Alerts: 4 | xpense   dees)   \$1,200.00  Create Group Copy from ttendee Name f= Attendee | Attendees: 1<br>\$1,200.00<br>Request<br>Titlej† External IDj† Statusj† Companyj†<br>christian@ng | © Remaining<br>\$0.00<br>Custom 08↓↑ Attendee Entry Custom 1↓↑ C |                | eport<br>dee Entry Custo                                                                                                    |
| Atten<br>me / Busine<br>Atten<br>Busine<br>Amount<br>SU: Amount<br>SU: Amount<br>SU: Anount<br>Atten<br>Atten<br>Composed<br>Atten<br>Composed<br>Composed<br>Comp | Alerts: 3<br>Alerts: 3<br>Alerts: 4<br>Alerts: 4<br>Alerts: 4<br>Alerts: 4 | xpense   dees)   \$1,200.00  Create Group Copy from ttendee Name f= Attendee | Attendees: 1<br>\$1,200.00<br>Request<br>Titlej† External IDj† Statusj† Companyj†<br>christian@ng | © Remaining<br>\$0.00<br>Custom 08↓↑ Attendee Entry Custom 1↓↑ C |                | eport<br>ree Entry Custor<br>Remove<br>Create Group                                                                                                    |

### Configuration / Feature Activation

The change occurs automatically; there are no additional configuration steps.

### **User Interface Changes**

### **\*\*Planned Changes\*\* Update to the Report Status Indicator**

| Information First Published | Information Last Modified             | Feature Target Release Date     |
|-----------------------------|---------------------------------------|---------------------------------|
| January, 2024               |                                       | January 30, 2024                |
| Any changes since the previ | ous monthly release are highlighted i | in yellow in this release note. |

#### Overview

In an upcoming release, the rectangular indicator that shows the status of an expense report will be changed. With the change, this indicator will be more prominent and easier to read than the prior version.

### **BUSINESS PURPOSE / CLIENT BENEFIT**

This feature improves the user's accessibility to the status information of the expense report by providing greater visibility.

### End-User Experience

The end-user will see, in selected screens, a solid color background and white text in the tiles that display the status of the expense report.

| AP Concur C Expense<br>nage Expenses Card Transad | tions Cash Advances Processo    | r ~         |                                      |       |                                  |   |                                      | 0           |
|---------------------------------------------------|---------------------------------|-------------|--------------------------------------|-------|----------------------------------|---|--------------------------------------|-------------|
| Expense / Manage Expenses                         |                                 |             |                                      |       |                                  |   |                                      |             |
| nage Expense                                      | es                              |             |                                      |       |                                  |   |                                      |             |
| ort Library                                       |                                 |             |                                      |       |                                  |   | (@c                                  | reate New R |
|                                                   |                                 |             | attendee<br>09/11/2021               |       | •                                |   |                                      |             |
|                                                   | SAP Concur 🖸 Exp                | ense 🕶      |                                      |       | , T                              |   |                                      |             |
| 1/2023                                            | Manage Expenses Card 1          | ransactions | Cash Advance                         | 93.00 | ,                                |   |                                      |             |
| 2.00                                              | Home / Expense / Manage Expense | 5           | Returned                             |       |                                  |   |                                      |             |
| med                                               | Manage Expe                     | nses        |                                      |       |                                  |   |                                      |             |
|                                                   | Report Library                  |             | Sent Back<br>Manager N               |       | o Employee                       |   |                                      |             |
| Back (Returned) to Employee                       | Report Library                  |             | . Harridger H                        |       |                                  |   |                                      |             |
| mit test<br>2/2023                                |                                 |             |                                      |       |                                  |   |                                      |             |
| 46.00                                             | jimh test                       | Δ           | Jeroen was here                      | •     | Copy: XPR-14934 TEST             | 0 | attendees with personal              | 0           |
| med                                               | 27/11/2023<br>\$22.00           |             | 27/09/2023<br><b>\$1,750.86</b>      |       | 26/12/2022<br>\$815.83           |   | 16/11/2022<br>\$1,150.15             |             |
|                                                   | Returned                        |             | AL, / SU.80                          |       | Returned                         |   | AL, 130.13                           |             |
| Back (Returned) to Employee                       |                                 |             | <b> </b>                             |       | <b>—</b>                         |   | <b>—</b>                             |             |
| ~~~~~~~~~~~~~~~~~~~~~~~~~~~~~~~~~~~~~~~           | Sent Back (Returned) to Employ  | 90          | Sent Back (Returned) to Employ       | e     | Sent Back (Returned) to Employee |   | Sent Back (Returned) to Employee     |             |
|                                                   | submit test                     | A           | Test                                 | A     | test Comments                    | 8 | attendee limit                       | 8           |
|                                                   | 23/02/2023<br><b>\$146.00</b>   |             | <sup>26/09/2022</sup><br>\$12,673.00 |       | 11/02/2022<br>\$411.98           |   | <sup>09/11/2021</sup><br>\$13,093.00 |             |
|                                                   | \$140.00                        |             | Returned                             |       | Returned                         |   | Returned                             |             |
|                                                   | Returned                        |             | Returned                             |       | _                                |   |                                      |             |

### Configuration / Feature Activation

These changes will be automatically available after January 30, 2024; there are no configuration or activation steps.

### Accessibility

### Accessibility Updates

SAP implements changes to better meet current Web Content Accessibility Guidelines (WCAG). Information about accessibility-related changes made to SAP Concur solutions is published on a quarterly basis. You can review the quarterly updates on the <u>Accessibility Updates</u> page.

### **Gender Diversity**

SAP Concur is committed to supporting gender diversity. Over time we plan to implement product changes to help ensure that SAP Concur solutions support gender non-binary users. These changes will include but are not limited to support for preferred names, non-binary gender options in travel preferences, and non-binary titles.

These planned changes reflect <u>SAP's commitment to supporting gender diversity</u> and enable gender non-binary users to enter consistent information when making travel arrangements and entering personal information into SAP Concur solutions.

Timelines and details about these ongoing changes will be provided in the <u>SAP</u> <u>Concur release notes</u>.

### **In-Product User Assistance**

### **Client Customized Content**

If your company creates customized content for SAP Concur solutions through a user assistance tool such as SAP Enable Now or Concur User Assistant by WalkMe, the changes described in these release notes might affect your customized content. SAP Concur recommends reviewing the monthly release notes for all of your SAP Concur solutions as well as the Shared Changes Release Notes to confirm whether any of the planned or released changes might impact your internal, customized content.

If any changes in a release impact your content, work with your internal teams to update your content accordingly.

### Subprocessors

### SAP Concur Non-Affiliated Subprocessors

The list of non-affiliated subprocessors is available from the SAP Sub-processors / Data Transfer Factsheets page.

- To access the SAP Concur Sub-processors List:
  - Click the following link to navigate to the SAP Sub-processors / Data Transfer Factsheets page: <u>SAP Sub-processors / Data Transfer Factsheets</u>
  - 2. Sign into the SAP Support Portal using your Support User ID (S-user) and password.

**NOTE:** SAP customers must sign into the SAP Support Portal using their Support User ID (S-user) and password. For information about S-User IDs, refer to <u>Your New Support User ID (S-user)</u> and to the <u>Learn All</u> <u>About S-User IDs</u> blog post.

- 3. On the *SAP Sub-processors / Data Transfer Factsheets* page, type "Concur" in the **Search** field.
- 4. In the Title column, click SAP Concur Sub-processors List.

If you have questions or comments, please reach out to: <u>Privacy-Request@Concur.com</u>

### **Supported Browsers**

### Supported Browsers and Changes to Support

For information about supported browsers and planned changes to supported browsers, refer to the <u>Concur Travel & Expense Supported Configurations</u> guide.

When changes to browser support are planned, information about those changes will also appear in the <u>Shared Changes Release Notes</u>.

# Additional Release Notes and Other Technical Documentation

### **Online Help**

You can access release notes, setup guides, user guides, administrator summaries, supported configurations, and other resources via the in-product Help menu or directly on the SAP Help Portal.

To access the full set of documentation for your product, use the links in the SAP Concur **Help** menu, or visit the <u>SAP Concur solutions page</u>.

| SAP            | Help Portal (Documentation)                                                                                     |                        | ,≡,                  |
|----------------|----------------------------------------------------------------------------------------------------|------------------------|----------------------|
|                | ONCUP English (United States of America)  utions help businesses manage employee travel booking and expense rep | vorting.               |                      |
| This product ▼ | Search in all documents related to this product                                                                 | Q<br>✓ Advanced Search |                      |
|                |                                                                                                    |                        | 🛧 Favorite 🛭 😪 Share |

### **SAP Concur Support Portal – Selected Users**

Access release notes, webinars, and other technical documentation on the SAP Concur support portal.

If you have the required permissions, **Contact Support** is available on the SAP Concur **Help** menu and, in the SAP Concur page footer.

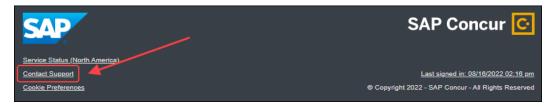

Click **Contact Support** to access the SAP Concur support portal, then click **Resources**.

- Click **Release/Tech Info** for release notes, technical documents, etc.
- Click **Webinars** for recorded and live webinars.

# Cases

### **Check Support Case Status**

The steps in this procedure provide instructions for checking whether a case is resolved.

- To check the status of a submitted case:
  - 1. Log on to <a href="https://concursolutions.com/portal.asp">https://concursolutions.com/portal.asp</a>.
  - 2. Click Help > Contact Support.

**NOTE:** If you do not have the option to contact SAP Concur support under the **Help** menu, then your company has chosen to support the SAP Concur service internally. Please contact your internal support desk for assistance.

- 3. Click **Support > View Cases**.
- 4. In the table, view the desired type of cases based on the **View** list selection. Search results are limited to each company's own cases.

# © 2023 SAP SE or an SAP affiliate company. All rights reserved.

No part of this publication may be reproduced or transmitted in any form or for any purpose without the express permission of SAP SE or an SAP affiliate company.

SAP and other SAP products and services mentioned herein as well as their respective logos are trademarks or registered trademarks of SAP SE (or an SAP affiliate company) in Germany and other countries. Please see <a href="http://global12.sap.com/corporate-en/legal/copyright/index.epx">http://global12.sap.com/corporate-en/legal/copyright/index.epx</a> for additional trademark information and notices.

Some software products marketed by SAP SE and its distributors contain proprietary software components of other software vendors.

National product specifications may vary.

These materials are provided by SAP SE or an SAP affiliate company for informational purposes only, without representation or warranty of any kind, and SAP SE or its affiliated companies shall not be liable for errors or omissions with respect to the materials. The only warranties for SAP SE or SAP affiliate company products and services are those that are set forth in the express warranty statements accompanying such products and services, if any. Nothing herein should be construed as constituting an additional warranty.

In particular, SAP SE or its affiliated companies have no obligation to pursue any course of business outlined in this document or any related presentation, or to develop or release any functionality mentioned therein. This document, or any related presentation, and SAP SE's or its affiliated companies' strategy and possible future developments, products, and/or platform directions and functionality are all subject to change and may be changed by SAP SE or its affiliated companies at any time for any reason without notice. The information in this document is not a commitment, promise, or legal obligation to deliver any material, code, or functionality. All forward-looking statements are subject to various risks and uncertainties that could cause actual results to differ materially from expectations. Readers are cautioned not to place undue reliance on these forward-looking statements, which speak only as of their dates, and they should not be relied upon in making purchasing decisions.

### SAP Concur Release Notes

# **Concur Expense Standard Edition**

| Month                                                              | Audience            |
|--------------------------------------------------------------------|---------------------|
| Release Date: February 24, 2024<br>Initial Post: February 23, 2024 | Client <b>FINAL</b> |

# Contents

| Release Notes 1                                                             |
|-----------------------------------------------------------------------------|
| Cards1                                                                      |
| Retirement of Batch File Option for Unsupported Card Programs1              |
| Yodlee Reauthentication Refresh Frequency2                                  |
| Expense Types Redesign3                                                     |
| **Ongoing** Updated User Interface (UI) for Expense Types                   |
| Mileage Service5                                                            |
| Delegate Administrator May Reset Initial Distance Mileage for Personal Car5 |
| Miscellaneous6                                                              |
| Enhancing Additional Fields with Most Recently Used (MRU) Feature           |
| New Action Column Available in Expense Screens7                             |
| Update to the Report Status Indicator10                                     |
| Planned Changes 11                                                          |
| Expense Types11                                                             |
| **Planned Changes** Enhanced Expense Types Administration                   |
| Client Notifications                                                        |
| Accessibility21                                                             |
| Accessibility Updates21                                                     |
| Gender Diversity21                                                          |
| Gender Diversity Planned Features and Changes                               |
| In-Product User Assistance21                                                |
| Client Customized Content21                                                 |
| Subprocessors22                                                             |
| SAP Concur Non-Affiliated Subprocessors22                                   |
| Supported Browsers22                                                        |
| CAD Conserve Distance Nichold Edition                                       |

| Supported Browsers and Changes to Support22                | 2 |
|------------------------------------------------------------|---|
| Additional Release Notes and Other Technical Documentation | 3 |
| Online Help23                                              | 3 |
| SAP Concur Support Portal – Selected Users23               | 3 |
| Cases 24                                                   | 1 |
| Check Support Case Status24                                | 4 |

# Legal Disclaimer

The information in this presentation is confidential and proprietary to SAP SE or an SAP affiliate company and may not be disclosed without the permission of SAP SE or the respective SAP affiliate company. This presentation is not subject to your license agreement or any other service or subscription agreement with SAP SE or its affiliated companies. SAP SE and its affiliated companies have no obligation to pursue any course of business outlined in this document or any related presentation, or to develop or release any functionality mentioned therein. This document, or any related presentation and SAP SE or an SAP affiliate company's strategy and possible future developments, products and or platforms directions and functionality are all subject to change and may be changed by SAP SE and its affiliated companies at any time for any reason without notice. The information in this document is not a commitment, promise or legal obligation to deliver any material, code or functionality. This document is provided without a warranty of any kind, either express or implied, including but not limited to, the implied warranties of merchantability, fitness for a particular purpose, or non-infringement. This document is for informational purposes and may not be incorporated into a contract. SAP SE and its affiliated companies assume no responsibility for errors or omissions in this document, except if such damages were caused by SAP SE or an SAP affiliate company's willful misconduct or gross negligence.

All forward-looking statements are subject to various risks and uncertainties that could cause actual results to differ materially from expectations. Readers are cautioned not to place undue reliance on these forward-looking statements, which speak only as of their dates, and they should not be relied upon in making purchasing decisions.

# **Release Notes**

This document contains the release notes for Concur Expense Standard edition.

**NOTE:** Features and changes that apply to SAP Concur site-wide or to multiple products/services are documented in the *Shared Changes Release Notes*. For information about site-wide or shared changes in this release that might impact your SAP Concur solutions, refer to the <u>Shared Changes Release</u> <u>Notes</u>.

### Cards

### **Retirement of Batch File Option for Unsupported Card Programs**

### Overview

With this release, any bank card issuers not *currently* supported by SAP Concur will no longer have the option of using the Batch File option. Instead, these issuers will be asked to use the new Payment Card Integration service-based option instead.

**NOTE:** This action does not mean a retirement of the Batch File method for card issuers already integrated using the batch file option.

### **BUSINESS PURPOSE / CLIENT BENEFIT**

This feature change directs clients to a superior solution for their upcoming card program integrations by retiring the older method of batch file jobs.

### THE PAYMENT CARD INTEGRATION SERVICE

The Payment Card Integration service was released in September of 2023. This APIbased service lets clients working with participating financial institutions use the SAP Concur App Center to link their corporate and business card types directly to the Concur Expense product's Card functionality.

| Image: Section of the section of the section of t | Client agrees to<br><u>Concur's Click-</u><br>Through T&C <u>and clicks</u><br>"Connect" |                                                                                               | Client authorizes<br>→ access to Concur on →<br>Bank site | Client receives an<br>"Authorization<br>Successful"<br>confirmation on Bank<br>site. |
|----------------------------------------------------------------------------------------------------|------------------------------------------------------------------------------------------|-----------------------------------------------------------------------------------------------|-----------------------------------------------------------|--------------------------------------------------------------------------------------|
| Client selects partner bank from<br>available Enterprise Application in<br>the App Center                                                                                                    |                                                                                          | "You are now leaving<br>Concur" pop-up appears.<br>Client agrees to continue<br>to Bank site. |                                                           |                                                                                      |

This means any card issuer a client would like to use that is not currently integrated with SAP Concur (or does not provide data via the major card associations) will need to use the service-based method instead.

### Administrator Experience

Clients working with a bank not yet integrated with the Payment Card Integration service will need to work together with their bank and account manager to determine if integration via Payment Card Integration service is possible.

### Configuration / Feature Activation

These changes are automatically available; there are no configuration or activation steps.

For more information, refer to the section *Cards – Announcing the Payment Card Integration Service* in the *September 2023 SAP Concur Release Notes*.

### Yodlee Reauthentication Refresh Frequency

### Overview

This release note provides information to users of Yodlee on the need to periodically reauthorize the cards that are connected to SAP Concur via Yodlee to avoid interruptions to their personal card transactions flow.

### BUSINESS PURPOSE

By sharing this information, customers can better anticipate when they will need to reauthorize their cards, improving overall experience and reducing potential disruptions.

### End-User Experience

There are no changes to the user interface, but you may experience an interruption in the personal card transactions flow if you fail to reauthorize the cards within the required period. Contact your administrator for information on the banks and their respective reauthorization timelines.

### Administrator Experience

For more information on banks and their reauthorization timelines, see <u>Open Banking</u> <u>Token Expiry Dates</u>.

### Configuration / Feature Activation

The change occurs automatically; there are no additional configuration steps.

### Expense Types Redesign

### \*\*Ongoing\*\* Updated User Interface (UI) for Expense Types

| Information First Published | Information Last Modified              | Feature Target Release Date    |
|-----------------------------|----------------------------------------|--------------------------------|
| August 2023                 | February 2024                          | Q3 2023 – <mark>Q4 2024</mark> |
| Any changes since the prev  | ious monthly release are highlighted i | n yellow in this release note. |

### Overview

SAP Concur is redesigning the Concur Expense UI experience for Expense Types screens to give product admins a new user experience while creating and managing expense types. These changes will take place between Q3 2023 and throughout 2024.

The redesigned version of Expense Types will become the default version for Concur Expense customers from April 2024. Customers will still have the ability the use the legacy version if they wish to do so until it is no longer available.

### BUSINESS PURPOSE / CLIENT BENEFIT

The new design provides a modern, consistent, and streamlined user experience for Concur Expense admins.

### Products and Users Affected

To take advantage of these improvements, Concur Expense customers will be encouraged to transition to the redesigned version of Expense Types in Concur Expense. The following provides information about the timeline and resources available to ensure this process is smooth and efficient for all users.

These UI changes apply to:

- Standard version of Concur Expense
- Admins; there are no changes for end users, approvers, or processors.

### **IMPORTANT:** Timeline and Milestones

There are three important milestones for Concur Expense customers as they transition from the existing legacy UI for Expense Types to the redesigned version.

• Phase 1: October 2023

In October 2023, customers who had the basic configuration of Concur Expense were offered an Opt-In Period, to try out the redesigned Expense Types.

The redesigned version of Expense Types was not available for customers who had advanced features such as Policy Groups, Multiple Country Packs, and so on, enabled for their organization. If the customers with the basic configuration chose to enable advanced settings, then they automatically reverted to the legacy version. Customers used this period to plan their transition and moved to the redesigned Expense Types when it was right for their business priorities.

During the Opt-In Period, not all Concur Expense features from the existing UI were available in the redesigned user interface.

During the first phase, only the **Manage Expense Types** screens was covered under the redesigned version.

**NOTE:** Any decision to opt-in or opt-out was a company-wide decision and was applicable to all the admins in the company.

#### • Phase 2: April 2024

During this period, all customers will automatically default to the redesigned version of **Expense Types**, regardless of the configuration. They will still have the chance to access the legacy screens. These changes will be available from April 2024.

The features planned for this phase will include a First Run Experience for new customers, Policy Groups, Alternate Account Codes, Multiple Country Packs, and Item Code Mapping for financial integrations.

### • Phase 3: TBD

During this period, all customers will be automatically transitioned to the redesigned UI and will not be able to access the legacy screens of Expense Types any longer.

This ensures that we continue to offer a consistent user experience for all customers and allows for superior product innovation and support. We have not yet set a date for these changes.

### Transition Materials – Guides and Other Resources

Customers can use the <u>Concur Expense: Expense Types Setup Guide</u> to learn more about the changes happening in **Expense Types**. Along with the setup guide, we also offer release notes, and other resources to aid in the transition.

To help with training needs, customers can create custom training materials by using the setup guide "as is". They can cut, copy, paste, delete, or otherwise edit either guide at will.

• **Setup guide:** This guide compares the legacy user interface to the redesigned version for Concur Expense to help users become comfortable with the new experience. This guide will be updated as needed during the Opt-In Period as the redesigned UI is being enhanced. Admins should review the guide often.

**NOTE:** The customer can cut, copy, paste, delete, or otherwise edit this guide at will.

• **Release information:** During the Opt-In Period, the release of enhancements will **not** be on the regular release schedule. Instead, SAP Concur will provide special release notes and information about features and enhancements that are nearing release.

### **Getting Started**

Customers are encouraged to use the transition materials described above and develop a plan for the transition.

For more information on the exact changes, please refer to the *Expense Types* | \*\**Planned Changes*\*\* *Enhanced Expense Types Administration* planned change in this document.

### Mileage Service

# **Delegate Administrator May Reset Initial Distance Mileage for Personal Car**

### Overview

With this release, the Expense Configuration administrator (Unrestricted) delegating for a user will now be able to adjust the existing mileage on the user's personal car directly using the **Distance to date** field in the **Vehicle Configuration** page.

| it is necessary to register at least | one venicle.               |               | egating for another user may use the                                                |
|--------------------------------------|----------------------------|---------------|-------------------------------------------------------------------------------------|
| Sales Car                            |                            |               | iguration page to adjust the existing vn in <b>Distance to date</b> .               |
| Ownership *                          |                            | Ŭ             |                                                                                     |
| Personal                             | ÷                          | changed to m  | rectly, the value in this text box may be natch the desired value, in this case, to |
| Vehicle Type *                       |                            | reset the 100 | KM to 0.                                                                            |
| Car - 4 CV                           | A V                        |               |                                                                                     |
| Accumulate Distance By               |                            |               | Distance to date                                                                    |
| Vehicle                              |                            |               | 0 KM                                                                                |
| Annually                             | This field requires an int | eger value.   |                                                                                     |
| Start Date                           | Oistance to date           |               |                                                                                     |
| 2024-01-01                           |                            |               |                                                                                     |
| Distance to date                     |                            |               |                                                                                     |
| 100 KM                               |                            |               |                                                                                     |

By clicking the value directly, the current mileage attributed to the user's car may be adjusted as needed.

### BUSINESS PURPOSE / CLIENT BENEFIT

This feature change closes a functionality gap between the legacy and service versions of the Mileage feature.

### Administrator Experience

The administrator delegating for a user clicks **Profile Settings** and navigates to the **Vehicle Configuration** page to access the selected car. Next, they click the **Distance to date** field to enter a new mileage amount for that user.

### Configuration / Feature Activation

These changes are automatically available after January 24, 2024; there are no configuration or activation steps.

### **Miscellaneous**

### Enhancing Additional Fields with Most Recently Used (MRU) Feature

### Overview

With this release, we are excited to announce the enablement of Most Recently Used (MRU) feature for location fields, lists, and connected lists in the multi-edit dialog for expense entries in an expense report.

This feature has been implemented based on customer feedback to simplify the selection process for frequently used values in the multi-edit dialog.

### **BUSINESS PURPOSE**

The enablement of MRU for location and list fields in the multi-edit dialog enhances the user experience by making it easier to access frequently used values, improving efficiency when creating or editing expense reports.

### Administrator Experience

Users will now see most recently used values for location and any list/connected list fields in the multi-edit dialog, simplifying the selection process and reducing manual effort when entering data in the multi-edit dialog.

This feature is automatically available; there are no additional configuration or activation steps required for administrators.

### Configuration / Feature Activation

The change occurs automatically; there are no additional configuration steps.

### New Action Column Available in Expense Screens

### Overview

As of February 20th, 2024, users can use two new action columns, indicated by and ..., to perform single click actions or multiple actions such as edit, copy, or delete on the Expense screens, such as editing expense, itemizations, allocations, or travel diaries.

None of the existing functionalities are removed with this release:

- The user can click the row to open the expense details.
- The user can select multiple rows to edit common fields for all the selected expenses.

### BUSINESS PURPOSE / CLIENT BENEFIT

This update allows users to execute actions easily and improves user experience for keyboard and screen reader users.

### End-User Experience

All the existing Expense screens where you can perform actions have a new action column. This column will always be visible. A dropdown list displays all the actions that you can perform by selecting a single row of data.

A button link displays for single actions. For multiple actions, a **See more** ( $\square$ ) button displays with a dropdown list embedded in it.

| SA       | P Concur    | C Expe        | nse 👻         |                     |                                             |                                       |            |               |                  | ?        | ٨       |
|----------|-------------|---------------|---------------|---------------------|---------------------------------------------|---------------------------------------|------------|---------------|------------------|----------|---------|
| Mana     | age Expense | es Card Tra   | nsactions     | Cash Advances       |                                             |                                       |            |               |                  |          |         |
| Home / E | xpense / Ma | nage Expenses | / Business Me | als                 |                                             |                                       |            |               |                  |          |         |
| 😢 Ale    | erts: 13    |               |               |                     |                                             |                                       |            |               |                  |          | ~       |
| Bus      | ines        | s Meal        | s \$3.4       | 36.00               |                                             |                                       |            | Delete Report | Copy Report      | Submit I | Report  |
|          |             | eport Number: |               |                     |                                             |                                       |            |               |                  |          |         |
| Report   | Details 🗸   | Print/Share 🗸 | Manage Re     | ceipts 🗸            |                                             |                                       |            |               | View Availal     | ble Rece | eipts 🗒 |
| Add E    | xpense      | Edit Delete   | Сору          | llocate Combine Exp | penses Move to ~                            |                                       |            | View:         | Standard         |          | ~       |
|          | Alerts↓↑    | Comment↓↑     | Receipt↓↑     | Payment Type↓↑      | Expense Type↓↑                              | Vendor Details↓↑                      | Date↓₹     | Amount↓↑      | Requested↓↑      |          | ~       |
| 0        | 8           | F             | 1             | Cash                | Business Meals (Attendees)<br>Attendees (1) | Seattle, Washington                   | 07.07.2023 | \$1,200.00    | \$1,200.00       |          |         |
| 0        | 8           | F             |               | Cash                | Hotel<br>Attendees                          | Maritim Hotels<br>Seattle, Washington | 07.07.2023 | \$2,500.00    | Edit<br>Delete   |          | ~       |
|          |             |               |               |                     |                                             |                                       |            | \$3,436.00    | Copy<br>Allocate |          |         |
|          |             |               |               |                     |                                             |                                       |            |               | Move to          | >        |         |
|          |             |               |               |                     |                                             |                                       |            |               |                  |          |         |

The updated Expense screens and their actions are:

- Reports list
  - View

- Available Expenses
  - View
  - Delete
  - Move To
- Available Expenses > Add Expense
  - View
  - Add to Report
- Cash Advance
  - Remove
- Request
  - Remove
- Attendees
  - Remove
  - Create Group
- Attendees Favorite Group
  - Add
  - Remove
- Recent Attendees
  - Add
- Attendees Group
  - Add
- Allocations
  - Edit
  - Remove
- Report Entries
  - Edit
  - Delete
  - Сору
  - Allocate
  - Move to
- Report Entries (once the report is submitted)
  - View
- Itemizations List
  - Edit
  - Delete
  - Allocate

- Сору
- Itemizations List (once the report is submitted)
  - View
- Travel Diary
  - Edit
  - Delete

#### FOR EXAMPLE

| Manag                                                                                                    | e Expens                                                | es Card Transaction                                                                                       | ns Cash Advances                                                                                               |                                                                                          |                |                                                                                                    |  |  |  |
|----------------------------------------------------------------------------------------------------|---------------------------------------------------------|----------------------------------------------------------------------------------------------------|----------------------------------------------------------------------------------------------------|------------------------------------------------------------------------------------------|----------------|----------------------------------------------------------------------------------------------------|--|--|--|
| 07.07.2023 Maritim Hotels                                                                                                    |                                                         |                                                                                                    |                                                                                                    |                                                                                          |                |                                                                                                    |  |  |  |
| Details                                                                                                    |                                                         | Itemization                                                                                               | 5                                                                                                    |                                                                                          |                |                                                                                                    |  |  |  |
| Amount<br>\$2,500.00                                                                                                    |                                                         |                                                                                                    | Itemized<br>\$2,236.00                                                                                         | <ul><li>Remaining</li><li>\$264.00</li></ul>                                             |                | Receipt                                                                                                    |  |  |  |
| Creat                                                                                                    | e Itemiza                                               | tion Edit Delete                                                                                          | Copy Allocate                                                                                                  |                                                                                          |                |                                                                                                    |  |  |  |
| $\Box$                                                                                                    | Alerts,                                                 | l∱ Date†≞                                                                                                 | Expense Type↓↑                                                                                                 | Requested↓↑                                                                              |                |                                                                                                    |  |  |  |
|                                                                                                    |                                                         | 04.07.2023                                                                                                | Hotel                                                                                                    | \$400.00                                                                                 |                |                                                                                                    |  |  |  |
|                                                                                                    |                                                         | 04.07.2023                                                                                                | Hotel Tax                                                                                                    | \$12.00                                                                                  | Edit           |                                                                                                    |  |  |  |
| $\Box$                                                                                                    |                                                         | 05.07.2023                                                                                                | Hotel                                                                                                    | \$400.00                                                                                 | Delete<br>Copy |                                                                                                    |  |  |  |
| $\Box$                                                                                                    |                                                         | 05.07.2023                                                                                                | Hotel Tax                                                                                                    | \$12.00                                                                                  | Allocate       |                                                                                                    |  |  |  |
|                                                                                                    | 8                                                       | 05.07.2023                                                                                                | Business Meals (Attendees)                                                                                     | \$1,000.00                                                                               |                |                                                                                                    |  |  |  |
|                                                                                                    |                                                         | 06.07.2023                                                                                                | Hotel                                                                                                    | \$400.00                                                                                 |                |                                                                                                    |  |  |  |
|                                                                                                    |                                                         | 0010712020                                                                                                | Holei                                                                                                    | \$400.00                                                                                 |                | Click to up                                                                                                    |  |  |  |
|                                                                                                    |                                                         | 06.07.2023                                                                                                | Hotel Tax                                                                                                    | \$12.00                                                                                  |                |                                                                                                    |  |  |  |
|                                                                                                    | cur 🖸                                                   |                                                                                                    |                                                                                                    |                                                                                          |                |                                                                                                    |  |  |  |
|                                                                                                    |                                                         | 06.07.2023                                                                                                |                                                                                                    |                                                                                          |                | Valid file t                                                                                                    |  |  |  |
| SAP Con<br>Map<br>Atter<br>Busine                                                                                                    |                                                         | 06.07.2023<br>Expense -                                                                                   |                                                                                                    |                                                                                          |                | Valid file t                                                                                                    |  |  |  |
| SAP Con<br>Map<br>Atter<br>P / Busine                                                                                                    | ndees<br>ess Meals (At<br>Alerts: 3                     | 06.07.2023<br>Expense -                                                                                   | Hotel Tax                                                                                                    | \$12.00                                                                                  |                | Valid file t                                                                                                    |  |  |  |
| SAP Con<br>Map<br>Atter<br>Pe / Busine<br>Atter<br>Busine<br>Atter<br>Busine<br>Atter<br>Busine<br>S1 2/                                                                                                    | ndees<br>ess Meals (At<br>Alerts: 3                     | 06.07.2023<br>Expense -                                                                                   |                                                                                                    |                                                                                          |                | Valid file t                                                                                                    |  |  |  |
| SAP Con<br>Map<br>Atter<br>he / Busind<br>A Co<br>Busind<br>A Co<br>A Co<br>Busind<br>A Co<br>Co<br>Busind<br>A Co<br>Co<br>A Co<br>Co<br>Co<br>Co<br>Co<br>Co<br>Co<br>Co<br>Co<br>Co<br>Co<br>Co<br>Co<br>C                                                                                                    | ndees<br>ess Meals (At<br>Alerts: 3<br>nt<br>00.00      | 06.07.2023<br>Expense -                                                                                   | Hotel Tax<br>Attendees: 1<br>\$1,200.00                                                                        | \$12.00                                                                                  |                | Valid file t                                                                                                    |  |  |  |
| SAP Con<br>Map<br>Atter<br>P / Busine<br>A<br>O<br>A<br>A<br>O<br>Su<br>Su                                                                                                    | ndees<br>ess Meals (At<br>Alerts: 3<br>nt<br>00.00      | 06.07.2023                                                                                                | Hotel Tax<br>Attendees: 1<br>\$1,200.00                                                                        | \$12.00                                                                                  |                | Valid file ty<br>California A<br>California A<br>C |  |  |  |
| SAP Con<br>Mar<br>Atter<br>10 A a<br>Su<br>Su<br>Su<br>Amou<br>S1,20<br>Su<br>Ad                                                                                                    | Alerts: 3<br>Alerts: 3<br>Alerts: 4<br>Alerts<br>Alerts | 06.07.2023 Expense  tendees) \$1,200.00 Create Group Copy from                                            | Hotel Tax<br>Attendees: 1<br>\$1,200.00                                                                        | \$12.00<br>& Remaining<br>\$0.00                                                         |                | Valid file to                                                                                                    |  |  |  |
| SAP Con<br>Map<br>Atter<br>b A<br>Busind<br>A Co<br>Busind<br>Atter<br>Busind<br>Atter<br>Busind<br>Atter<br>Busind<br>Atter<br>Busind<br>Atter<br>Busind<br>Atter<br>Busind<br>Atter<br>Atter<br>Busind<br>Atter<br>Busind<br>Atter<br>Busind<br>Atter<br>Atter<br>Busind<br>Atter<br>Atter<br>Busind<br>Atter<br>Atter<br>Atter<br>Busind<br>Atter<br>Atter<br>Busind<br>Atter<br>Atter | Alerts: 3<br>Alerts: 3<br>Alerts: 4<br>Alerts<br>Alerts | 06.07.2023 Expense   tendees)   \$1,200.00 Create Group Copy from Attendee Name 1 <sup>±</sup> Attendee 1 | Hotel Tax<br>Attendees: 1<br>\$1,200.00<br>Request<br>fitlejf External IDjf Statusjf Companyjf<br>christian@ng | \$12.00<br>\$12.00<br>© Remaining<br>\$0.00<br>Custom 08.11 Attendee Entry Custom 1.11 C |                | Valid file t                                                                                                    |  |  |  |
| SAP Con<br>Mar<br>Atter<br>Busin<br>A Co<br>Ul: Amou<br>S1,2<br>Su<br>Su<br>S1,2<br>Add                                                                                                    | Alerts: 3<br>Alerts: 3<br>Alerts: 4<br>Alerts<br>Alerts | 06.07.2023 Expense   tendees)   \$1,200.00 Create Group Copy from Attendee Name 1 <sup>±</sup> Attendee 1 | Hotel Tax<br>Attendees: 1<br>\$1,200.00<br>Request<br>fitlejf External IDjf Statusjf Companyjf<br>christian@ng | \$12.00<br>\$12.00<br>© Remaining<br>\$0.00<br>Custom 08.11 Attendee Entry Custom 1.11 C |                | Valid file t                                                                                                    |  |  |  |
| SAP Con<br>Mar<br>Atter<br>Busind<br>A Co<br>Li Amou<br>Su<br>\$1,2'<br>Add<br>Co<br>Add<br>Co<br>Add<br>Co<br>Add<br>Co<br>Add<br>Co<br>Add<br>Co<br>Amou<br>Amou<br>Atter<br>Amou<br>Amou<br>Atter<br>Amou<br>Atter<br>Amou<br>Atter<br>Amou<br>Atter<br>Amou<br>Atter<br>Atter                                                                                                    | Alerts: 3<br>Alerts: 3<br>Alerts: 4<br>Alerts<br>Alerts | 06.07.2023 Expense   tendees)   \$1,200.00 Create Group Copy from Attendee Name 1 <sup>±</sup> Attendee 1 | Hotel Tax<br>Attendees: 1<br>\$1,200.00<br>Request<br>fitlejf External IDjf Statusjf Companyjf<br>christian@ng | \$12.00<br>\$12.00<br>© Remaining<br>\$0.00<br>Custom 08.11 Attendee Entry Custom 1.11 C |                | Valid file t                                                                                                    |  |  |  |
| SAP Con<br>Mar<br>Atter<br>Busind<br>A Co<br>Li Amou<br>Su<br>\$1,2'<br>Add<br>Co<br>Add<br>Co<br>Add<br>Co<br>Add<br>Co<br>Add<br>Co<br>Add<br>Co<br>Amou<br>Amou<br>Atter<br>Amou<br>Amou<br>Atter<br>Amou<br>Atter<br>Amou<br>Atter<br>Amou<br>Atter<br>Amou<br>Atter<br>Atter                                                                                                    | Alerts: 3<br>Alerts: 3<br>Alerts: 4<br>Alerts<br>Alerts | 06.07.2023 Expense   tendees)   \$1,200.00 Create Group Copy from Attendee Name 1 <sup>±</sup> Attendee 1 | Hotel Tax<br>Attendees: 1<br>\$1,200.00<br>Request<br>fitlejf External IDjf Statusjf Companyjf<br>christian@ng | \$12.00<br>\$12.00<br>© Remaining<br>\$0.00<br>Custom 08.11 Attendee Entry Custom 1.11 C |                | Valid file t                                                                                                    |  |  |  |

### Configuration / Feature Activation

The change occurs automatically; there are no additional configuration steps.

### Update to the Report Status Indicator

### Overview

The rectangular indicator that shows the status of an expense report is now updated. With the change, this indicator is more prominent and easier to read than the prior version.

### BUSINESS PURPOSE / CLIENT BENEFIT

This feature improves the user's accessibility to the status information of the expense report by providing greater visibility.

### End-User Experience

The end-user will now see, in selected screens, a solid color background and white text in the tiles that display the status of the expense report.

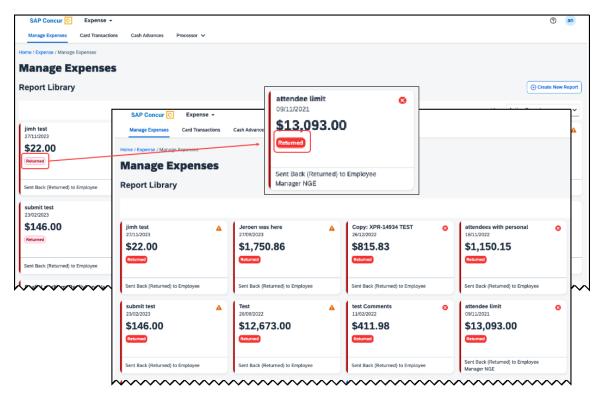

### Configuration / Feature Activation

These changes are automatically available after January 30, 2024; there are no configuration or activation steps.

# **Planned Changes**

The items in this section are targeted for future releases. SAP Concur reserves the right to postpone implementation of – or completely remove – any enhancement/change mentioned here.

**NOTE:** The planned changes listed in this document are specific to this product. For information about planned site-wide or shared changes that might impact your SAP Concur solutions, refer to the <u>Shared Changes Release Notes</u>.

### **Expense Types**

### \*\*Planned Changes\*\* Enhanced Expense Types Administration

| Information First Published                                                                    | Information Last Modified | Feature Target Release Date |  |  |  |  |
|------------------------------------------------------------------------------------------------|---------------------------|-----------------------------|--|--|--|--|
| February 9, 2024                                                                               | February 23, 2024         | April 2024                  |  |  |  |  |
| Any changes since the previous monthly release are highlighted in yellow in this release note. |                           |                             |  |  |  |  |

### Overview

Over the next few months, SAP Concur will redesign the Concur Expense UI experience of the **Manage Expense Types** screens to give the product admins a modern, intuitive, and streamlined experience for creating and managing Expense Types.

The redesigned version of Expense Types will become the default version for Concur Expense customers from April 2024. Customers will still have the ability the use the legacy version if they wish to do so until it is no longer available.

Refer to the *Expense Types Redesign* | \*\*Ongoing\*\* Updated User Interface (UI) for Expense Types release note in this document.

Targeted for April 2024, SAP Concur will offer a First Run Experience to new customers setting up Concur Expense for the first time using the Activation Wizard. The First Run Experience is an intuitive, two-step process that will guide new customers in setting up their Expense Types. This experience will not be available to existing customers.

The enhanced features such as Alternate Account Codes, Policy Groups, Multiple Country Packs, and Item Code Mapping for Financial Integration will be offered in the redesigned user interface for all customers.

### BUSINESS PURPOSE / CLIENT BENEFIT

This update will facilitate better Expense Types configuration and will reduce complexity, time, and effort involved for administrators when setting up Expense Types.

### Administrator Experience

### FIRST RUN EXPERIENCE FOR NEW CUSTOMERS

For the first time set up process, navigate to Expense Types for Expense through the Configuration Wizard to view the **Your Expense Types Setup** welcome screen. Click **Set Up Now** to configure your Expense Types.

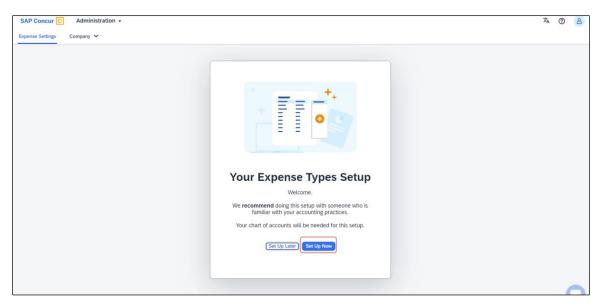

An introductory screen will display in the next screen. Proceed to click **Select Expense Types** to continue setting up the Expense Types.

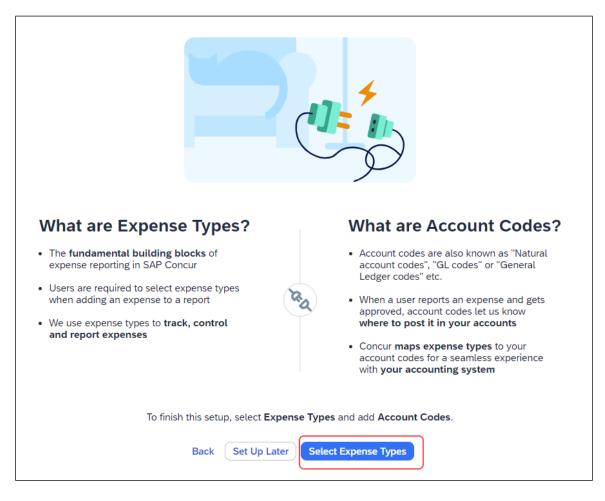

The **Your Expense Types Setup** screen will display. There are two steps in setting up your Expense Types. The step progress bar at the top of the screen will indicate the progress in the setup process.

| SAP Concur C Administration -                                                                      |                                                                        |                                                          |                |        |                    | ×4 @ 8                 |
|----------------------------------------------------------------------------------------------------|------------------------------------------------------------------------|----------------------------------------------------------|----------------|--------|--------------------|------------------------|
| Expense Settings Company V                                                                         |                                                                        |                                                          |                |        |                    |                        |
| Your Expense Types Setu                                                                            | ıp                                                                     |                                                          |                |        |                    |                        |
| (Select Expense Types)                                                                             |                                                                        | Add Details and Expense T                                | ypes)          | Finish | n and Manage Setup | Set Up Later Next Step |
| Select Expense Type                                                                                |                                                                        |                                                          |                |        |                    |                        |
| Suggested expense types based on your profile<br>Items not selected will remain inactive and can b | are pre-selected. De-select those<br>be added after setup is completed | e that are not needed.<br>d. New expense types can be ad | ded in Step 2. |        |                    |                        |
| Search Q                                                                                           |                                                                        |                                                          |                |        | Your Expense Types |                        |
| Airfare                                                                                            |                                                                        |                                                          |                | A      | Airfare            | ×                      |
| Airfare                                                                                            | Airfare Ticket Tax                                                     | Airline Fees                                             |                |        |                    |                        |
| Car Rental                                                                                         |                                                                        |                                                          |                |        |                    |                        |
| Car Rental                                                                                         | Car Rental - Insurance                                                 |                                                          |                |        |                    |                        |
| Company Car - Mileage Reimbursement                                                                |                                                                        |                                                          |                |        |                    |                        |
| Company Car Mileage                                                                                |                                                                        |                                                          |                | •      |                    | 0                      |

The first step of the First Run Experience will now display. In the **Select Expense Types** screen, you will check or uncheck the tiles to select your desired expense types.

Concur Expense will display the most used expense types as suggestions. Based on your selections, the **Your Expense Types** list on the right pane shows the selected expense types.

| our Expense Types                | Setup                                                                                                    |            |                         | (autom)              | Countral |
|----------------------------------|----------------------------------------------------------------------------------------------------|------------|-------------------------|----------------------|----------|
| Step 1<br>(Select Expense Types) | Add Details and Expense                                                                                        | se Types)  | Finish and Manage Setup | Set Up Later         | Next St  |
| elect Expense Ty                 | ypes                                                                                                    |            |                         |                      |          |
|                                  | r profile are pre-selected. De-select those that are<br>nd can be added after setup is completed. <b>New e</b> |            | 2.                      |                      |          |
| Search Q                         |                                                                                                    |            | Your                    | Expense Types        |          |
| rfare                            |                                                                                                    |            | Airfare                 |                      | ×        |
|                                  |                                                                                                    |            | Busine                  | ss Meals (Attendees) | ×        |
|                                  |                                                                                                    |            |                         |                      |          |
| ✓ Airfare                        | Airfare Ticket Tax                                                                                             | line Fees  | Enterta                 | ainment - Staff      | ×        |
| ☑ Airfare                        | Airfare Ticket Tax                                                                                             | line Fees. | Enterta                 | ainment - Staff      | ×        |

Toggle between tile view and list view using the button. Use the search box to search for a specific expense type. When you have made your selections, click **Next Step**.

| Add Details and New<br>Expense Types                                                                                       |
|----------------------------------------------------------------------------------------------------|
| In this step you will <b>learn about</b> as well as<br>add account codes, modify categories, and<br>add new expense types. |
| Set Up Later Next                                                                                                    |

Click **Next** to add details to your expense types. The second step of the First Run Experience will display next.

In the **Add Details and Expense Types** screen, you will add details to your expense types such as **Account Codes**, **Category**, **Activation & Limits**, and so on, or even create custom expense types.

The progress bar in the top right will display the number of expense types with complete details.

| SAP Concur C Administration -                                                                                                    |                                                |                             | × 0 8                       |
|----------------------------------------------------------------------------------------------------|------------------------------------------------|-----------------------------|-----------------------------|
| Expense Settings Company V                                                                                                    |                                                |                             |                             |
| Your Expense Types Setup                                                                                                    |                                                |                             |                             |
| Step 1 (Select Expense Types)                                                                                                    | (Add Details and Expense Types)                | (口) Finish and Manage Setup | Set Up Later Finish Setup   |
| Account codes are required for all expense types                                                                                                | s to finish the SAP Concur setup.              |                             | 1/3 Completed               |
| Add Details and Expense<br>Add account codes, set limits for policy groups, select ca<br>You can also add new expense types and expense type of | tegories and rename your expense types.        |                             |                             |
| Your Expense Types (3) ↓↑                                                                                                    | Edit Details<br>Expense Type Name *<br>Airfare |                             | * Required                  |
| Airfare Active                                                                                                    | Account Code * 😮                               |                             |                             |
| 8 Business Meals (Atten Active                                                                                                    | 123                                            |                             |                             |
| S Entertainment - Staff                                                                                                    | Category * 💡<br>Airfare                        |                             |                             |
|                                                                                                    |                                                |                             | Discard Reset Save and Next |

The fully configured expense types will be indicated using a green check mark where it will be listed under **Your Expense Types** section. The red X mark indicates that the account codes are missing. Click **Save and Next** to save the changes.

A success message will display when you complete setting up the Expense Types. The progress bar will reflect the completion status as well.

| SAP Concur C Administration -                                                                                                    |                         | ×a (?) (8)   |
|----------------------------------------------------------------------------------------------------|-------------------------|--------------|
| Expense Settings Company V                                                                                                    |                         |              |
| Your Expense Types Setup                                                                                                    |                         | Finish Setup |
| Step 1 (Select Expense Types) (Add Details and Expense Types)                                                                                                    | Finish and Manage Setup |              |
| Success! You have added account codes to all expense types.                                                                                                    | 3/3 Completed           |              |
| Add Details and Expense Types                                                                                                    |                         |              |
| Add account codes, set limits for policy groups, select categories and rename your expense types.<br>You can also add new expense types and expense type details. |                         |              |

Click **Finish Setup** to exit the screen. Click **Take me to my Expense Types** to be directed to the **Manage Expense Types** screen. The congratulatory banner will display indicating that the Expense Types are set up successfully. This will indicate the end of the First Run Experience.

|                                                                                                    | -      | 8  |
|----------------------------------------------------------------------------------------------------|--------|----|
| Expense Settings Company V                                                                                                    |        |    |
| Congratulations! Great job! Let's move on to the next step!                                                                              | ext St | ep |
| Manage Expense Types Legacy Experience Import Options More S                                                                             | etting | ļs |
| Search     Status     Category       Expense Type Name, Account Code     Q     Active Expense Types     All Categories                   |        | ⊽× |
| Your Expense Types (3)     ↓↑     Edit Details     * Require          • Add New Expense Type         Expense Type Name *         Airfare | ired   |    |
| Airfare     Active       Business Meals (Attendees)     Active       123                                                                 | ł      |    |
| Entertainment - Staff Active Category * @                                                                                                |        |    |
| Airfare                                                                                                    | ave    |    |

Click **Next Step** to navigate back to the Activation Wizard to complete setting up Concur Expense. You will also be able to postpone setting up your Expense Types if you select **Set Up Later**.

#### **EXISTING UI: POLICY GROUPS: ACTIVATION & LIMITS**

In the existing UI, you can select the preconfigured policy groups in the **Expense Types** screen from the dropdown menu where all the available policy groups for your entity are listed.

| not find the expense type you need, click New. | nactive expense types will not be shown to users. If you Forms ④ Attendee Forms ⑤ Trip and E-Receipt Mappings |                           |
|------------------------------------------------|----------------------------------------------------------------------------------------------------|---------------------------|
| Executives Save                                | Activate Deactivate Folio Type Mapping Import                                                                 |                           |
| Executives                                     | Flag Expenses Over                                                                                            | Don't Allow Expenses Over |
| Sales                                          |                                                                                                    |                           |
| Bus                                            | 100.00                                                                                                    |                           |
| Business Meals (Attendees)                     | 200.00                                                                                                    | 500.00                    |
| Car Rental                                     | 500.00                                                                                                    |                           |
| Dinner                                         | 75.00                                                                                                    |                           |
| Entertainment - Staff                          | 100.00                                                                                                    | 500.00                    |
| Fuel                                           | 75.00                                                                                                    |                           |
| Hotel                                          | 500.00                                                                                                    |                           |
| Hotel Tax                                      | 50.00                                                                                                    |                           |

#### **REDESIGNED UI: POLICY GROUPS: ACTIVATION & LIMITS**

In the new experience, when there are multiple country packs, they will display on the **Manage Expense Types** screen, in the **Edit Details > Policy Groups: Activation & Limits** section.

| Your Expense Types (9) | ţţ       | Edit Details                                                          |        |                                                    |                                          | *Requir |
|------------------------|----------|-----------------------------------------------------------------------|--------|----------------------------------------------------|------------------------------------------|---------|
| Add New Expen          | ве Туре  | Users see this form when they s                                       |        | reate a report.                                    |                                          |         |
| Air Fare               | 1 Active | Policy Groups: Activation & Li<br>Activate expense type for entire co |        | olicy groups and add limits. The limits are checke | ed when an expense is saved to a report. | ^       |
| Airfare                | Active   | Country/Region                                                        | Status | Flag Expense Limit 🚱                               | Prevent Expense Limit 🚱                  |         |
| 8 Airline Fees         | Active   | UNITED STATES                                                         |        | 1000.00                                            |                                          |         |
| 🙁 Breakfast            | Active   | AUSTRALIA                                                             |        |                                                    |                                          |         |
| Cas Bantal             |          | UNITED KINGDOM                                                        |        |                                                    |                                          |         |

Use the **Status** toggle button to switch on or off the country pack for an entity. When there are policy groups configured for these countries, you will be able to make granular changes to these policy groups as show in the following image. You will be able to set limits, activate or deactivate expense types, and so on.

| ense Settings Company 🗸                                                                                      |                                                                             |                                                                           |                                     |                           |                                         | × ?                | Ð      |
|----------------------------------------------------------------------------------------------------|-----------------------------------------------------------------------------|---------------------------------------------------------------------------|-------------------------------------|---------------------------|-----------------------------------------|--------------------|--------|
| lanage Expense Types                                                                                         |                                                                             |                                                                           |                                     |                           | Impor                                   | rt Options More Se | etting |
| arch                                                                                                    | Status                                                                      |                                                                           | Category                            |                           | Countries/Regions and Policy Groups     |                    | ٦      |
| xpense Type Name, Account Code                                                                               | Q Active Expense Types                                                      | ~                                                                         | All Categories                      | ~                         | All Countries/Regions and Policy Groups | ~                  | 5      |
| 3 Account codes are required for all expense typ                                                             | pes to finish the SAP Concur setup.                                         |                                                                           |                                     |                           | 5/8 Completed                           |                    |        |
| Your Expense Types (8)                                                                                       | Edit Details                                                                |                                                                           |                                     |                           |                                         | * Require          | ed     |
| Add New Expense Type                                                                                         |                                                                             | ed and will be used when an alternate account code                        | a is not provided.                  |                           |                                         |                    |        |
|                                                                                                    | Policy Groups: Activation & Limit<br>Activate expense type for entire count | ries/regions or specific policy groups and add limits.                    | The limits are checked when an expe | nse is saved to a report. |                                         | ^                  | -      |
| Airfare Active                                                                                               |                                                                             |                                                                           |                                     |                           |                                         |                    |        |
|                                                                                                    | Country/Region                                                              | AUSTRALIA Activate All C                                                  | Groups Deactivate All Groups        |                           |                                         |                    |        |
| Airline Fees Active                                                                                          | UNITED STATES                                                               | Active Policy Group                                                       | Groups Deactivate All Groups Status | Flag Expense Limit 🕢      | Prevent Expense Limit 🚱                 |                    |        |
| Airline Fees     Active                                                                                      | UNITED STATES<br>AUSTRALIA                                                  | Active<br>Active<br>Policy Group                                          | Status                              |                           | Prevent Expense Limit 🕢                 |                    |        |
| Airline Fees     Active       B Breakfast     Active       car Rental     Active                             | UNITED STATES<br>AUSTRALIA<br>UNITED KINGDOM                                | Active Policy Group<br>Active Users Not In Any Group                      |                                     | Flag Expense Limit 🕢      | Prevent Expense Limit 🕢                 |                    |        |
| Aitine Fees     Aitine     Breakfast     Active     Car Rental     Active     Company Car Mileage     Active | UNITED STATES<br>AUSTRALIA                                                  | Active Policy Group                                                       | Status                              |                           | Prevent Expense Linit 🕢                 |                    |        |
| Aitine Fees     Attine     Breakfast     Active     Car Rental     Active     Company Car Mileage     Active | UNITED STATES<br>AUSTRALIA<br>UNITED KINGDOM                                | Active Policy Group Active Users Not In Any Group Active Set In Any Group | Status                              | 500.00                    | Prevent Expense Limit                   |                    |        |

You will also be able to search using **Countries/Regions and Policy Groups** as a filter in the **Manage Expense Types** screen.

#### **EXISTING UI: ALTERNATE ACCOUNT CODES**

If there are alternate account codes to be set up, you can set up the same in the **Expenses – Expense Types > Account Codes** tab. Select the list item from the account code driver list and configure them.

| DEFAULT                                                  | Save   Sea | arch: XQ                      |              |  |
|----------------------------------------------------------|------------|-------------------------------|--------------|--|
| DEFAULT<br>Division 1 (001)<br>(Division 2 (002)         |            | Account Code / GL Code        | Default Code |  |
| Division 2 (002)<br>Division 3 (003)<br>Division 4 (004) |            | Dues and Subscriptions        |              |  |
| Division 5 (005)<br>Airfare                              | <u>)</u>   | Travel Expense Travel Expense |              |  |
| Airline Fees                                             |            | Travel Expense                |              |  |
| Bank Fees                                                |            | Dues and Subscriptions        |              |  |
| Breakfast                                                |            | Meals and Entertainment       |              |  |
| Bus                                                      |            | Travel Expense                |              |  |
| Business Calls                                           |            | Telephone Expense             |              |  |
| Business Meals (Attendees)                               |            | Meals and Entertainment       |              |  |

#### **REDESIGNED UI: ALTERNATE ACCOUNT CODES**

In the redesigned UI, you will be able to set up alternate account codes in the **Edit Details > Alternate Account Codes** section.

| ренье туретивные, ласовыя соце    |                | A Arease types                                                                                                    | • nu categories                                             | ла соотпестедола вно голсу стоора | •         | P  |
|-----------------------------------|----------------|----------------------------------------------------------------------------------------------------|-------------------------------------------------------------|-----------------------------------|-----------|----|
| Account codes are required for al | l expense type | es to finish the SAP Concur setup.                                                                                                    |                                                             | 5/8 Completed                     | _         |    |
| Your Expense Types (8)            | 11             | Edit Details                                                                                                    |                                                             |                                   | * Require | id |
| Add New Expense Type              |                | Atternate Account Codes<br>Assign account codes based on the following Custom Field: I<br>The default account code is still required and will be used wh | Department<br>en an alternate account code is not provided. |                                   | ^         |    |
| Air Fare 😗                        | Active         | Account Management                                                                                                    | Development                                                 | Facilities                        |           |    |
| Virfare                           | Active         | A string of numbers, text or both                                                                                                    | A string of numbers, text or both                           | A string of numbers, text or both |           |    |
| Airline Fees                      | Active         | Finance                                                                                                    | Human Resources                                             | Legal                             |           |    |
| Breakfast                         | Active         | A string of numbers, text or both                                                                                                    | A string of numbers, text or both                           | A string of numbers, text or both |           |    |
|                                   |                | Marketing                                                                                                    | Operations                                                  | Security                          |           |    |
| Car Rental                        | Active         | A string of numbers, text or both                                                                                                    | A string of numbers, text or both                           | A string of numbers, text or both |           |    |
| S Company Car Mileage             | Active         | Support                                                                                                    |                                                             |                                   |           |    |
| Custom 1                          | Active         | A string of numbers, text or both                                                                                                    |                                                             |                                   |           |    |
| Taxi                              | Active         |                                                                                                    |                                                             |                                   |           | 1  |

#### **EXISTING UI: ITEM CODE MAPPING FOR FINANCIAL INTEGRATIONS**

If you connect Concur Expense to your financial system using one of SAP Concur's financial integrations, you may see options on the **Expense – Account Codes** page specific to your financial system in the legacy UI.

| Expense Types 2 Account Codes | 3 Expense Forms 4 Attendee Forms 5 Trip and E-Receipt Mapp | ngs                    |  |
|-------------------------------|------------------------------------------------------------|------------------------|--|
| Save   Search:                | × Q                                                        |                        |  |
| xpense Type                   | ERP Account Name or Number                                 | ERP Item Name          |  |
| Active Expense Types          |                                                            |                        |  |
| lirfare                       | Travel                                                     |                        |  |
| Breakfast                     | Meals & Entertainment                                      |                        |  |
| lusiness Meals (Attendees)    | Meals & Entertainment                                      |                        |  |
| Car Rental                    | Travel                                                     |                        |  |
| Dinner                        | Meals & Entertainment                                      |                        |  |
| uel                           | Car & Truck                                                |                        |  |
| iotel                         | Travel                                                     |                        |  |
| iotel Tax                     | Travel                                                     |                        |  |
| nternet/Online Fees           | General & Administrative Expenses                          |                        |  |
| nventory                      |                                                            | Testing Inventory Item |  |
| unch                          | Meals & Entertainment                                      |                        |  |
| fiscellaneous                 | General & Administrative Expenses                          |                        |  |
|                               |                                                            |                        |  |

#### **REDESIGNED UI: ITEM CODE MAPPING FOR FINANCIAL INTEGRATIONS**

In the redesigned UI, the **Account Code** field becomes **Default Account Code** with a dropdown menu for each expense type.

| AP Concur C Administration      |                                                                                                    | ×. (?)      |
|---------------------------------|----------------------------------------------------------------------------------------------------|-------------|
|                                 | Types experience. We are in the process of phasing out the legacy experience. You may continue to use the legacy experience until it is no longer available.<br>new experience. Use Legacy Experience |             |
| lanage Expense Types            |                                                                                                    | More Settin |
| earch                           | Status Category                                                                                                    |             |
| Expense Type Name, Account Code | Q Active Expense Types   All Categories                                                                                                    | × 1         |
|                                 |                                                                                                    |             |
| Your Expense Types (6)          | ↓↑ Edit Details                                                                                                    | * Required  |
|                                 | Expense Type Name *                                                                                                    |             |
| Add New Expense Type            | Airfare                                                                                                    |             |
| Airfare 🛛                       |                                                                                                    |             |
|                                 | Default Account Code * 🚱                                                                                                    |             |
| Airfare Ticket Tax              | Item 1-Inventory                                                                                                    |             |
| Airtine Fees                    | ctive Taxes & Licenses                                                                                                    |             |
| Car Rental                      |                                                                                                    |             |
|                                 | 1 Harris                                                                                                    |             |
|                                 | Underegonized Alaset                                                                                                    |             |
| Company Car Mileage             | Ctive Uncategorized Expense                                                                                                    |             |
|                                 | Utilities                                                                                                    | ,           |
|                                 | (Item) Item 1-inventory account code is not provided.                                                                                                    | Ť           |
|                                 | Activation & Limite                                                                                                    |             |
|                                 |                                                                                                    |             |

#### Configuration/Feature Activation

The new redesigned version will be automatically made the default version as of April 2024; there are no additional configuration steps.

If you wish to opt out of this experience, click **Use Legacy Experience**. Your view will return to the legacy screens.

| SAP Concur 🖸 Administration 🗸             |                    |                                                                                                    |     |                                      |                                | Â      | ?               | aa  |
|-------------------------------------------|--------------------|----------------------------------------------------------------------------------------------------|-----|--------------------------------------|--------------------------------|--------|-----------------|-----|
| Expense Settings Company -                |                    |                                                                                                    |     |                                      |                                |        |                 |     |
|                                           | new experience for | legacy experience is in the process of being deprecated. You not the most user-friendly formatting Use Legacy Experience | nay | continue to use the legacy experienc | e if you like, until it is dep | _      | d.<br>re Settin | Igs |
| Search<br>Expense Type Name, Account Code | م<br>م             | Status<br>Active Expense Types                                                                                           | ~   | Category<br>All Categories           |                                | ~      | Reset           |     |
| Your Expense Types (18)                   | N                  | t Details                                                                                                    |     |                                      |                                | * Requ | uired           |     |

For more information on the exact changes, refer to the *Expense Types Redesign*| \*\*Ongoing Changes\*\* Updated User Interface (UI) for Expense Types release note in this document. For general information, refer to the *Concur Expense: Expense Types Setup Guide*.

# Accessibility

# Accessibility Updates

SAP implements changes to better meet current Web Content Accessibility Guidelines (WCAG). Information about accessibility-related changes made to SAP Concur solutions is published on a quarterly basis. You can review the quarterly updates on the <u>Accessibility Updates</u> page.

# **Gender Diversity**

### **Gender Diversity Planned Features and Changes**

SAP Concur is committed to supporting gender diversity. Over time we plan to implement product changes to help ensure that SAP Concur solutions support gender non-binary users. These changes will include but are not limited to support for preferred names, non-binary gender options in travel preferences, and non-binary titles.

These planned changes reflect <u>SAP's commitment to supporting gender diversity</u> and enable gender non-binary users to enter consistent information when making travel arrangements and entering personal information into SAP Concur solutions.

Timelines and details about these ongoing changes will be provided in the <u>SAP</u> <u>Concur release notes</u>.

# **In-Product User Assistance**

### **Client Customized Content**

If your company creates customized content for SAP Concur solutions through a user assistance tool such as SAP Enable Now or Concur User Assistant by WalkMe, the changes described in these release notes might affect your customized content. SAP Concur recommends reviewing the monthly release notes for all of your SAP Concur solutions as well as the Shared Changes Release Notes to confirm whether any of the planned or released changes might impact your internal, customized content.

If any changes in a release impact your content, work with your internal teams to update your content accordingly.

# Subprocessors

### SAP Concur Non-Affiliated Subprocessors

The list of non-affiliated subprocessors is available from the SAP Sub-processors / Data Transfer Factsheets page.

- To access the SAP Concur Sub-processors List:
  - Click the following link to navigate to the SAP Sub-processors / Data Transfer Factsheets page: <u>SAP Sub-processors / Data Transfer Factsheets</u>
  - 2. Sign in to the SAP Support Portal using your Support User ID (S-user) and password.

**NOTE:** SAP customers must sign in to the SAP Support Portal using their Support User ID (S-user) and password. For information about S-User IDs, refer to <u>Your New Support User ID (S-user)</u> and to the <u>Learn All</u> <u>About S-User IDs</u> blog post.

- 3. On the *SAP Sub-processors / Data Transfer Factsheets* page, type "Concur" in the **Search** field.
- 4. In the **Title** column, click **SAP Concur Sub-processors List**.

If you have questions or comments, please reach out to: <u>Privacy-Request@Concur.com</u>

# **Supported Browsers**

### Supported Browsers and Changes to Support

For information about supported browsers and planned changes to supported browsers, refer to the <u>Concur Travel & Expense Supported Configurations</u> guide.

When changes to browser support are planned, information about those changes will also appear in the <u>Shared Changes Release Notes</u>.

# Additional Release Notes and Other Technical Documentation

# **Online Help**

You can access release notes, setup guides, user guides, administrator summaries, supported configurations, and other resources via the in-product Help menu or directly on the SAP Help Portal.

To access the full set of documentation for your product, use the links in the SAP Concur **Help** menu, or visit the <u>SAP Concur solutions page</u>.

| SAP            | Help Portal (Documentation)                                                                                        |                        | ,≡,                      |
|----------------|----------------------------------------------------------------------------------------------------|------------------------|--------------------------|
|                | ONCUT English (United States of America)  utions help businesses manage employee travel booking and expense report | ing.                   |                          |
| This product 🔻 | Search in all documents related to this product                                                                    | Q<br>✓ Advanced Search | ☆ Favorite     ංදී Share |

# **SAP Concur Support Portal – Selected Users**

Access release notes, webinars, and other technical documentation on the SAP Concur support portal.

If you have the required permissions, **Contact Support** is available on the SAP Concur **Help** menu, and in the SAP Concur page footer.

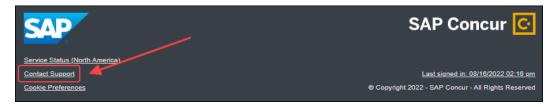

Click **Contact Support** to access the SAP Concur support portal, then click **Resources**.

- Click **Release/Tech Info** for release notes, technical documents, etc.
- Click **Webinars** for recorded and live webinars.

# Cases

# **Check Support Case Status**

The steps in this procedure provide instructions for checking whether a case is resolved.

- To check the status of a submitted case:
  - 1. Log on to <a href="https://concursolutions.com/portal.asp">https://concursolutions.com/portal.asp</a>.
  - 2. Click Help > Contact Support.

**NOTE:** If you do not have the option to contact SAP Concur support under the **Help** menu, then your company has chosen to support the SAP Concur service internally. Please contact your internal support desk for assistance.

- 3. Click **Support > View Cases**.
- 4. In the table, view the desired type of cases based on the **View** list selection. Search results are limited to each company's own cases.

# © 2024 SAP SE or an SAP affiliate company. All rights reserved.

No part of this publication may be reproduced or transmitted in any form or for any purpose without the express permission of SAP SE or an SAP affiliate company.

SAP and other SAP products and services mentioned herein as well as their respective logos are trademarks or registered trademarks of SAP SE (or an SAP affiliate company) in Germany and other countries. Please see <a href="http://global12.sap.com/corporate-en/legal/copyright/index.epx">http://global12.sap.com/corporate-en/legal/copyright/index.epx</a> for additional trademark information and notices.

Some software products marketed by SAP SE and its distributors contain proprietary software components of other software vendors.

National product specifications may vary.

These materials are provided by SAP SE or an SAP affiliate company for informational purposes only, without representation or warranty of any kind, and SAP SE or its affiliated companies shall not be liable for errors or omissions with respect to the materials. The only warranties for SAP SE or SAP affiliate company products and services are those that are set forth in the express warranty statements accompanying such products and services, if any. Nothing herein should be construed as constituting an additional warranty.

In particular, SAP SE or its affiliated companies have no obligation to pursue any course of business outlined in this document or any related presentation, or to develop or release any functionality mentioned therein. This document, or any related presentation, and SAP SE's or its affiliated companies' strategy and possible future developments, products, and/or platform directions and functionality are all subject to change and may be changed by SAP SE or its affiliated companies at any time for any reason without notice. The information in this document is not a commitment, promise, or legal obligation to deliver any material, code, or functionality. All forward-looking statements are subject to various risks and uncertainties that could cause actual results to differ materially from expectations. Readers are cautioned not to place undue reliance on these forward-looking statements, which speak only as of their dates, and they should not be relied upon in making purchasing decisions.

# **SAP Concur Release Notes**

# **Concur Expense Standard Edition**

| Month                                                     | Audience            |
|-----------------------------------------------------------|---------------------|
| Release Date: March 23, 2024<br>Update #1: March 26, 2024 | Client <b>FINAL</b> |

# Contents

| Release Notes 1                                                            |
|----------------------------------------------------------------------------|
| Audit Rules1                                                               |
| Check for Expense Date Within Leave of Absence Date Range                  |
| Expense Pay3                                                               |
| Additional AMEX Corporate Card Programs Now Supported for Europe           |
| Expense Types Redesign5                                                    |
| **Ongoing** Updated User Interface (UI) for Expense Types                  |
| Verify7                                                                    |
| Audit Profile: Quick Start Profiles7                                       |
| Traveler Name Check Update8                                                |
| Planned Changes                                                            |
| Company Card                                                               |
|                                                                            |
| **Planned Changes** Enhancements to the Manage Transactions Screen         |
| **Planned Changes** Updates to New Card Account Pending Assignment Email12 |
| Expense Types14                                                            |
| **Planned Changes** Enhanced Expense Types Administration                  |
| Miscellaneous24                                                            |
| **Planned Changes** Keyboard Shortcuts for Expense Screens                 |
| Reports                                                                    |
| **Planned Changes** Preferred Name for Expense Submitter                   |
| Client Notifications                                                       |
| Accessibility                                                              |
| Accessibility Updates                                                      |
| Gender Diversity                                                           |
| Gender Diversity Planned Features and Changes                              |
| SAR Concur Poloaso Notos Pago i Concur Exponso Standard Edition            |

| In-Product User Assistance                                 | 28 |
|------------------------------------------------------------|----|
| Client Customized Content                                  |    |
| Subprocessors                                              | 29 |
| SAP Concur Non-Affiliated Subprocessors                    | 29 |
| Supported Browsers                                         | 29 |
| Supported Browsers and Changes to Support                  |    |
| Additional Release Notes and Other Technical Documentation | 30 |
| Online Help                                                | 30 |
| SAP Concur Support Portal – Selected Users                 | 30 |
| Cases                                                      | 31 |
| Check Support Case Status                                  | 31 |

# Legal Disclaimer

The information in this presentation is confidential and proprietary to SAP SE or an SAP affiliate company and may not be disclosed without the permission of SAP SE or the respective SAP affiliate company. This presentation is not subject to your license agreement or any other service or subscription agreement with SAP SE or its affiliated companies. SAP SE and its affiliated companies have no obligation to pursue any course of business outlined in this document or any related presentation, or to develop or release any functionality mentioned therein. This document, or any related presentation and SAP SE or an SAP affiliate company's strategy and possible future developments, products and or platforms directions and functionality are all subject to change and may be changed by SAP SE and its affiliated companies at any time for any reason without notice. The information in this document is not a commitment, promise or legal obligation to deliver any material, code or functionality. This document is provided without a warranty of any kind, either express or implied, including but not limited to, the implied warranties of merchantability, fitness for a particular purpose, or non-infringement. This document is for informational purposes and may not be incorporated into a contract. SAP SE and its affiliated companies assume no responsibility for errors or omissions in this document, except if such damages were caused by SAP SE or an SAP affiliate company's willful misconduct or gross negligence.

All forward-looking statements are subject to various risks and uncertainties that could cause actual results to differ materially from expectations. Readers are cautioned not to place undue reliance on these forward-looking statements, which speak only as of their dates, and they should not be relied upon in making purchasing decisions.

# **Release Notes**

This document contains the release notes for Concur Expense Standard edition.

**NOTE:** Features and changes that apply to SAP Concur site-wide or to multiple products/services are documented in the *Shared Changes Release Notes*. For information about site-wide or shared changes in this release that might impact your SAP Concur solutions, refer to the <u>Shared Changes Release</u> <u>Notes</u>.

# <mark>Audit Rules</mark>

#### Check for Expense Date Within Leave of Absence Date Range

#### Overview

With this release, the Audit Rules administrator may now create conditions that compare a data object date field (for example, an expense entry transaction date) against a Leave Of Absence (LOA) date range provided from the user's profile to determine if the date falls within a LOA period. Based on company policy, the resulting exception can prevent submission of the report or flag it for additional scrutiny during approval reviews.

#### BUSINESS PURPOSE / CLIENT BENEFIT

This feature lets a company identify when the report's dates or expense dates conflict with company policy about incurring expenses during a leave of absence.

#### What the Administrator Sees

The administrator uses audit rule conditions to create a rule that compares the report date and/or expense dates found in a report against the user's LOA, by date range. The comparison is performed when the report is saved or submitted and can prevent the report from submission if the report and/or expense dates fall within the leave range and the absence type does not allow for expensing during the absence.

#### TYPES OF LOA

Leave of Absence information that is recorded in the user profile is classified by type of absence:

- **Voluntary:** An employee chooses to take time off from an employer (i.e. for personal reasons)
- **Mandatory:** An employer is required to grant the employee time off from work (i.e. for maternity / paternity leave, or for mandatory military service)

#### How the Date Ranges are Handled

The administrator uses two new date Operators, *Within Employee Mandatory Leave of Absence* and *Within Employee Voluntary Leave of Absence* when configuring the date range condition.

| udit Rules                           |                    |                                                             |
|--------------------------------------|--------------------|-------------------------------------------------------------|
| Audit Rule 2 Conditions 3 Ex         | ception            |                                                             |
| Insert Remove                        |                    | Select Operator                                             |
| Data Object/Operator                 | Field/Value        | Operation Select an appropriate operator<br>this condition. |
| Entry                                | ✓ Transaction Date | Is Not On This Day                                          |
| Within Employee Voluntary Leave of A | sence              | Is now or in the past (time comp<br>GMT)                    |
| Value                                | ♥                  | Is in the future (time compared t<br>GMT)                   |
|                                      |                    | ▼ Is Before                                                 |
|                                      |                    | Within Today +                                              |
|                                      | VA/Hole E          | Within Today -                                              |
|                                      |                    | mployee Voluntary Leave of Not Within Today -               |
|                                      | Absence            | Not Equal                                                   |
|                                      |                    | mployee Mandatory Leave of Is On This Day                   |
|                                      | Absence            | Is Blank                                                    |
|                                      |                    | Equal                                                       |
|                                      |                    | Is Not Blank                                                |
|                                      |                    | Not Within Today +                                          |
|                                      |                    | Within Employee Voluntary Lea<br>Absence                    |
|                                      |                    | Within Employee Mandatory Lev<br>Absence                    |

Note the following when using this feature:

- Both the LOA Start and End dates, and the absence type, Mandatory or Voluntary, are used
- If an employee has multiple historical LOAs, the rule will test the date as follows:
  - Between a Start and End date of a *single* range, such as Range A
  - Not between the Start date of Range A, and the End date of Range B
- A system exception appears if Expense cannot reach the user data from the user's profile service

#### Configuration / Feature Activation

Companies wishing to use this new option must:

- 1. Load LOA data into the user profile via the following API:
  - User Provisioning service
  - Identity v4.1
  - Identity v4
- 2. Create a custom audit rule employing these new conditions.

- For more information, refer to the *Concur Expense: Audit Rules Setup Guide*.
- For more information about loading LOA ranges into the user profile, refer to the User API at <u>developer.concur.com</u>.

# **Expense Pay**

# Additional AMEX Corporate Card Programs Now Supported for Europe

#### Overview

Expense Payment Manager now supports reimbursement for the following AMEX corporate credit card programs issued out of Europe:

- American Express EMEA Czechia (CZK)
- American Express EMEA Norway (NOK)
- American Express EMEA Poland (PLN)

#### BUSINESS PURPOSE / CLIENT BENEFIT

This update allows end users to automate the reimbursement process for corporate AMEX cards in these countries/currencies and can expedite the processing of credit card expenses.

#### Administrator Experience

These additional credit card programs are available to reimbursement admins on the **Manager > Configure Batches > Card Programs** (tab) **> Add New Card Program** page.

| Add New Card Program                            |                  |   |                   | ×      |
|-------------------------------------------------|------------------|---|-------------------|--------|
| Program Name                                    |                  |   |                   |        |
| Payment Type                                    |                  | ~ |                   |        |
| Program Type:<br>American Express - EMEA - Pola | and              | ~ | <u>Verify IIN</u> |        |
| Currency<br>PLN                                 |                  |   |                   |        |
| Active<br>Yes                                   |                  | ~ |                   |        |
| Classic Z Pa                                    | ayment Provider  |   |                   |        |
| Corpor                                          | ation Number (CI |   |                   |        |
|                                                 |                  |   | Save              | Cancel |

#### End-User Experience

You will have to setup the card program and configure a card batch in the **Configure Batches** area of Payment Manager. To complete setting up the card program, request the **Corporation Number (CID)** from your AMEX representative, to enter in the corresponding field when setting up the card program.

#### Configuration / Feature Activation

The change occurs automatically; there are no additional configuration steps.

# **Expense Types Redesign**

### **\*\*Ongoing\*\* Updated User Interface (UI) for Expense Types**

| Information First Published | Information Last Modified              | Feature Target Release Date     |
|-----------------------------|----------------------------------------|---------------------------------|
| August 2023                 | February 2024                          | Q3 2023 – Q4 2024               |
| Any changes since the prev  | ious monthly release are highlighted i | in yellow in this release note. |

#### Overview

SAP Concur is redesigning the Concur Expense UI experience for Expense Types screens to give product admins a new user experience while creating and managing expense types. These changes will take place between Q3 2023 and throughout 2024.

The redesigned version of Expense Types will become the default version for Concur Expense customers from April 2024. Customers will still have the ability the use the legacy version if they wish to do so until it is no longer available.

#### BUSINESS PURPOSE / CLIENT BENEFIT

The new design provides a modern, consistent, and streamlined user experience for Concur Expense admins.

#### Products and Users Affected

To take advantage of these improvements, Concur Expense customers will be encouraged to transition to the redesigned version of Expense Types in Concur Expense. The following provides information about the timeline and resources available to ensure this process is smooth and efficient for all users.

These UI changes apply to:

- Standard version of Concur Expense
- Admins; there are no changes for end users, approvers, or processors.

#### **IMPORTANT: Timeline and Milestones**

There are three important milestones for Concur Expense customers as they transition from the existing legacy UI for Expense Types to the redesigned version.

#### • Phase 1: October 2023

In October 2023, customers who had the basic configuration of Concur Expense were offered an Opt-In Period, to try out the redesigned Expense Types.

The redesigned version of Expense Types was not available for customers who had advanced features such as Policy Groups, Multiple Country Packs, and so on, enabled for their organization. If the customers with the basic configuration chose to enable advanced settings, then they automatically reverted to the legacy version. Customers used this period to plan their transition and moved to the redesigned Expense Types when it was right for their business priorities.

During the Opt-In Period, not all Concur Expense features from the existing UI were available in the redesigned user interface.

During the first phase, only the **Manage Expense Types** screens was covered under the redesigned version.

**NOTE:** Any decision to opt-in or opt-out was a company-wide decision and was applicable to all the admins in the company.

#### • Phase 2: April 2024

During this period, all customers will automatically default to the redesigned version of **Expense Types**, regardless of the configuration. They will still have the chance to access the legacy screens. These changes will be available from April 2024.

The features planned for this phase will include a First Run Experience for new customers, Policy Groups, Alternate Account Codes, Multiple Country Packs, and Item Code Mapping for financial integrations.

#### • Phase 3: TBD

#### During this period, all customers will be automatically transitioned to the redesigned UI and will not be able to access the legacy screens of Expense Types any longer.

This ensures that we continue to offer a consistent user experience for all customers and allows for superior product innovation and support. We have not yet set a date for these changes.

#### Transition Materials – Guides and Other Resources

Customers can use the <u>Concur Expense: Expense Types Setup Guide</u> to learn more about the changes happening in **Expense Types**. Along with the setup guide, we also offer release notes, and other resources to aid in the transition.

To help with training needs, customers can create custom training materials by using the setup guide "as is". They can cut, copy, paste, delete, or otherwise edit either guide at will.

- **Setup guide:** This guide compares the legacy user interface to the redesigned version for Concur Expense to help users become comfortable with the new experience. This guide will be updated as needed during the Opt-In Period as the redesigned UI is being enhanced. Admins should review the guide often.
- **NOTE:** The customer can cut, copy, paste, delete, or otherwise edit this guide at will.
- **Release information:** During the Opt-In Period, the release of enhancements will *not* be on the regular release schedule. Instead, SAP Concur will provide special release notes and information about features and enhancements that are nearing release.

#### Getting Started

Customers are encouraged to use the transition materials described above and develop a plan for the transition.

For more information on the exact changes, please refer to the *Expense Types* | \*\**Planned Changes*\*\* *Enhanced Expense Types Administration* planned change in this document.

# Verify

### **Audit Profile: Quick Start Profiles**

#### Overview

Currently, users manually configure **Checks** when creating **Audit Profiles**. From March 22 to March 24, a new feature will be available. Users can select **Add Essential Checks** to expedite the creation of profiles. This change will also be applicable to existing profiles where previously no checks were added.

#### BUSINESS PURPOSE / CLIENT BENEFIT

This feature is being introduced to streamline the profile creation process and to avoid inconsistencies in different user profiles.

#### Administrator Experience

Currently, when a profile is being created, a user must select **Add Check** and add each check to the profile individually. This new feature enhances efficiency by adding default checks to each profile. Existing profiles which currently have no checks included, can also have checks added by clicking **Add Essential Checks**.

Selecting **Add Essential Checks** automatically adds the following checks to the profile:

- Incorrect Date
- Incorrect Amount
- Illegible receipt
- Expense type
- Duplicate receipt

#### Example

| SAP Concur Home V                                        |                                              |                                           | ⑦ VA        |
|----------------------------------------------------------|----------------------------------------------|-------------------------------------------|-------------|
|                                                          | Add Essential Checks                         | د                                         | <           |
| Product Settings / Verify Audit Profiles / Audit Profile | The following essential checks will be added | to the profile:                           |             |
| Audit Profile                                            | Checks                                       | Amount Trigger                            |             |
| Additionic                                               | Incorrect Date                               | None                                      | * Required  |
| Profile Name *                                           | Incorrect Amount                             | None                                      | - Kequieu   |
| 1.53                                                     | Illegible Receipt                            | None                                      |             |
| Contact Information 🔞                                    | Incorrect Expense Type                       | None                                      |             |
|                                                          | Duplicate Receipt                            | None                                      | -           |
|                                                          |                                              |                                           | Cancel Save |
| Checks (0)                                               |                                              | Cancel Add Essential Checks               | _           |
| Add Delete                                               |                                              |                                           |             |
| Add Delete                                               |                                              |                                           |             |
|                                                          |                                              | 17                                        |             |
|                                                          |                                              |                                           |             |
|                                                          |                                              |                                           |             |
|                                                          |                                              |                                           |             |
|                                                          |                                              |                                           |             |
|                                                          | Dulla add as                                 | No Audit Checks                           |             |
|                                                          |                                              | sential checks or add checks individually |             |
|                                                          | Add C                                        | Add Essential Checks                      |             |
|                                                          |                                              |                                           |             |

Check values can also be updated by the administrator at any time, after these essential checks are added.

#### Configuration / Feature Activation

The change occurs automatically; there are no additional configuration steps.

#### **Traveler Name Check Update**

#### Overview

Currently, the description of the traveler name check indicates that SAP Concur validates for an exact match of the traveler's name on the receipt. However, the check only confirms the presence of a traveler name.

SAP Concur will update the descriptions to accurately represent the true function of this check.

#### BUSINESS PURPOSE / CLIENT BENEFIT

This change is being made to align the description with the functionality of the check.

#### Administrator Experience

Between March 22 and March 24, SAP Concur will update the check description of **Traveler Name** check to better reflect its functionality. This ensures the information provided matches the actual validation of the check.

Previously, the description read "We review the receipt and attempt to determine the traveler name. We compare the name on the receipt to the name from the expense report and will raise an exception if we suspect they don't match."

The updated description will read "We review the receipt and attempt to identify if a traveler name is present. We will raise an exception if a name is not present."

#### Configuration / Feature Activation

The change occurs automatically; there are no additional configuration steps.

# **Planned Changes**

The items in this section are targeted for future releases. SAP Concur reserves the right to postpone implementation of – or completely remove – any enhancement/change mentioned here.

**NOTE:** The planned changes listed in this document are specific to this product. For information about planned site-wide or shared changes that might impact your SAP Concur solutions, refer to the <u>Shared Changes Release Notes</u>.

# **Company Card**

#### **\*\*Planned Changes\*\* Enhancements to the Manage Transactions** Screen

| Information First Published | Information Last Modified              | Feature Target Release Date    |
|-----------------------------|----------------------------------------|--------------------------------|
| March 2024                  |                                        | April 14, 2024                 |
| Any changes since the prev  | ious monthly release are highlighted i | n yellow in this release note. |

#### Overview

On April 14th, enhancements to the **Manage Transactions** screen will be available to the Company Card administrator for evaluation. These changes will be visible by default and the administrator may work with the new user interface and then decide to revert to the earlier version or continue with the newer version which will become the default user interface in an upcoming release.

**NOTE:** More feature information will be available in an upcoming release note.

#### BUSINESS PURPOSE / CLIENT BENEFIT

This feature improves the company card experience by automatically displaying search results from the previous 30 days with the ability to perform a more complex search that displays hidden, visible, duplicate, and expensed transactions in a column order view familiar to administrators working in a financial statement format.

#### Administrator Experience

The Company Card administrator will see the simple search format of employee transactions of the previous 30 days. Transactions that are both hidden and visible to

employees (including transactions that are already on an expense report) will be returned.

| Manage Card Programs                     |                            | Manage Transactions      |                                                                               | Margare Lada Tanan          |                    |                     | [          | View Import Logs | Check CR Acco |
|------------------------------------------|----------------------------|--------------------------|-------------------------------------------------------------------------------|-----------------------------|--------------------|---------------------|------------|------------------|---------------|
| Manage Card Programs                     | Manage Accounts            | Manage transactions      | ansactions Preview M gee Transactions Manage Lodge Transactions Merchant Code |                             |                    |                     | Settings   | view import Logs | UNECK UN ACCO |
| <ol> <li>Some transactions ma</li> </ol> | ay not be in the syste     | m yet. It can take up to | 14 days for a bank to post a charge                                           | e and for it to appear in ( | loncur. Learn m    | sion                |            |                  |               |
| Start Date * 🚱<br>02/03/2024             | End Date * 🚱<br>03/04/2024 | East 4 Dig               | its of Card, Name on Card or Empl                                             | ioyee ID Amount             | (Minimum) @        | Amount (Maxir       | num) 😡     | Search           | Open Filters  |
| Release to Employee                      | Hide for Employe           |                          |                                                                               |                             |                    |                     |            |                  |               |
|                                          | Date Ofi                   |                          | Status                                                                        |                             |                    | Last 4 Digits of Ca | rd Assigne | e Name           |               |
|                                          | 02/15/2024                 |                          | Visible to Employee                                                           |                             | 1359 D08 CBTester  |                     |            |                  |               |
|                                          |                            |                          | Assigned to a Report                                                          |                             | 1339_000 Chillsten |                     |            |                  |               |
|                                          | 02/15/2024                 |                          | Hidden for Employee                                                           |                             |                    | 1358 D08 CRTester   |            |                  |               |
|                                          |                            |                          | Potential Duplicate                                                           |                             |                    |                     |            |                  |               |
|                                          | 02/15/2024                 |                          | Hidden for Employee                                                           |                             |                    | 13                  | 58 D08 CR  | Tester           |               |
|                                          | 022012027                  |                          | Posted Prior to Assignment D                                                  | late                        |                    |                     |            |                  |               |
|                                          | 02/15/2024                 |                          | Hidden for Employee                                                           |                             | 1358 D08 CRTester  |                     | Tester     | thar             |               |
| L.                                       |                            |                          | Potential Duplicate                                                           |                             |                    |                     |            |                  |               |
|                                          | 02/15/2024                 |                          | Hidden for Employee                                                           |                             | 58 D08 CR          | 000 CRTurker        |            |                  |               |
| L.                                       | VERENEVEN                  |                          | Posted Prior to Assignment D                                                  | late                        |                    | 13                  | 10 000 UN  |                  |               |
|                                          | 02/15/2024                 |                          | Hidden for Employee                                                           |                             |                    |                     | 59 D08 CR  | -                |               |

From this simple format, the administrator clicks **Open Filters** to refine the search:

| Start Date * @  |   | End Date * 🕢 |   | Last 4 Digits of Card, Name on Card or Employee ID | Amount (Minimum) 🔞  | Amount (Maximum) 🔞 |   |        |               |
|-----------------|---|--------------|---|----------------------------------------------------|---------------------|--------------------|---|--------|---------------|
| 02/03/2024      | 8 | 03/04/2024   | 8 | 1234                                               |                     |                    |   |        |               |
| Merchant/Vendor |   |              |   | Status                                             | Sub-Status          |                    |   |        |               |
|                 |   |              |   | All                                                | Potential Duplicate |                    | ~ | Search | Close Filters |

The Last 4 Digits... search now combines the logic for *all* the potential typed values:

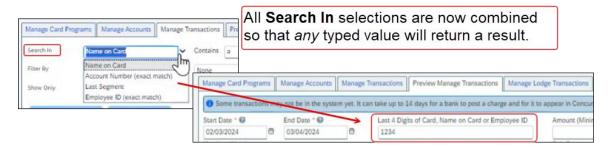

Duplicate transactions are displayed using the **Potential Duplicate** attribute, and the informational window includes a link to release the transaction to the employee:

| /lerchant/Vendor    |                   | Status<br>All                                          | * | Sub-Status<br>Potential Duplicate                                                                                                    | Search Close Filter |
|---------------------|-------------------|--------------------------------------------------------|---|----------------------------------------------------------------------------------------------------|---------------------|
| Release to Employee | Hide for Employee |                                                        |   |                                                                                                    |                     |
| 0                   | Date @fil         | Status                                                 |   | Transaction Hidden ×                                                                                                    |                     |
|                     | 02/15/2024        | Visible to Employee<br>Assigned to a Report            |   | Potential Duplicate                                                                                                    |                     |
| 0                   | 02/15/2024        | Hidden for Employee<br>Potential Duplicate             |   | There is already a transaction in Concur with<br>similar attributes. Therefore, this transaction was<br>identified by our system as a duplicate during |                     |
|                     | 02/15/2024        | Hidden for Employee<br>Posted Prior to Assignment Date |   | import and hidden. Releasing this transaction will make it visible to the user for addition to an                                                      |                     |
| P5                  | 02/15/2024        | Hidden for Employee                                    |   | Release this transaction                                                                                                    |                     |

Transactions both already assigned to a report or posted prior to assignment date are clearly marked. For some status types, hovering a cursor opens an informational window describing the condition, action, and links to take action as needed:

| Date @†1   | Status                          | Last 4 Digits of Card Assignee Name                                            |  |  |
|------------|---------------------------------|--------------------------------------------------------------------------------|--|--|
| 02/15/2024 | Visible to Employee             |                                                                                |  |  |
| 02/10/2024 | Assigned to a Report            | Transaction Hidden ×                                                           |  |  |
| 02/15/2024 | Hidden for Employee             | Posted Prior to Assignment Date This transaction has been hidden because it is |  |  |
| 02/10/2024 | Potential Duplicate             |                                                                                |  |  |
| 02/15/2024 | Hidden for Employ               | posted prior to card assignment date minus                                     |  |  |
| 02/15/2024 | Posted Prior to Assignm         | transaction release period.                                                    |  |  |
| 02/15/2024 | Hidden for Employee             | Releasing this transaction will make it visible to                             |  |  |
|            | Potential Duplicate             | the user for addition to an expense report.                                    |  |  |
| 02/15/2024 | Hidden for Employee             | Release this transaction                                                       |  |  |
| 02/15/2024 | Posted Prior to Assignment Date | Card assignment date: 02/29/2024                                               |  |  |
| 02/15/2024 | Hidden for Employee             | Currently configured transaction release period:                               |  |  |
| 02/15/2024 | Posted Prior to Assignment Date | 5 (days)                                                                       |  |  |
| 02/15/2024 | Hidden for Employee             | Modify Transaction Release Setting                                             |  |  |
| 02/15/2024 | Potential Duplicate             | Please note: Existing transactions imported prior                              |  |  |
|            | Hidden for Employee             | to modifying this setting will need to be                                      |  |  |
| 02/15/2024 | Posted Prior to Assignment Date | manually released.                                                             |  |  |

#### Moving Between the Two Manage Transactions Windows

In the figures above both the **Manage Transactions** and **Preview Manage Transactions** tabs are shown for clarity. Only a *single* tab will be displayed for the benefit of the administrator, who may move from the new user interface to the original interface using the **Revert to prior experience** link.

| r in Concur. Learn More | Use Previous Experience | × |
|-------------------------|-------------------------|---|
|-------------------------|-------------------------|---|

#### Configuration / Feature Activation

The change to the new user interface is visible by default and the administrator may revert to the original interface as needed. Note the new interface will display at any time the administrator moves from the screen and back again in a single session.

#### **\*\*Planned Changes\*\* Updates to New Card Account Pending** Assignment Email

| Information First Published                                                                    | Information Last Modified | Feature Target Release Date |  |  |  |  |
|------------------------------------------------------------------------------------------------|---------------------------|-----------------------------|--|--|--|--|
| March 2024                                                                                     |                           | April 4, 2024               |  |  |  |  |
| Any changes since the previous monthly release are highlighted in yellow in this release note. |                           |                             |  |  |  |  |

#### Overview

On April 4th, the email notifying the client of unassigned card accounts that require assignment will be changed. At that time, the text will be modified and a link to assign the accounts will be provided directly in the body of the email.

#### BUSINESS PURPOSE / CLIENT BENEFIT

This feature improves the company card experience by clearly describing the error, the required action, and directing the administrator to the page using a link.

#### Administrator Experience

The Company Card administrator will see a modified email detailing the results of the card import.

| P Concur<br>The following import contained one or more new card a<br>automatically assigned to an employee.<br>Click here to view your Unassigned Card Accounts or go |  |
|----------------------------------------------------------------------------------------------------|--|
| > Manage Accounts.<br>You can then assign the cards to users as needed.                                                                                               |  |
| Import Name: cdf3 Import                                                                                                    |  |
| Run Number : 730                                                                                                    |  |
| Run date: 2024-01-22 07:39:23 GMT                                                                                                    |  |
| Link To Expense:<br>https://integration.concursolutions.com                                                                                                    |  |

In that email, modified text explaining that the import has unassigned card accounts that require assignment will be seen and a link that opens the **Manage Accounts** page where the unassigned accounts are listed will be available.

| Compar                         | ny Card                                                               |                   |                                |                           |                       |    |
|--------------------------------|-----------------------------------------------------------------------|-------------------|--------------------------------|---------------------------|-----------------------|----|
| Manage Card Program            | Manage Accounts                                                       | Manage Transactio | ns Preview Manage Transactions | Manage Lodge Transactions | Merchant Code Mapping | Se |
| Search By Card<br>Program Type | Any                                                                   | ~                 |                                |                           |                       |    |
| Search In                      | Name on Card                                                          | <b>~</b>          |                                |                           |                       |    |
| Show Only                      | Unassigned Individual Ad                                              | counts 🗸          |                                |                           |                       |    |
| (<br>New Modify                | Include Deleted Accoun<br>Include Cancelled Accoun<br>Assign Unassign | ints              | tore                           |                           |                       |    |
| Name on Card†≞                 | Account Type                                                          | Last Segm         | Payment Ty                     |                           |                       |    |
| ADRIAN NORTH                   | Individual                                                            | 5678              | Corporate C                    |                           |                       |    |
| AirPlus Lodge Accou            | nt Individual                                                         | 3123              | Corporate C                    |                           |                       |    |
| ALLISON TAYLOR                 | Individual                                                            | 8191              | Corporate C                    |                           |                       |    |

Clicking **Assign Cards** (upper-right corner) lets the administrator begin this task.

#### Configuration / Feature Activation

The change will occur automatically; there are no additional configuration steps.

# **Expense Types**

### \*\*Planned Changes\*\* Enhanced Expense Types Administration

| Information First Published | Information Last Modified              | Feature Target Release Date    |
|-----------------------------|----------------------------------------|--------------------------------|
| February 9, 2024            | March 8, 2024                          | April 16, 2024                 |
| Any changes since the prev  | ious monthly release are highlighted i | n yellow in this release note. |

#### Overview

Over the next few months, SAP Concur will redesign the Concur Expense UI experience of the **Manage Expense Types** screens to give the product admins a modern, intuitive, and streamlined experience for creating and managing Expense Types.

The redesigned version of Expense Types will become the default version for Concur Expense customers from April 16th, 2024. Customers will still have the ability the use the legacy version if they wish to do so until it is no longer available.

Refer to the *Expense Types Redesign* | \*\*Ongoing\*\* Updated User Interface (UI) for Expense Types release note in this document.

Targeted for April 16th, 2024, SAP Concur will offer a First Run Experience to new customers setting up Concur Expense for the first time using the Activation Wizard. The First Run Experience is an intuitive, two-step process that will guide new customers in setting up their Expense Types. This experience will not be available to existing customers.

The enhanced features such as Alternate Account Codes, Policy Groups, Multiple Country Packs, and Item Code Mapping for Financial Integration will be offered in the redesigned user interface for all customers.

#### BUSINESS PURPOSE / CLIENT BENEFIT

This update will facilitate better Expense Types configuration and will reduce complexity, time, and effort involved for administrators when setting up Expense Types.

#### Administrator Experience

#### FIRST RUN EXPERIENCE FOR NEW CUSTOMERS

For the first time set up process, navigate to Expense Types for Expense through the Configuration Wizard to view the **Your Expense Types Setup** welcome screen. Click **Set Up Now** to configure your Expense Types.

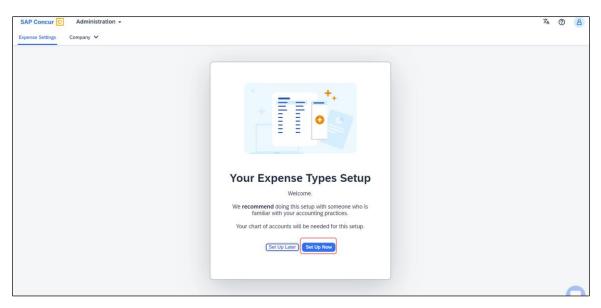

An introductory screen will display in the next screen. Proceed to click **Select Expense Types** to continue setting up the Expense Types.

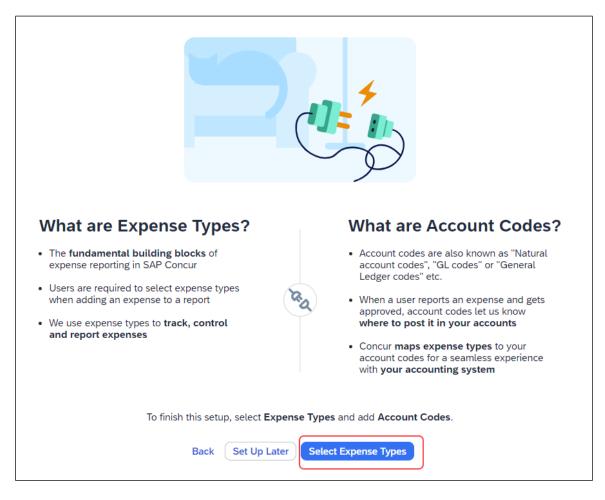

The **Your Expense Types Setup** screen will display. There are two steps in setting up your Expense Types. The step progress bar at the top of the screen will indicate the progress in the setup process.

| SAP Concur C Administration -                                                                                |                                                                                    |                                       |                |          |                    | ×4 @ 8                 |
|----------------------------------------------------------------------------------------------------|------------------------------------------------------------------------------------|---------------------------------------|----------------|----------|--------------------|------------------------|
| Expense Settings Company V                                                                                   |                                                                                    |                                       |                |          |                    |                        |
| Your Expense Types Setup                                                                                     |                                                                                    |                                       |                |          |                    |                        |
| Step 1<br>(Select Expense Types)                                                                             | 1                                                                                  | Step 2<br>(Add Details and Expense T  | ýypes)         | D Finish | h and Manage Setup | Set Up Later Next Step |
| Select Expense Types                                                                                         |                                                                                    |                                       |                |          |                    |                        |
| Suggested expense types based on your profile are p<br>Items not selected will remain inactive and can be ac | pre-selected. De-select those that are n<br>dded after setup is completed. New exp | not needed.<br>pense types can be ade | ded in Step 2. |          |                    |                        |
| Search Q                                                                                                    |                                                                                    |                                       |                |          | Your Expense Types |                        |
| Airfare                                                                                                    |                                                                                    |                                       |                | A        | Airfare            | ×                      |
| Airfare                                                                                                    | are Ticket Tax                                                                     | ne Fees                               |                |          |                    |                        |
| Car Rental                                                                                                   |                                                                                    |                                       |                |          |                    |                        |
| Car Rental                                                                                                   | Rental - Insurance                                                                 |                                       |                |          |                    |                        |
| Company Car - Mileage Reimbursement                                                                          |                                                                                    |                                       |                |          |                    |                        |
| Company Car Mileage                                                                                          |                                                                                    |                                       |                | •        |                    | 0                      |

The first step of the First Run Experience will now display. In the **Select Expense Types** screen, you will check or uncheck the tiles to select your desired expense types.

Concur Expense will display the most used expense types as suggestions. Based on your selections, the **Your Expense Types** list on the right pane shows the selected expense types.

| ense Settings Company            | v                                                                                        |                                                                               |                                |                      |
|----------------------------------|------------------------------------------------------------------------------------------|-------------------------------------------------------------------------------|--------------------------------|----------------------|
| our Expense Ty                   | pes Setup                                                                                |                                                                               |                                | Set Up Later Next St |
| Step 1<br>(Select Expense Types) | C Step                                                                                   | 2<br>Details and Expense Types)                                               | Finish and Manage Setup        | Set Op Later         |
| elect Expens                     | e Types                                                                                  |                                                                               |                                |                      |
|                                  | d on your profile are pre-selected. De-sele<br>active and can be added after setup is co | ct those that are not needed.<br>mpleted. <b>New expense types can be add</b> | led in Step 2.                 |                      |
| Search (                         | ٩                                                                                        |                                                                               | Your Expense                   | se Types             |
|                                  |                                                                                          |                                                                               | Airfare                        | ×                    |
| irfare                           |                                                                                          |                                                                               |                                |                      |
| irfare                           |                                                                                          |                                                                               | Business Meal                  | s (Attendees)        |
| irfare                           | Airfare Ticket Tax                                                                       | Airline Fees                                                                  | Business Meal<br>Entertainment |                      |
| ✓ Airfare Car Rental             | Airfare Ticket Tax                                                                       | Airline Fees                                                                  |                                |                      |

Toggle between card view and list view using the button. Use the search box to search for a specific expense type. When you have made your selections, click **Next Step**. Click **Next** to add details to your expense types.

| Add Details and New<br>Expense Types                                |
|---------------------------------------------------------------------|
| add account codes, modify categories, and<br>add new expense types. |

The second step of the First Run Experience will display next.

In the **Add Details and Expense Types** screen, you will add details to your expense types such as **Account Codes**, **Category**, **Activation & Limits**, and so on, or even create custom expense types.

The progress bar in the top right will display the number of expense types with complete details. The fully configured expense types will be indicated using a green

check mark 🖉 where it will be listed under **Your Expense Types** section. The red

X mark <sup>(2)</sup> indicates that the account codes are missing. Click **Save and Next** to save the changes.

| SAP Concur C Administration -                                                                                                    |                                           |                         | × 0 8                     |
|----------------------------------------------------------------------------------------------------|-------------------------------------------|-------------------------|---------------------------|
| Expense Settings Company V                                                                                                    |                                           |                         |                           |
| Your Expense Types Setup                                                                                                    | Step 2<br>(Add Details and Expense Types) | Finish and Manage Setup | Set Up Later Finish Setup |
| (Setect Expense Types)                                                                                                    | (Add Details and Expense Types)           |                         |                           |
| Account codes are required for all expense type                                                                                             | es to finish the SAP Concur setup.        | 1/3 Con                 | npleted                   |
| Add Details and Expense<br>Add account codes, set limits for policy groups, select c<br>You can also add new expense types and expense type | ategories and rename your expense types.  |                         |                           |
| Your Expense Types (3)                                                                                                    | Edit Details                              |                         | * Required                |
| Add New Expense Type                                                                                                    | Expense Type Name * Airfare               |                         | *                         |
| Airfare     Active                                                                                                    | Account Code * 🚱                          |                         |                           |
| 8 Business Meals (Atten Active                                                                                                    | 123                                       |                         |                           |
| S Entertainment - Staff                                                                                                    | Category * 🚱                              |                         |                           |
|                                                                                                    | Airfare 🗸                                 |                         | •                         |
|                                                                                                    |                                           | Disca                   | Reset Save and Next       |

A success message will display when you complete setting up the Expense Types. The progress bar will reflect the completion status as well. Click **Finish Setup** to exit the screen.

| SAP Concur C Administration -                                                                                                    |                           | ×a ② 🔒       |
|----------------------------------------------------------------------------------------------------|---------------------------|--------------|
| Expense Settings Company V                                                                                                    |                           |              |
| Your Expense Types Setup         Step 1         (Select Expense Types)                                                                                                    | D Finish and Manage Setup | Finish Setup |
| Success! You have added account codes to all expense types.                                                                                                    | 3/3 Completed             |              |
| Add Details and Expense Types<br>Add account codes, set limits for policy groups, select categories and rename your expense types.<br>You can also add new expense types and expense type details. |                           |              |

Next, click **Take me to my Expense Types** to be directed to the **Manage Expense Types** screen. The congratulatory banner will display indicating that the Expense Types are set up successfully. This will indicate the end of the First Run Experience.

| SAP Concur C Administration -                            |                                                |   |                            |                | х <sub>а</sub> (? | ۵ (    |
|----------------------------------------------------------|------------------------------------------------|---|----------------------------|----------------|-------------------|--------|
| Expense Settings Company V                               |                                                |   |                            |                |                   |        |
| Congratulations!<br>Great job! Let's move on to the next | step!                                          |   |                            |                | Nex               | t Step |
| Manage Expense Types                                     |                                                |   | Legacy Experience          | Import Options | More Set          | tings  |
| Search<br>Expense Type Name, Account Code                | C Active Expense Types                         | ~ | Category<br>All Categories |                | ~                 | ₽x     |
| Your Expense Types (3)                                   | Edit Details<br>Expense Type Name *<br>Airfare |   |                            |                | * Require         | ed     |
| Airfare Active Business Meals (Attendees) Active         | Account Code * 🚱                               |   |                            |                |                   | н      |
| Entertainment - Staff Active                             | Category * 🕑                                   |   |                            |                |                   |        |
|                                                          | Airfare                                        | ~ |                            |                |                   | -      |
|                                                          |                                                |   |                            | Res            | et Sa             | /e     |

Click **Next Step** to navigate back to the Activation Wizard to complete setting up Concur Expense. You will also be able to postpone setting up your Expense Types if you select **Set Up Later**.

#### **EXISTING UI: POLICY GROUPS: ACTIVATION & LIMITS**

In the existing UI, you can select the preconfigured policy groups in the **Expense Types** screen from the dropdown menu where all the available policy groups for your entity are listed.

| Expense - Expense Types<br>ew the lists of Active and Inactive expense types. Inac<br>not find the expense type you need, click New. | tive expense types will not be shown to users. If you ms (4) Attendee Forms (5) Trip and E-Receipt Mappings |                           |  |  |  |
|----------------------------------------------------------------------------------------------------|----------------------------------------------------------------------------------------------------|---------------------------|--|--|--|
| Executives Save Activate Deactivate Folio Type Mapping Import Default United States Group                                            |                                                                                                    |                           |  |  |  |
| Executives                                                                                                    | Flag Expenses Over                                                                                          | Don't Allow Expenses Over |  |  |  |
| Sales                                                                                                    |                                                                                                    |                           |  |  |  |
| Bus                                                                                                    | 100.00                                                                                                    |                           |  |  |  |
| Business Meals (Attendees)                                                                                                    | 200.00                                                                                                    | 500.00                    |  |  |  |
| Car Rental                                                                                                    | 500.00                                                                                                    |                           |  |  |  |
| Dinner                                                                                                    | 75.00                                                                                                    |                           |  |  |  |
| Entertainment - Staff                                                                                                    | 100.00                                                                                                    | 500.00                    |  |  |  |
| Fuel                                                                                                    | 75.00                                                                                                    |                           |  |  |  |
| Hotel                                                                                                    | 500.00                                                                                                    |                           |  |  |  |
|                                                                                                    | 50.00                                                                                                    |                           |  |  |  |

#### **REDESIGNED UI: POLICY GROUPS: ACTIVATION & LIMITS**

In the new experience, when there are multiple country packs, they will display on the **Manage Expense Types** screen, in the **Edit Details > Policy Groups: Activation & Limits** section.

| Your Expense Types (9) | ↓î     | Edit Details                   | alact an expense type to c | reate a report                                    |                                          | *Requ |
|------------------------|--------|--------------------------------|----------------------------|---------------------------------------------------|------------------------------------------|-------|
| Add New Expense        | Туре   | Policy Groups: Activation & Li |                            | areate a report.                                  |                                          |       |
| Air Fare               | Active |                                |                            | olicy groups and add limits. The limits are check | ed when an expense is saved to a report. | ^     |
| Airfare                | Active | Country/Region                 | Status                     | Flag Expense Limit 🚱                              | Prevent Expense Limit 🚱                  |       |
| 8 Airline Fees         | Active | UNITED STATES                  |                            | 1000.00                                           |                                          |       |
| 😢 Breakfast            | Active | AUSTRALIA                      |                            |                                                   |                                          |       |
| Car Dantal             | _      | UNITED KINGDOM                 |                            |                                                   |                                          |       |

Use the **Status** toggle button to switch on or off the country pack for an entity. When there are **Policy Groups** configured for these countries, you will be able to make granular changes to these policy groups as show in the following image. You will be able to set limits, activate or deactivate expense types, and so on.

| SAP Concur C Administration -                |                                                                                               |                                                                           |                                        |                            |                                         | XA     | 1         | A    |
|----------------------------------------------|-----------------------------------------------------------------------------------------------|---------------------------------------------------------------------------|----------------------------------------|----------------------------|-----------------------------------------|--------|-----------|------|
| Expense Settings Company V                   |                                                                                               |                                                                           |                                        |                            |                                         |        |           |      |
| Manage Expense Types                         |                                                                                               |                                                                           |                                        |                            | Import Optio                            | ns Mor | ore Setti | ings |
| Search                                       | Status                                                                                        |                                                                           | Category                               |                            | Countries/Regions and Policy Groups     |        |           | 1    |
| Expense Type Name, Account Code              | Q. Active Expense Types                                                                       | ~                                                                         | All Categories                         | ~                          | All Countries/Regions and Policy Groups |        | ~         | V.   |
| 8 Account codes are required for all expense | e types to finish the SAP Concur setup.                                                       |                                                                           |                                        |                            | 5/8 Completed                           |        |           | • 6  |
| Your Expense Types (8)                       | Edit Details                                                                                  |                                                                           |                                        |                            |                                         | * Re   | equired   | 1    |
| Add New Expense Type                         | Assign account codes based on the following<br>The default account code is still required and | g Custom Field: Department<br>d will be used when an alternate account co | de is not provided.                    |                            |                                         | ~      | ~         |      |
| Air Fare 1 Active                            | Activate avanase time for entire countries/rea                                                | gions or specific policy groups and add limits                            | s. The limits are checked when an expe | ense is saved to a report. |                                         |        | ^         |      |
| Airline Fees     Active                      |                                                                                               | AUSTRALIA Activate All                                                    | Groups Deactivate All Groups           |                            |                                         |        |           | T    |
| S Breakfast Active                           |                                                                                               | Active Policy Group                                                       | Status                                 | Flag Expense Limit 🚱       | Prevent Expense Limit 👔                 |        |           | L    |
| Car Rental Active                            |                                                                                               | Active Hours Mat In Any Crown                                             |                                        | 500.00                     |                                         |        |           | L    |
| S Company Car Mileage                        |                                                                                               | Active Users Not In Any Group                                             |                                        | 500.00                     |                                         |        |           | I.   |
| Custom 1 Active                              |                                                                                               | Delta                                                                     |                                        | 500.00                     |                                         |        |           |      |
| Taxi Active                                  |                                                                                               | Bravo                                                                     |                                        | 500.00                     |                                         |        |           |      |
|                                              |                                                                                               |                                                                           |                                        |                            |                                         | Reset  | Save      |      |

You will also be able to search using **Countries/Regions and Policy Groups** as a filter in the **Manage Expense Types** screen.

#### **EXISTING UI: ALTERNATE ACCOUNT CODES**

If there are alternate account codes to be set up, you can set up the same in the **Expenses – Expense Types > Account Codes** tab. Select the list item from the account code driver list and configure them.

| 1 Expense Types 2 Account Codes      | 3 Expense Form | Attendee Forms          |              |
|--------------------------------------|----------------|-------------------------|--------------|
| DEFAULT                              | Save   Searc   | h: 🛛 🗙 🔍                |              |
| DEFAULT<br>- Division 1 (001)        |                | Account Code / GL Code  | Default Code |
| Division 2 (002)                     |                |                         | A            |
| Division 3 (003)<br>Division 4 (004) |                | Dues and Subscriptions  |              |
| Division 5 (005)                     | )              | Travel Expense          |              |
| Airfare                              |                | Travel Expense          |              |
| Airline Fees                         |                | Travel Expense          |              |
| Bank Fees                            |                | Dues and Subscriptions  |              |
| Breakfast                            |                | Meals and Entertainment |              |
| Bus                                  |                | Travel Expense          |              |
| Business Calls                       |                | Telephone Expense       |              |
| Business Meals (Attendees)           |                | Meals and Entertainment |              |

#### **REDESIGNED UI: ALTERNATE ACCOUNT CODES**

In the redesigned UI, you will be able to set up alternate account codes in the **Edit Details > Alternate Account Codes** section.

| <del>ирение туре П</del> ате, моссыт осное | C nuive cypenae types                                                                                                    | · · ··································                          | Au Countriean egoria anu rointy choipa |            |
|--------------------------------------------|----------------------------------------------------------------------------------------------------|-----------------------------------------------------------------|----------------------------------------|------------|
| Account codes are required for all exper   | ise types to finish the SAP Concur setup.                                                                                                    |                                                                 | 5/8 Completed                          | _          |
| Your Expense Types (8)                     | Edit Details                                                                                                    |                                                                 |                                        | * Required |
| Add New Expense Type                       | Atternate Account Codes<br>Assign account codes based on the following Custom Field<br>The default account code is still required and will be used v | : Department<br>when an alternate account code is not provided. |                                        | ^          |
| Air Fare 🚯 🔒 🔒                             | Account Management                                                                                                    | Development                                                     | Facilities                             |            |
| Airfare Activ                              | A string of numbers, text or both                                                                                                    | A string of numbers, text or both                               | A string of numbers, text or both      |            |
| Airline Fees                               | Finance                                                                                                    | Human Resources                                                 | Legal                                  |            |
| 8 Breakfast Activ                          | A string of numbers, text or both                                                                                                    | A string of numbers, text or both                               | A string of numbers, text or both      |            |
|                                            | Marketing                                                                                                    | Operations                                                      | Security                               |            |
| Car Rental Activ                           | A string of numbers, text or both                                                                                                    | A string of numbers, text or both                               | A string of numbers, text or both      |            |
| 8 Company Car Mileage                      | Support                                                                                                    |                                                                 |                                        |            |
| Custom 1 Activ                             | A string of numbers, text or both                                                                                                    |                                                                 |                                        |            |
| Taxi                                       |                                                                                                    |                                                                 |                                        |            |

#### **EXISTING UI: ITEM CODE MAPPING FOR FINANCIAL INTEGRATIONS**

If you connect Concur Expense to your financial system using one of SAP Concur's financial integrations, you may see options on the **Expense – Account Codes** page specific to your financial system in the legacy UI.

| Expense Types 2 Account Codes 3 E | Expense Forms (4) Attendee Forms (5) Trip and E-Receipt Mapping |                        |  |
|-----------------------------------|-----------------------------------------------------------------|------------------------|--|
|                                   |                                                                 | 3                      |  |
| Save Search:                      | × a                                                             |                        |  |
| Expense Type                      | ERP Account Name or Number                                      | ERP Item Name          |  |
| O Active Expense Types            |                                                                 |                        |  |
| Airfare                           | Travel                                                          |                        |  |
| Breakfast                         | Meals & Entertainment                                           |                        |  |
| Business Meals (Attendees)        | Meals & Entertainment                                           |                        |  |
| Car Rental                        | Travel                                                          |                        |  |
| Dinner                            | Meals & Entertainment                                           |                        |  |
| Fuel                              | Car & Truck                                                     |                        |  |
| Hotel                             | Travel                                                          |                        |  |
| Hotel Tax                         | Travel                                                          |                        |  |
| Internet/Online Fees              | General & Administrative Expenses                               |                        |  |
| inventory                         |                                                                 | Testing Inventory Item |  |
| Lunch                             | Meals & Entertainment                                           |                        |  |
| Miscellaneous                     | General & Administrative Expenses                               |                        |  |
| Mobile/Cellular Phone             | General & Administrative Expenses                               |                        |  |
| Office Supplies/Software          | General & Administrative Expenses                               |                        |  |

#### **REDESIGNED UI: ITEM CODE MAPPING FOR FINANCIAL INTEGRATIONS**

In the redesigned UI, the **Account Code** field becomes **Default Account Code** with a dropdown menu for each Expense Type.

| P Concur 🖸 Administration 👻                  |                                                                                              |                                                       | ×4 (?)        |
|----------------------------------------------|----------------------------------------------------------------------------------------------|-------------------------------------------------------|---------------|
| nse Settings Company 🗸                       |                                                                                              |                                                       |               |
| Welcome to the new Manage Expense Types exp  | erience. We are in the process of phasing out the legacy experience. You may continue to use | he legacy experience until it is no longer available. |               |
| Please note: We recommend using the new expe |                                                                                              |                                                       |               |
| anage Expense Types                          |                                                                                              |                                                       | More Settings |
| rch                                          | Status                                                                                       | Category                                              |               |
| pense Type Name, Account Code                | Q Active Expense Types                                                                       | ✓ All Categories                                      | ✓ V.          |
|                                              |                                                                                              |                                                       |               |
| our Expense Types (6)                        | Edit Details                                                                                 |                                                       | * Required    |
|                                              | Expense Type Name *                                                                          |                                                       | 1             |
| O Add New Expense Type                       | Airfare                                                                                      |                                                       |               |
| irfare Active                                | Default Account Code * 🖗                                                                     |                                                       |               |
| irfare Ticket Tax Active                     | Item 1-Inventory                                                                             |                                                       |               |
| rline Fees Active                            |                                                                                              |                                                       |               |
| ar Rental Active                             | Taxes & Licenses                                                                             |                                                       |               |
| _                                            | Travel                                                                                       |                                                       |               |
| ar Rental - Insurance Active                 | Uncategorized Asset                                                                          |                                                       |               |
| ompany Car Mileage Active                    | Uncategorized Expense                                                                        |                                                       |               |
|                                              | Utilities                                                                                    |                                                       | ~             |
|                                              | (Item) Item 1-Inventory account code is no                                                   | t provided.                                           |               |
|                                              | Artiustion & I imite                                                                         |                                                       |               |
|                                              |                                                                                              |                                                       |               |

#### Configuration/Feature Activation

The new redesigned version will be automatically made the default version as of April 2024; there are no additional configuration steps.

If you wish to opt out of this experience, click **Use Legacy Experience**. Your view will return to the legacy screens.

| SAP Concur 🖸 Administration 🗸   |                  |                                                                                                    |      |                                                            | Â     | ?                | aa  |
|---------------------------------|------------------|----------------------------------------------------------------------------------------------------|------|------------------------------------------------------------|-------|------------------|-----|
| Expense Settings Company -      |                  |                                                                                                    |      |                                                            |       |                  |     |
|                                 | v experience for | e legacy experience is in the proces <u>s of being deprecated. You</u> me<br>the most user-friendly formatting Use Legacy Experience | ay c | ontinue to use the legacy experience if you like, until it |       | ed.<br>re Settir | 195 |
| Search                          | pes              | Status                                                                                                    |      | Category                                                   |       |                  |     |
| Expense Type Name, Account Code | Q                | Active Expense Types 🗸                                                                                                    |      | All Categories                                             | ~     | Reset            |     |
| Your Expense Types (18)         |                  | t Details                                                                                                    |      |                                                            | * Req | uired            |     |

For more information on the exact changes, refer to the *Expense Types Redesign*| \*\*Ongoing Changes\*\* Updated User Interface (UI) for Expense Types release note in this document. For general information, refer to the *Concur Expense: Expense Types Setup Guide*.

## Miscellaneous

## \*\*Planned Changes\*\* Keyboard Shortcuts for Expense Screens

| Information First Published | Information Last Modified                                                                      | Feature Target Release Date |  |  |  |  |
|-----------------------------|------------------------------------------------------------------------------------------------|-----------------------------|--|--|--|--|
| March 8, 2024               |                                                                                                | March 26, 2024              |  |  |  |  |
| Any changes since the prev  | Any changes since the previous monthly release are highlighted in vellow in this release note. |                             |  |  |  |  |

#### Overview

Targeted for March 26th, 2024, SAP Concur will enable convenient keyboard shortcuts in selective Concur Expense screens such as **Expense Home**, **Report Page**, and **Expense Entry Page**.

**NOTE:** This feature will currently be available in English only.

#### BUSINESS PURPOSE / CLIENT BENEFIT

This update will offer users a more convenient way to navigate the expense application faster, ultimately improving productivity, efficiency, and user satisfaction.

#### End-User Experience

On selective Expense screens such as **Expense Home**, **Report Page**, and **Expense Entry Page**, press **SHIFT** + / to view the available shortcuts and to toggle the keyboard shortcuts ON or OFF.

|                                                                                                    | Keyboard Shortcuts                                                                                                    | ×                      |                                                                                 |
|----------------------------------------------------------------------------------------------------|----------------------------------------------------------------------------------------------------|------------------------|---------------------------------------------------------------------------------|
| Manage Expenses Card Transactions Ca                                                                                                    | sh Ad<br>On On                                                                                                    |                        |                                                                                 |
| me / Expense / Manage Expenses                                                                                                    | Evnense Heme                                                                                                    |                        |                                                                                 |
| lanage Expenses                                                                                                    | Expense Home                                                                                                    | Keyboard Shortcut      |                                                                                 |
| eport Library                                                                                                    | Show Keyboard Shortcuts                                                                                                    |                        | (•) Create New Repo                                                             |
| port Library                                                                                                    | Create New Report                                                                                                    | n                      | G Create New Rep                                                                |
|                                                                                                    | Upload New Receipt                                                                                                    | u                      | View: Active Reports                                                            |
| PR-49059                                                                                                    | Te Scroll to Report Library                                                                                                    | τ c                    |                                                                                 |
| 2/12/2024                                                                                                    | 02<br>Scroll to Available Expenses                                                                                                    | τ e                    |                                                                                 |
| 640.00                                                                                                    | \$ Scroll to Available Expenses                                                                                                    | C e                    |                                                                                 |
| lot Submitted                                                                                                    | N                                                                                                    |                        |                                                                                 |
|                                                                                                    |                                                                                                    |                        |                                                                                 |
|                                                                                                    |                                                                                                    |                        |                                                                                 |
|                                                                                                    |                                                                                                    |                        |                                                                                 |
|                                                                                                    |                                                                                                    |                        |                                                                                 |
|                                                                                                    |                                                                                                    |                        |                                                                                 |
| ailable Expenses                                                                                                    |                                                                                                    |                        | • Upload Rece                                                                   |
|                                                                                                    |                                                                                                    |                        | ( -                                                                             |
|                                                                                                    |                                                                                                    |                        |                                                                                 |
|                                                                                                    | will be placed in a report for you. Learn More                                                                                                    |                        |                                                                                 |
|                                                                                                    | will be placed in a report for you. Learn More                                                                                                    |                        |                                                                                 |
| Enable Expense Assistant and these expenses                                                                                                    | will be placed in a report for you. Learn More<br>ypes for upload are .pngjpgjpegpdf, .tif or .tiff.                                                                                                    |                        |                                                                                 |
| Enable Expense Assistant and these expenses                                                                                                    |                                                                                                    |                        |                                                                                 |
| Enable Expense Assistant and these expenses                                                                                                    |                                                                                                    |                        |                                                                                 |
| Enable Expense Assistant and these expenses<br>and drop files to upload a new receipt. Valid file to                                                                                                    | ypes for upload are .png, .jpg, .jpeg, .pdf, .tif or .tiff.                                                                                                    |                        | . (A                                                                            |
| Parable Expense Assistant and these expenses<br>and drop files to upload a new receipt. Valid file to<br>Concur Expense ~                                                                                                    | ypes for upload are .png, .jpg, .jpgg, .pdf, .tif or .tiff.<br>Keyboard Shortcuts                                                                                                    | ×                      | © (A                                                                            |
| Parable Expense Assistant and these expenses<br>and drop files to upload a new receipt. Valid file to<br>Concur Expense ~                                                                                                    | ypes for upload are .png, .jpg, .jpg, .pdf, .tif or .tiff.                                                                                                    | ×                      | © (A                                                                            |
| Parable Expense Assistant and these expenses         and drop files to upload a new receipt. Valid file to         Av Concur Expense          anage Expenses       Card Transactions       Card                                                                                                    | ypes for upload are .png, .jpg, .jpgg, .pdf, .tif or .tiff.<br>Keyboard Shortcuts                                                                                                    | ×                      | © (A                                                                            |
| Parable Expense Assistant and these expenses         and drop files to upload a new receipt. Valid file to         Av Concur Expense          anage Expenses       Card Transactions       Card                                                                                                    | ypes for upload are .png, .jpg, .jpg, .pdf, .tif or .tiff.                                                                                                    | ×                      | () A                                                                            |
| Enable Expense Assistant and these expenses<br>and drop files to upload a new receipt. Valid file to<br>Concur Expense ><br>anage Expenses Card Transactions Car<br>e / Expense / Manage Expenses / XPR-49059                                                                                                    | ypes for upload are .png, .jpg, .jpegpdf, .tif or .tiff.<br>sh Ad                                                                                                    | ×<br>Keyboard Shortcut | () A                                                                            |
| Enable Expense Assistant and these expenses<br>and drop files to upload a new receipt. Valid file to<br>Concur Expense ~<br>anage Expenses Card Transactions Car<br>a / Expense / Manage Expenses / XPR-49059<br>Alerts: 2                                                                                                    | sh Ad<br>on Control Page<br>Action                                                                                                    |                        | ۵ A                                                                             |
| Enable Expense Assistant and these expenses<br>and drop files to upload a new receipt. Valid file to<br>Concur Expense ~<br>anage Expenses Card Transactions Car<br>a texpense / Manage Expenses / XPR-49059<br>Alerts: 2<br>There are cash advances available to add to this                                                                                                    | sh Ad<br>on Control Page<br>Action                                                                                                    | Keyboard Shortcut      |                                                                                 |
| Enable Expense Assistant and these expenses<br>and drop files to upload a new receipt. Valid file to<br>Concur Expense ~<br>anage Expenses Card Transactions Car<br>a texpense / Manage Expenses / XPR-49059<br>Alerts: 2<br>There are cash advances available to add to this                                                                                                    | sh Ad<br>on Con<br>Export Page<br>Action<br>Show Keyboard Shortcuts                                                                                                    | Keyboard Shortcut      |                                                                                 |
| Enable Expense Assistant and these expenses<br>and drop files to upload a new receipt. Valid file to<br>anage Expenses Card Transactions Car<br>e / Expense / Manage Expenses / XPR-49059<br>Alerts: 2<br>There are cash advances available to add to this<br>PR-49059 \$40.00                                                                                                    | sh Ad<br>Keyboard Shortcuts<br>on C<br>Report Page<br>Action<br>Show Keyboard Shortcuts<br>Go to Expense Home                                                                                                    | Keyboard Shortcut      |                                                                                 |
| Enable Expense Assistant and these expenses<br>and drop files to upload a new receipt. Valid file to<br>Concur Expense ×<br>anage Expenses Card Transactions Car<br>a / Expense / Manage Expenses / XPR-49059<br>Alerts: 2<br>There are cash advances available to add to this<br>PR-49059 \$40.00<br>Submitted   Report Number: 6N4256                                                                                                    | report Page<br>Action<br>Show Keyboard Shortcuts<br>Go to Expense Home<br>Add Expense<br>View report header                                                                                                    | Keyboard Shortcut      | Delete Report Copy Report Submit Rep                                            |
| Penable Expense Assistant and these expenses and drop files to upload a new receipt. Valid file to anage Expenses Card Transactions Car anage Expenses Card Transactions Car anage Expenses / Manage Expenses / XPR-49059 Alerts: 2 There are cash advances available to add to this PR-49059 \$40.00 Submitted   Report Number: 6N4256 bot Details ~ Print/Share ~ Manage Receipt                                                                                                    | report for upload are .pngjpgjpegpdf, .tif or .tiff.                                                                                                    | Keyboard Shortcut      | Delete Report Copy Report Submit Rep<br>View Available Receipts                 |
| Penable Expense Assistant and these expenses and drop files to upload a new receipt. Valid file to the second second | sh Ad       Con Control         Sh Ad       Con Control         Con Control       Report Page         Action       Show Keyboard Shortcuts         Show Keyboard Shortcuts       Go to Expense Home         Add Expense       View report header         Submit Report       Copy Report                                     | Keyboard Shortcut      | Delete Report Copy Report Submit Rep<br>View Available Receipts                 |
| Concur Expense Assistant and these expenses and drop files to upload a new receipt. Valid file to AP Concur Expense  Anage Expenses Card Transactions Car anage Expenses Card Transactions Car anage Expense / Manage Expenses / XPR-49059 Alerts: 2 There are cash advances available to add to this PR-49059\$\$40.00 Submitted Report Number: 6N4ZS6 port Details  Print/Share  Manage Receipt de Expense Edit Detete Copy Alloc                                                                                                    | sh Ad     on       Preport Page       Action       Show Keyboard Shortcuts       Go to Expense Home       Add Expense       View report header       Submit Report       Copy Report       Delete Report       Ex                                                                                                    | Keyboard Shortcut      | Delete Report Copy Report Submit Rep<br>View Available Receipts                 |
| Concur Expense Assistant and these expenses and drop files to upload a new receipt. Valid file to AP Concur Expense  Anage Expenses Card Transactions Car anage Expenses Card Transactions Car anage Expense / Manage Expenses / XPR-49059 Alerts: 2 There are cash advances available to add to this PR-49059\$\$40.00 Submitted Report Number: 6N4ZS6 port Details  Print/Share  Manage Receipt de Expense Edit Detete Copy Alloc                                                                                                    | sh Ad       On       State         On       State       Report Page         Action       Show Keyboard Shortcuts       Go to Expense Home         Add Expense       View report header       Submit Report         Copy Report       Copy Report       Copy Report         Delete Report       Copy Report       Copy Report | Keyboard Shortcut      | Delete Report Copy Report Submit Rep<br>View Available Receipts<br>View: Detail |

| SAP Concur Exp             | oense 🗸                    |                         |                   | ⑦ AE                               |
|----------------------------|----------------------------|-------------------------|-------------------|------------------------------------|
| _                          |                            | Keyboard Shortcuts      | ×                 |                                    |
| Manage Expenses Ca         | ard Transactions Cas       | on On                   |                   |                                    |
| Home / Expense / Manage Ex | penses / XPR-49059 / Lun   | ch Expense Entry Page   |                   |                                    |
| Alerts: 1                  |                            | Action                  | Keyboard Shortcut | ^                                  |
| A You must attach a rece   | ipt image to this expense. | Show Keyboard Shortcuts | ☆ 1               |                                    |
|                            | ch \$40.00                 | Go to Expense Home      | g e               | Cancel Delete Expense Save Expense |
| 02/01/2024                 |                            | Go to Report Page       | gc                |                                    |
| Details                    | Itemizations               | Save Expense            | τs                | Hide Receipt 📋                     |
|                            |                            | Delete Expense          | d                 |                                    |
| () Allocate                |                            | Toggle Receipt Panel    | τ 2               |                                    |
| Expense Type *             |                            | Upload New Receipt      | u                 | CFDi                               |
| Lunch                      |                            | View Attendees          | р                 |                                    |
| Transaction Date *         |                            | View Allocations        | а                 |                                    |
| 02/01/2024                 |                            | E                       |                   |                                    |
| City                       |                            | Enter Vendor Name       |                   |                                    |
| Seattle, Washington        |                            | × •                     |                   |                                    |
| Payment Type *             |                            |                         |                   | Ť                                  |
| Cash                       |                            |                         |                   | <u> </u>                           |

#### Configuration / Feature Activation

The change occurs automatically; there are no additional configuration steps.

## Reports

#### **\*\*Planned Changes\*\* Preferred Name for Expense Submitter**

| Information First Published | Information Last Modified              | Feature Target Release Date                  |
|-----------------------------|----------------------------------------|----------------------------------------------|
| March 15, 2024              |                                        | Q2, 2024                                     |
| Any changes since the prev  | ious monthly release are highlighted i | in <mark>yellow</mark> in this release note. |

#### Overview

Targeted for the second quarter of 2024, Concur Expense will support preferred names for users submitting expenses. The users will be able to view the preferred name that has been setup for approvers, company attendees, and other elements that display a name field, if the preferred name has been configured for the user.

Today, in Concur Expense, users can set a preferred name for themselves. In the second quarter of 2024, Concur will display the preferred name for approvers, company attendees, and other names that an expense submitter will see in the system.

For example, if a user with expense approver permissions has specified a preferred name, this preferred name will display to users submitting expenses, when selecting an approver, or when viewing the timeline for an expense report.

Similarly, if another user in the same company has specified a preferred name in Concur Expense, an expense submitter will see the preferred name when searching for an attendee, and when the user has been added as an attendee to an expense.

#### BENEFIT

This update will offer users the flexibility to set up their own preferred names at work, compared to using their given first names and improves user satisfaction.

#### End-User Experience

The user who is an expense submitter will see the preferred names that is configured for other employees that they interact with in the system, if their locale supports preferred name. This preferred name will appear in places where the users may have seen the given name of the employee previously.

#### Configuration / Feature Activation

The change occurs automatically; there are no additional configuration steps.

## Accessibility

## Accessibility Updates

SAP implements changes to better meet current Web Content Accessibility Guidelines (WCAG). Information about accessibility-related changes made to SAP Concur solutions is published on a quarterly basis. You can review the quarterly updates on the <u>Accessibility Updates</u> page.

## **Gender Diversity**

## **Gender Diversity Planned Features and Changes**

SAP Concur is committed to supporting gender diversity. Over time we plan to implement product changes to help ensure that SAP Concur solutions support gender non-binary users. These changes will include but are not limited to support for preferred names, non-binary gender options in travel preferences, and non-binary titles.

These planned changes reflect <u>SAP's commitment to supporting gender diversity</u> and enable gender non-binary users to enter consistent information when making travel arrangements and entering personal information into SAP Concur solutions.

Timelines and details about these ongoing changes will be provided in the <u>SAP</u> <u>Concur release notes</u>.

## **In-Product User Assistance**

## **Client Customized Content**

If your company creates customized content for SAP Concur solutions through a user assistance tool such as SAP Enable Now or Concur User Assistant by WalkMe, the changes described in these release notes might affect your customized content. SAP Concur recommends reviewing the monthly release notes for all of your SAP Concur solutions as well as the Shared Changes Release Notes to confirm whether any of the planned or released changes might impact your internal, customized content.

If any changes in a release impact your content, work with your internal teams to update your content accordingly.

## Subprocessors

#### SAP Concur Non-Affiliated Subprocessors

The list of non-affiliated subprocessors is available from the SAP Sub-processors / Data Transfer Factsheets page.

- To access the SAP Concur Sub-processors List:
  - Click the following link to navigate to the SAP Sub-processors / Data Transfer Factsheets page: <u>SAP Sub-processors / Data Transfer Factsheets</u>
  - 2. Sign in to the SAP Support Portal using your Support User ID (S-user) and password.

**NOTE:** SAP customers must sign in to the SAP Support Portal using their Support User ID (S-user) and password. For information about S-User IDs, refer to <u>Your New Support User ID (S-user)</u> and to the <u>Learn All</u> <u>About S-User IDs</u> blog post.

- 3. On the *SAP Sub-processors / Data Transfer Factsheets* page, type "Concur" in the **Search** field.
- 4. In the **Title** column, click **SAP Concur Sub-processors List**.

If you have questions or comments, please reach out to: <u>Privacy-Request@Concur.com</u>

## **Supported Browsers**

#### **Supported Browsers and Changes to Support**

For information about supported browsers and planned changes to supported browsers, refer to the <u>Concur Travel & Expense Supported Configurations</u> guide.

When changes to browser support are planned, information about those changes will also appear in the <u>Shared Changes Release Notes</u>.

## Additional Release Notes and Other Technical Documentation

## **Online Help**

You can access release notes, setup guides, user guides, administrator summaries, supported configurations, and other resources via the in-product Help menu or directly on the SAP Help Portal.

To access the full set of documentation for your product, use the links in the SAP Concur **Help** menu, or visit the <u>SAP Concur solutions page</u>.

| SAP            | Help Portal (Documentation)                                                                                        |                         | E                    |
|----------------|----------------------------------------------------------------------------------------------------|-------------------------|----------------------|
|                | ONCUP English (United States of America)  utions help businesses manage employee travel booking and expense report | ing.                    |                      |
| This product 🔻 | Search in all documents related to this product                                                                    | Q.<br>✓ Advanced Search |                      |
|                |                                                                                                    |                         | 🋧 Favorite 🛭 📽 Share |

## **SAP Concur Support Portal – Selected Users**

Access release notes, webinars, and other technical documentation on the SAP Concur support portal.

If you have the required permissions, **Contact Support** is available on the SAP Concur **Help** menu, and in the SAP Concur page footer.

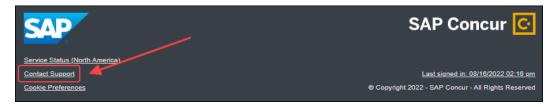

Click **Contact Support** to access the SAP Concur support portal, then click **Resources**.

- Click **Release/Tech Info** for release notes, technical documents, etc.
- Click **Webinars** for recorded and live webinars.

## Cases

## **Check Support Case Status**

The steps in this procedure provide instructions for checking whether a case is resolved.

- To check the status of a submitted case:
  - 1. Log on to <a href="https://concursolutions.com/portal.asp">https://concursolutions.com/portal.asp</a>.
  - 2. Click **Help > Contact Support**.

**NOTE:** If you do not have the option to contact SAP Concur support under the **Help** menu, then your company has chosen to support the SAP Concur service internally. Please contact your internal support desk for assistance.

- 3. Click **Support > View Cases**.
- 4. In the table, view the desired type of cases based on the **View** list selection. Search results are limited to each company's own cases.

## © 2024 SAP SE or an SAP affiliate company. All rights reserved.

No part of this publication may be reproduced or transmitted in any form or for any purpose without the express permission of SAP SE or an SAP affiliate company.

SAP and other SAP products and services mentioned herein as well as their respective logos are trademarks or registered trademarks of SAP SE (or an SAP affiliate company) in Germany and other countries. Please see <a href="http://global12.sap.com/corporate-en/legal/copyright/index.epx">http://global12.sap.com/corporate-en/legal/copyright/index.epx</a> for additional trademark information and notices.

Some software products marketed by SAP SE and its distributors contain proprietary software components of other software vendors.

National product specifications may vary.

These materials are provided by SAP SE or an SAP affiliate company for informational purposes only, without representation or warranty of any kind, and SAP SE or its affiliated companies shall not be liable for errors or omissions with respect to the materials. The only warranties for SAP SE or SAP affiliate company products and services are those that are set forth in the express warranty statements accompanying such products and services, if any. Nothing herein should be construed as constituting an additional warranty.

In particular, SAP SE or its affiliated companies have no obligation to pursue any course of business outlined in this document or any related presentation, or to develop or release any functionality mentioned therein. This document, or any related presentation, and SAP SE's or its affiliated companies' strategy and possible future developments, products, and/or platform directions and functionality are all subject to change and may be changed by SAP SE or its affiliated companies at any time for any reason without notice. The information in this document is not a commitment, promise, or legal obligation to deliver any material, code, or functionality. All forward-looking statements are subject to various risks and uncertainties that could cause actual results to differ materially from expectations. Readers are cautioned not to place undue reliance on these forward-looking statements, which speak only as of their dates, and they should not be relied upon in making purchasing decisions.

## SAP Concur Release Notes

## **Concur Expense Standard Edition**

| Month                                                    | Audience            |
|----------------------------------------------------------|---------------------|
| Release Date: April 2024<br>Initial Post: April 19, 2024 | Client <b>FINAL</b> |

## Contents

| Release Notes 1                                                                                                |
|----------------------------------------------------------------------------------------------------|
| Custom Fields1                                                                                                 |
| Next Generation: Check Box Data Value is Now False and not Null                                                |
| Expense Types Redesign2                                                                                        |
| **Ongoing** Updated User Interface (UI) for Expense Types                                                      |
| Expense Types4                                                                                                 |
| Enhanced Expense Types Administration4                                                                         |
| Mileage Service14                                                                                              |
| Update - Administrator Delegating for a User May Reset Initial Distance Mileage for<br>Personal Car            |
| Miscellaneous15                                                                                                |
| Keyboard Shortcuts for Expense Screens15                                                                       |
| Value Added Tax (VAT) / Tax Administration16                                                                   |
| New Country Pack with Tax Support for Malaysia16                                                               |
| Planned Changes                                                                                                |
| Company Card18                                                                                                 |
| **Planned Changes** Enhancements to the Manage Transactions Screen                                             |
| Receipts – ExpenseIt for Web21                                                                                 |
| **Planned Changes** Single Combined Option to Select ExpenseIt for Email and Web<br>Now Two Separate Options21 |
| Reports21                                                                                                    |
| **Planned Changes** Enhancements to the Report Timeline                                                        |
| **Planned Changes** Preferred Name for Expense Submitter                                                       |
| User Interface Changes24                                                                                       |
| **Planned Changes** Update to the Report Status Indicator                                                      |
| Client Notifications                                                                                           |

| Accessibility                                              | 25 |
|------------------------------------------------------------|----|
| Accessibility Updates                                      | 25 |
| Gender Diversity                                           | 25 |
| Gender Diversity Planned Features and Changes              |    |
| In-Product User Assistance                                 | 25 |
| Client Customized Content                                  | 25 |
| Subprocessors                                              | 26 |
| SAP Concur Non-Affiliated Subprocessors                    |    |
| Supported Browsers                                         | 26 |
| Supported Browsers and Changes to Support                  |    |
| Additional Release Notes and Other Technical Documentation | 27 |
| Online Help                                                | 27 |
| SAP Concur Support Portal – Selected Users                 | 27 |
| Cases                                                      | 28 |
| Check Support Case Status                                  | 28 |

## Legal Disclaimer

The information in this presentation is confidential and proprietary to SAP SE or an SAP affiliate company and may not be disclosed without the permission of SAP SE or the respective SAP affiliate company. This presentation is not subject to your license agreement or any other service or subscription agreement with SAP SE or its affiliated companies. SAP SE and its affiliated companies have no obligation to pursue any course of business outlined in this document or any related presentation, or to develop or release any functionality mentioned therein. This document, or any related presentation and SAP SE or an SAP affiliate company's strategy and possible future developments, products and or platforms directions and functionality are all subject to change and may be changed by SAP SE and its affiliated companies at any time for any reason without notice. The information in this document is not a commitment, promise or legal obligation to deliver any material, code or functionality. This document is provided without a warranty of any kind, either express or implied, including but not limited to, the implied warranties of merchantability, fitness for a particular purpose, or non-infringement. This document is for informational purposes and may not be incorporated into a contract. SAP SE and its affiliated companies assume no responsibility for errors or omissions in this document, except if such damages were caused by SAP SE or an SAP affiliate company's willful misconduct or gross negligence.

All forward-looking statements are subject to various risks and uncertainties that could cause actual results to differ materially from expectations. Readers are cautioned not to place undue reliance on these forward-looking statements, which speak only as of their dates, and they should not be relied upon in making purchasing decisions.

## **Release Notes**

This document contains the release notes for Concur Expense Standard edition.

**NOTE:** Features and changes that apply to SAP Concur site-wide or to multiple products/services are documented in the *Shared Changes Release Notes*. For information about site-wide or shared changes in this release that might impact your SAP Concur solutions, refer to the <u>Shared Changes Release</u> <u>Notes</u>.

## **Custom Fields**

## Next Generation: Check Box Data Value is Now False and not Null

#### Overview

On April 9th, a change to the behavior under the Next Generation (NextGen) user interface is applied to check boxes created using the custom fields feature. Now, for an unselected check box, the system will always send a value of False instead of a value of Null to match the behavior of the previous user interface.

This feature standardizes the behavior of the NextGen and prior user interfaces so that a value of False is the default value sent by NextGen to Expense and this same value will appear on data extraction.

#### Administrator Experience

The administrator tasked with data extraction will no longer see a value of Null when working with an unselected check box under the NextGen user interface but will instead see a value of False just as they did under the earlier user interface.

#### Configuration / Feature Activation

The change will occur automatically; there are no additional configuration steps.

## Expense Types Redesign

## \*\*Ongoing\*\* Updated User Interface (UI) for Expense Types

| Information First Published | Information Last Modified              | Feature Target Release Date     |
|-----------------------------|----------------------------------------|---------------------------------|
| August 2023                 | April 12, 2024                         | Q3 2023 – Q4 2024               |
| Any changes since the prev  | ious monthly release are highlighted i | in yellow in this release note. |

#### Overview

SAP Concur is redesigning the Concur Expense UI experience for expense types screens to give product admins a new user experience while creating and managing expense types. These changes will take place between Q3 2023 and throughout 2024.

The new design provides a modern, consistent, and streamlined user experience for Concur Expense admins.

As of April 16-17th, 2024, the redesigned version of expense types now becomes the default version for Concur Expense customers. Customers can continue to use the legacy version if they wish to do so until it is no longer available.

#### Products and Users Affected

To take advantage of these improvements, Concur Expense customers will be encouraged to transition to the redesigned version of expense types in Concur Expense. The following provides information about the timeline and resources available to ensure this process is smooth and efficient for all users.

These UI changes apply to:

- Standard version of Concur Expense
- Admins; there are no changes for end users, approvers, or processors.

#### **IMPORTANT:** Timeline and Milestones

There are three important milestones for Concur Expense customers as they transition from the existing legacy UI for Expense Types to the redesigned version.

#### • Phase 1: October 2023

In October 2023, customers who had the basic configuration of Concur Expense were offered an Opt-In Period, to try out the redesigned Expense Types.

The redesigned version of expense types was not available for customers who had advanced features such as Policy Groups, Multiple Country Packs, and so on, enabled for their organization. If the customers with the basic configuration chose to enable advanced settings, then they automatically reverted to the legacy version. Customers used this period to plan their transition and moved to the redesigned expense types when it was right for their business priorities.

During the Opt-In Period, not all Concur Expense features from the existing UI were available in the redesigned user interface.

During the first phase, only the **Manage Expense Types** screens was covered under the redesigned version.

**NOTE:** Any decision to opt-in or opt-out was a company-wide decision and was applicable to all the admins in the company.

#### • Phase 2: April 2024

On April 16th, 2024, all customers are automatically made to default to the redesigned version of expense types, regardless of the configuration. They still have the chance to access the legacy screens. These changes are available from April 2024.

The features planned for this phase includes a First Run Experience for new customers, Policy Groups, Alternate Account Codes, Multiple Country Packs, and Item Code Mapping for financial integrations.

#### • Phase 3: TBD

During this period, all customers will be automatically transitioned to the redesigned UI and will not be able to access the legacy screens of expense types any longer.

This ensures that we continue to offer a consistent user experience for all customers and allows for superior product innovation and support. We have not yet set a date for these changes.

#### Transition Materials – Guides and Other Resources

Customers can use the <u>Concur Expense: Expense Types Setup Guide</u> to learn more about the changes happening in expense types. Along with the setup guide, we also offer release notes, and other resources to aid in the transition.

To help with training needs, customers can create custom training materials by using the setup guide "as is". They can cut, copy, paste, delete, or otherwise edit either guide at will.

- **Setup guide:** This guide compares the legacy user interface to the redesigned version for Concur Expense to help users become comfortable with the new experience. This guide will be updated as needed during the Opt-In Period as the redesigned UI is being enhanced. Admins should review the guide often.
- **NOTE:** The customer can cut, copy, paste, delete, or otherwise edit this guide at will.
- **Release information:** During the Opt-In Period, the release of enhancements will *not* be on the regular release schedule. Instead, SAP Concur will provide special release notes and information about features and enhancements that are nearing release.

#### **Getting Started**

Customers are encouraged to use the transition materials described above and develop a plan for the transition.

For more information on the exact changes, please refer to the *Expense Types* | *Enhanced Expense Types Administration* release note in this document.

## **Expense Types**

#### **Enhanced Expense Types Administration**

#### Overview

Over the next few months, SAP Concur will redesign the Concur Expense UI experience of the **Manage Expense Types** screens to give the product admins a modern, intuitive, and streamlined experience for creating and managing expense types.

This update facilitates better configuration and reduces complexity, time, and effort involved for administrators when setting up expense types.

As of April 16-17th, 2024, the redesigned version of expense types is the default version for Concur Expense customers. They will still have the ability the use the legacy version if they wish to do so until it is no longer available.

Refer to the *Expense Types Redesign* | \*\*Ongoing\*\* Updated User Interface (UI) for Expense Types release note in this document.

SAP Concur offers a First Run Experience to new customers setting up Concur Expense for the first time using the Activation Wizard. The First Run Experience is an intuitive, two-step process that will guide new customers in setting up their expense types. This experience is not available to existing customers.

The enhanced features such as Alternate Account Codes, Policy Groups, Multiple Country Packs, and Item Code Mapping for Financial Integration are offered in the redesigned user interface for all customers.

#### Administrator Experience

#### FIRST RUN EXPERIENCE FOR NEW CUSTOMERS

For the first time set up process, navigate to expense types for Expense through the Configuration Wizard to view the **Your Expense Types Setup** welcome screen. Click **Set Up Now** to configure your expense types.

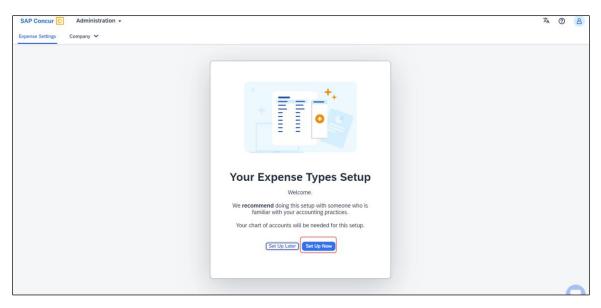

An introductory screen displays in the next screen. Proceed to click **Select Expense Types** to continue setting up the expense types.

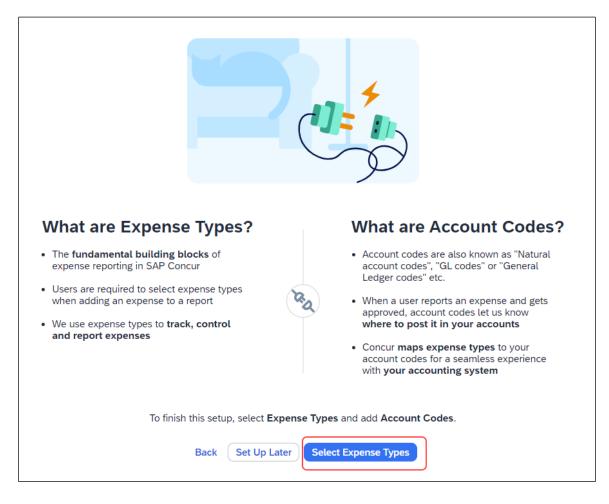

The **Your Expense Types Setup** screen displays. There are two steps in setting up your expense types. The step progress bar at the top of the screen indicates the progress in the setup process.

| SAP Concur C Administration -                                                                                                    |                                                                               |            | × 0 <u>8</u>       |
|----------------------------------------------------------------------------------------------------|-------------------------------------------------------------------------------|------------|--------------------|
| Expense Settings Company V                                                                                                    |                                                                               |            |                    |
| Your Expense Types Setup                                                                                                    |                                                                               |            |                    |
| (Select Expense Types)                                                                                                    | C Step 2<br>(Add Details and Expense Types)                                   | Finish and | d Manage Setup     |
| Select Expense Types                                                                                                    |                                                                               |            |                    |
| Suggested expense types based on your profile are pre-selected. De-select to<br>Items not selected will remain inactive and can be added after setup is comp | hose that are not needed.<br>leted. New expense types can be added in Step 2. |            |                    |
| Search Q                                                                                                    |                                                                               |            | Your Expense Types |
| Airfare                                                                                                    |                                                                               | <u> </u>   | Airfare X          |
| Airfare                                                                                                    | Airline Fees                                                                  |            |                    |
| Car Rental                                                                                                    |                                                                               |            |                    |
| Car Rental Car Rental - Insurance                                                                                                    |                                                                               |            |                    |
| Company Car - Mileage Reimbursement                                                                                                    |                                                                               |            |                    |
| Company Car Mileage                                                                                                    |                                                                               |            | 0                  |

The first step of the First Run Experience now displays. In the **Select Expense Types** screen, you must check or uncheck the tiles to select your desired expense types.

Concur Expense displays the most used expense types as suggestions. Based on your selections, the **Your Expense Types** list on the right pane shows the selected expense types.

| our Expense Typ                  | es Setup                                                                            |                                                                         |                                         |                       |
|----------------------------------|-------------------------------------------------------------------------------------|-------------------------------------------------------------------------|-----------------------------------------|-----------------------|
| Step 1<br>(Select Expense Types) | C Step<br>(Add                                                                      | ) 2<br>Details and Expense Types)                                       | Finish and Manage Setup                 | Set Up Later Next Ste |
| elect Expense                    | Types                                                                               |                                                                         |                                         |                       |
|                                  | n your profile are pre-selected. De-sele<br>tive and can be added after setup is co | ct those that are not needed.<br>Impleted. New expense types can be add | ded in Step 2.                          |                       |
| Search Q                         | )                                                                                   |                                                                         | Your Expense                            | Types                 |
| rfare                            |                                                                                     |                                                                         | Airfare                                 | ×                     |
| Intare                           |                                                                                     |                                                                         |                                         |                       |
|                                  |                                                                                     |                                                                         | Business Meals (A                       | ttendees) X           |
|                                  | Airfare Ticket Tax                                                                  | Airline Fees                                                            | Business Meals (A<br>Entertainment - St |                       |
| Airfare                          | Airfare Ticket Tax                                                                  | Airline Fees                                                            |                                         |                       |

Toggle between card view and list view using the button. Use the search box to search for a specific expense type. When you have made your selections, click **Next Step**. Click **Next** to add details to your expense types.

|                                                                                                    | _ |
|----------------------------------------------------------------------------------------------------|---|
|                                                                                                    |   |
| Add Details and New<br>Expense Types                                                                                                    |   |
| In this step you will <b>learn about</b> as well as<br>add account codes, modify categories, and<br>add new expense types.<br>Set Up Later |   |

The second step of the First Run Experience displays next.

In the **Add Details and Expense Types** screen, you can add details to your expense types such as **Account Codes**, **Category**, **Activation & Limits**, and so on, or even create custom expense types.

The progress bar in the top right displays the number of expense types with complete details. The fully configured expense types are indicated using a green check mark is listed in the **Your Expense Types** section. The red X mark

indicates that the account codes are missing. Click **Save and Next** to save the changes.

| SAP Concur C Administration -                                                                                                    |                                                |                         | × 0 <u>8</u>              |
|----------------------------------------------------------------------------------------------------|------------------------------------------------|-------------------------|---------------------------|
| Expense Settings Company V                                                                                                    |                                                |                         |                           |
| Your Expense Types Setup                                                                                                    | (dd Details and Expense Types)                 | Finish and Manage Setup | Set Up Later Finish Setup |
| Generic Expense Types)     Account codes are required for all expense type                                                               |                                                | 1/3 Cc                  | ompleted • 0              |
| Add Details and Expens<br>Add account codes, set limits for policy groups, select<br>You can also add new expense types and expense type | categories and rename your expense types.      |                         |                           |
| Your Expense Types (3)<br>Add New Expense Type                                                                                           | Edit Details<br>Expense Type Name *<br>Airfare |                         | * Required                |
| Airfare     Active     Business Meals (Atten     Active                                                                                  | Account Code * 🕢                               |                         |                           |
| S Entertainment - Staff                                                                                                    | Category * 🚱<br>Airfare                        |                         | Ţ                         |
|                                                                                                    |                                                | Dis                     | card Reset Save and Next  |

A success message displays when you complete setting up the expense types. The progress bar reflects the completion status as well. Click **Finish Setup** to exit the screen.

| SAP Concur C Administration -                                                                                                    |                         | × 0 8        |
|----------------------------------------------------------------------------------------------------|-------------------------|--------------|
| Expense Settings Company V                                                                                                    |                         |              |
| Your Expense Types Setup       Step 1       (Setect Expense Types)         Step 2       (Add Details and Expense Types)                                                                            | Finish and Manage Setup | Finish Setup |
| Success! You have added account codes to all expense types.                                                                                                    | 3/3 Completed           |              |
| Add Details and Expense Types<br>Add account codes, set limits for policy groups, select categories and rename your expense types.<br>You can also add new expense types and expense type details. |                         |              |

Next, click **Take me to my Expense Types** to be directed to the **Manage Expense Types** screen. The congratulatory banner displays indicating that the expense types are set up successfully. This indicates the end of the First Run Experience.

| SAP Concur 🖸 Administration 🗸                            |                                                 |   |                         | Ż                | ζ <sub>Α</sub> ⑦ | 8    |
|----------------------------------------------------------|-------------------------------------------------|---|-------------------------|------------------|------------------|------|
| Expense Settings Company V                               |                                                 |   |                         |                  |                  |      |
| Congratulations!<br>Great job! Let's move on to the next | step!                                           |   |                         |                  | Next             | Step |
| Manage Expense Types                                     | )                                               |   | Legacy Experience       | Import Options N | Nore Setti       | ngs  |
| Search<br>Expense Type Name, Account Code                | Status           Q         Active Expense Types | ~ | Category All Categories |                  | ~                | ₽×   |
| Your Expense Types (3)                                   | Edit Details<br>Expense Type Name *             |   |                         |                  | * Required       | t e  |
| Airfare Active Business Meals (Attendees) Active         | Account Code * 🚱                                |   |                         |                  |                  | ł    |
| Entertainment - Staff Active                             | Category * 🚱<br>Airfare                         | ~ |                         |                  |                  | ·    |
|                                                          |                                                 |   |                         | Reset            | Save             |      |

Click **Next Step** to navigate back to the Activation Wizard to complete setting up Concur Expense. You can postpone setting up your expense types if you select **Set Up Later**.

#### LEGACY UI: POLICY GROUPS: ACTIVATION & LIMITS

In the existing UI, you could select the preconfigured policy groups in the **Expense Types** screen from the dropdown menu where all the available policy groups for your entity were listed.

| Appense - Expense Types           iew the lists of Active and Inactive expense types. Inactive not find the expense type you need, click New.           Expense Types         (2) Account Codes         (3) Expense Forms |                                      |                          |
|----------------------------------------------------------------------------------------------------|--------------------------------------|--------------------------|
| Executives Save Act                                                                                                    | Deactivate Folio Type Mapping Import |                          |
| Executives                                                                                                    | Flag Expenses Over                   | Don't Allow Expenses Ove |
| Sales                                                                                                    |                                      |                          |
| Bus                                                                                                    | 100.00                               |                          |
| Business Meals (Attendees)                                                                                                    | 200.00                               | 500.00                   |
| Car Rental                                                                                                    | 500.00                               |                          |
| Dinner                                                                                                    | 75.00                                |                          |
| Entertainment - Staff                                                                                                    | 100.00                               | 500.00                   |
| Fuel                                                                                                    | 75.00                                |                          |
| Hotel                                                                                                    | 500.00                               |                          |
| Hotel Tax                                                                                                    | 50,00                                |                          |

#### **REDESIGNED UI: POLICY GROUPS: ACTIVATION & LIMITS**

In the new experience, when there are multiple country packs, they display on the **Manage Expense Types** screen, in the **Edit Details > Policy Groups: Activation & Limits** section.

| Your Expense Types (9) | J1    | Edit Details                                                            |                            |                                                   |                                          | *Requ |
|------------------------|-------|-------------------------------------------------------------------------|----------------------------|---------------------------------------------------|------------------------------------------|-------|
| Add New Expense Type   |       | Users see this form when they se                                        | elect an expense type to c | reate a report.                                   |                                          |       |
| Air Fare () Act        | tive) | Policy Groups: Activation & Lin<br>Activate expense type for entire con |                            | licy groups and add limits. The limits are checke | ed when an expense is saved to a report. | ^     |
| Airfare                | tive  | Country/Region                                                          | Status                     | Flag Expense Limit 🕜                              | Prevent Expense Limit 🔞                  |       |
| 8 Airline Fees         | tive  | UNITED STATES                                                           |                            | 1000.00                                           |                                          |       |
| 8 Breakfast            | tive  | AUSTRALIA                                                               |                            |                                                   |                                          |       |
| Cu Dunit               |       | UNITED KINGDOM                                                          |                            |                                                   |                                          |       |

Use the **Status** toggle button to switch on or off the country pack for an entity. When there are **Policy Groups** configured for these countries, you can make granular changes to these policy groups as show in the following image. You can set limits, activate, or deactivate expense types, and so on.

| Administration -                             |                                                                                             |                                                                              |                                      |                             |                                         | XA     | 1         | A    |
|----------------------------------------------|---------------------------------------------------------------------------------------------|------------------------------------------------------------------------------|--------------------------------------|-----------------------------|-----------------------------------------|--------|-----------|------|
| kpense Settings Company V                    |                                                                                             |                                                                              |                                      |                             |                                         |        |           |      |
| Manage Expense Types                         |                                                                                             |                                                                              |                                      |                             | Import Option                           | ons Mo | ore Setti | ings |
| arch                                         | Status                                                                                      |                                                                              | Category                             |                             | Countries/Regions and Policy Groups     |        |           | 1    |
| Expense Type Name, Account Code              | Q Active Expense Types                                                                      | ~                                                                            | All Categories                       | ~                           | All Countries/Regions and Policy Groups |        | *         | 7,   |
| O Account codes are required for all expense | types to finish the SAP Concur setup.                                                       |                                                                              |                                      |                             | 5/8 Completed                           |        |           |      |
| Your Expense Types (8)                       | Edit Details                                                                                |                                                                              |                                      |                             |                                         | *R     | Required  | 1    |
| Or Add New Expense Type                      | Assign account codes based on the followin<br>The default account code is still required an | ng Custom Field: Department<br>nd will be used when an alternate account coo | de is not provided.                  |                             |                                         |        | ~         |      |
| Air Fare O Active                            | Policy Groups: Activation & Limits<br>Activate expense type for entire countries/r          | regions or specific policy groups and add limits                             | . The limits are checked when an exp | pense is saved to a report. |                                         |        | ^         |      |
| Arrare     Active     Active                 | Country/Region                                                                              | AUSTRALIA Activate All                                                       | Groups Deactivate All Groups         |                             |                                         |        |           | Ì    |
| Breakfast Active                             | UNITED STATES                                                                               | Active Policy Group                                                          | Status                               | Flag Expense Limit 🚱        | Prevent Expense Limit 🚱                 |        |           | L    |
| ar Rental Active                             | AUSTRALIA                                                                                   | Active                                                                       | -                                    |                             |                                         |        |           | L    |
| Company Car Mileage                          | CANADA                                                                                      | Active Users Not In Any Group                                                |                                      | 500.00                      |                                         |        |           | I.   |
| Custom 1 Active                              |                                                                                             | Delta                                                                        |                                      | 500.00                      |                                         |        |           |      |
| Taxi Active                                  |                                                                                             | Bravo                                                                        |                                      | 500.00                      |                                         |        |           |      |
|                                              |                                                                                             |                                                                              |                                      |                             |                                         | Reset  | Save      | ۵,   |

You can search using **Countries/Regions and Policy Groups** as a filter in the **Manage Expense Types** screen.

#### LEGACY UI: ALTERNATE ACCOUNT CODES

If there are alternate account codes to be set up, you could set up the same in the **Expenses – Expense Types > Account Codes** tab. You were able to select the list item from the account code driver list and configure them.

| 1 Expense Types 2 Account Codes 3 Exp | ense Forms 4 Attendee Forms |              |          |
|---------------------------------------|-----------------------------|--------------|----------|
| DEFAULT Save                          | Search: XQ                  |              |          |
| DEFAULT<br>Division 1 (001)           | Account Code / GL Code      | Default Code |          |
| Division 2 (002)                      |                             |              | <b>^</b> |
| Division 3 (003)<br>Division 4 (004)  | Dues and Subscriptions      |              |          |
| Division 5 (005)                      | Travel Expense              |              |          |
| Airfare                               | Travel Expense              |              |          |
| Airline Fees                          | Travel Expense              |              |          |
| Bank Fees                             | Dues and Subscriptions      |              |          |
| Breakfast                             | Meals and Entertainment     |              |          |
| Bus                                   | Travel Expense              |              |          |
| Business Calls                        | Telephone Expense           |              |          |
| Business Meals (Attendees)            | Meals and Entertainment     |              |          |

#### **REDESIGNED UI: ALTERNATE ACCOUNT CODES**

In the redesigned UI, you can set up alternate account codes in the **Edit Details > Alternate Account Codes** section.

| препле туре нате, лесоит соце              | A Prove Expense Types                                                                                                    | • mi careBoines                                              | ма соопшестковные вного стора     |            |
|--------------------------------------------|----------------------------------------------------------------------------------------------------|--------------------------------------------------------------|-----------------------------------|------------|
| Account codes are required for all expense | types to finish the SAP Concur setup.                                                                                                    |                                                              | 5/8 Completed                     | _          |
| Your Expense Types (8)                     | Edit Details                                                                                                    |                                                              |                                   | * Required |
| Add New Expense Type                       | Atternate Account Codes<br>Assign account codes based on the following Custom Field:<br>The default account code is still required and will be used wi | Department<br>hen an alternate account code is not provided. |                                   | ^          |
| Air Fare () Active                         | Account Management                                                                                                    | Development                                                  | Facilities                        |            |
| Airfare Active                             | A string of numbers, text or both                                                                                                    | A string of numbers, text or both                            | A string of numbers, text or both |            |
| Airline Fees     Active                    | Finance                                                                                                    | Human Resources                                              | Legal                             |            |
| Breakfast     Active                       | A string of numbers, text or both                                                                                                    | A string of numbers, text or both                            | A string of numbers, text or both |            |
|                                            | Marketing                                                                                                    | Operations                                                   | Security                          |            |
| Car Rental Active                          | A string of numbers, text or both                                                                                                    | A string of numbers, text or both                            | A string of numbers, text or both |            |
| S Company Car Mileage                      | Support                                                                                                    |                                                              |                                   |            |
| Custom 1 Active                            | A string of numbers, text or both                                                                                                    |                                                              |                                   |            |
| Taxi                                       |                                                                                                    |                                                              |                                   |            |

#### LEGACY UI: ITEM CODE MAPPING FOR FINANCIAL INTEGRATIONS

If you connected Concur Expense to your financial system using one of SAP Concur's financial integrations, you were able to see options on the **Expense – Account Codes** page specific to your financial system in the legacy UI.

| Expense Types 2 Account Codes 3 | Expense Forms (4) Attendee Forms (5) Trip and E-Receipt Mapping | 5                      |  |
|---------------------------------|-----------------------------------------------------------------|------------------------|--|
| Save   Search:                  | XQ                                                              | -                      |  |
| Expense Type                    | ERP Account Name or Number                                      | ERP Item Name          |  |
| Active Expense Types            |                                                                 |                        |  |
| Airfare                         | Travel                                                          | ][                     |  |
| Breakfast                       | Meals & Entertainment                                           |                        |  |
| Business Meals (Attendees)      | Meals & Entertainment                                           |                        |  |
| Car Rental                      | Travel                                                          |                        |  |
| Dinner                          | Meals & Entertainment                                           |                        |  |
| Fuel                            | Car & Truck                                                     |                        |  |
| Hotel                           | Travel                                                          |                        |  |
| Hotel Tax                       | Travel                                                          |                        |  |
| Internet/Online Fees            | General & Administrative Expenses                               |                        |  |
| Inventory                       |                                                                 | Testing Inventory Item |  |
| Lunch                           | Meals & Entertainment                                           |                        |  |
| Miscellaneous                   | General & Administrative Expenses                               |                        |  |
| Mobile/Cellular Phone           | General & Administrative Expenses                               |                        |  |
| Office Supplies/Software        | General & Administrative Expenses                               |                        |  |

#### **REDESIGNED UI: ITEM CODE MAPPING FOR FINANCIAL INTEGRATIONS**

In the redesigned UI, the **Account Code** field becomes **Default Account Code** with a dropdown menu for each Expense Type.

| P Concur 🖸 Administ           | ration 👻                                                                 |                    |                                              |                                             | x <sub>a</sub> ⑦ |
|-------------------------------|--------------------------------------------------------------------------|--------------------|----------------------------------------------|---------------------------------------------|------------------|
| ense Settings Company 🗸       |                                                                          |                    |                                              |                                             |                  |
|                               | xpense Types experience. We are in<br>sing the new experience. Use Legac |                    | perience. You may continue to use the legacy | experience until it is no longer available. |                  |
| anage Expense T               | /pes                                                                     |                    |                                              |                                             | More Setting     |
| irch                          |                                                                          | Status             |                                              | Category                                    |                  |
| pense Type Name, Account Code |                                                                          | Q Active Expense T | ypes                                         | <ul> <li>All Categories</li> </ul>          | ~ 7              |
| Add New Expense Ty            | Airfare                                                                  |                    | ~                                            |                                             |                  |
| Car Rental                    | Active Travel                                                            |                    |                                              |                                             |                  |
| Car Rental - Insurance        | Active Uncatego                                                          | rized Asset        |                                              |                                             |                  |
| Company Car Mileage           | Active Uncatego                                                          | rized Expense      | r.                                           |                                             |                  |
|                               | Utilities                                                                |                    |                                              |                                             | ×                |
|                               |                                                                          | m 1-Inventory      | account code is not provided.                |                                             |                  |
|                               | Activation I                                                             | 1 imite            |                                              |                                             |                  |
|                               |                                                                          |                    |                                              |                                             |                  |

#### Configuration/Feature Activation

The new redesigned version is automatically made the default version as of April 2024; there are no additional configuration steps.

If you wish to opt out of this experience, click **Use Legacy Experience**. Your view will return to the legacy screens.

| Expense Settings Company V |        |                   | Х́а ⑦ СА                       |
|----------------------------|--------|-------------------|--------------------------------|
| Manage Expense Types       |        | Legary Experience | e Import Options More Settings |
| Search                     | Status | Category          |                                |

For more information on the exact changes, refer to the *Expense Types Redesign*| \*\*Ongoing Changes\*\* Updated User Interface (UI) for Expense Types release note in this document. For general information, refer to the *Concur Expense: Expense Types Setup Guide*.

## Mileage Service

## **Update** - Administrator Delegating for a User May Reset Initial Distance Mileage for Personal Car

#### Overview

In the February release notes it was stated that the administrator for Expense Professional or Standard edition, while delegating for a user, could now reset the initial distance of the user's personal car. With this release, the Can Administer role in Standard and the Expense Configuration administrator (Restricted) role in Professional may now perform this task for their users.

This feature change lets the client assign the role and complete this task at their site, providing flexibility and is a result of feedback from our client base.

#### Configuration / Feature Activation

The change will occur automatically; there are no additional configuration steps.

For more information refer to the *Concur Expense: Car Configuration Setup* 

*Guide*, the *Concur Expense: Mileage Service Setup Guide*, and the *Concur Expense: Mileage Service Setup Guide for Concur Standard Edition*.

## Miscellaneous

#### **Keyboard Shortcuts for Expense Screens**

#### Overview

SAP Concur has enabled convenient keyboard shortcuts in selective Concur Expense screens such as **Expense Home**, **Report Page**, and **Expense Entry Page**. This update offers users a more convenient way to navigate the expense application faster, ultimately improving productivity, efficiency, and user satisfaction.

**NOTE:** This feature will currently be available in English only.

#### End-User Experience

On selective Expense screens such as **Expense Home**, **Report Page**, and **Expense Entry Page**, press **SHIFT** + / to view the available shortcuts and to toggle the keyboard shortcuts ON or OFF.

| SAP Concur Expense 🗸                               |                 |                                                      |                   | () AE                 |
|----------------------------------------------------|-----------------|------------------------------------------------------|-------------------|-----------------------|
| Manage Expenses Card Transactions                  | Cash Ad         | Keyboard Shortcuts                                   | ×                 |                       |
|                                                    |                 | On 💽                                                 |                   |                       |
| Home / Expense / Manage Expenses                   |                 | Expense Home                                         |                   |                       |
| Manage Expenses                                    |                 | Action                                               | Keyboard Shortcut |                       |
| Report Library                                     |                 | Show Keyboard Shortcuts                              | <u>۵</u> <i>I</i> | ( ← Create New Report |
|                                                    |                 | Create New Report                                    | n                 |                       |
|                                                    |                 | Upload New Receipt                                   | u                 | View: Active Reports  |
| XPR-49059<br>02/12/2024                            | <b>Te</b><br>02 | Scroll to Report Library                             | Υ c               |                       |
| \$40.00                                            | \$              | Scroll to Available Expenses                         | τe                |                       |
| Not Submitted                                      | N               |                                                      |                   |                       |
|                                                    |                 |                                                      |                   |                       |
|                                                    |                 |                                                      |                   |                       |
|                                                    |                 |                                                      |                   |                       |
| Available Expenses                                 |                 |                                                      |                   |                       |
| <b>i</b> Enable Expense Assistant and these expe   | enses will be   | placed in a report for you. Learn More               |                   |                       |
| Drag and drop files to upload a new receipt. Valid | d file types fo | r upload are .png, .jpg, .jpeg, .pdf, .tif or .tiff. |                   |                       |

| SAP Concur Expense V                                      |                         |                   |                     |                  | ?         | AE     |
|-----------------------------------------------------------|-------------------------|-------------------|---------------------|------------------|-----------|--------|
| Manage Expenses Card Transactions Cash Ad                 | Keyboard Shortcuts      | ×                 |                     |                  |           |        |
| Home / Expense / Manage Expenses / XPR-49059              | on                      |                   |                     |                  |           |        |
| Alerts: 2                                                 | Action                  | Keyboard Shortcut |                     |                  |           | ~      |
| 1 There are cash advances available to add to this report | Show Keyboard Shortcuts | <u></u>           |                     |                  |           | ×      |
|                                                           | Go to Expense Home      | g e               |                     |                  |           |        |
| XPR-49059 \$40.00                                         | Add Expense             | n                 | Delete Report       | Copy Report      | Submit R  | Report |
| Not Submitted   Report Number: 6N4ZS6                     | View report header      | 1                 |                     |                  |           |        |
| Report Details V Print/Share V Manage Receipts V          | Submit Report           | s                 |                     | View Availa      | ble Recei | ipts 틙 |
| Add Expense Edit Delete Copy Allocate                     | Copy Report             | c                 | View:               | Detail           |           | ~      |
| ☐ Alerts↓↑ Receipt↓↑ Payment Type↓↑ Ex                    | Delete Report           | d 11              | Amount↓↑            | Receipt Status↓↑ | Date      |        |
| Cash Lu                                                   | Toggle Receipt Panel    | ∵ 2<br>hin        | e, \$40.00<br>ngton | N                | 02/0:     |        |
|                                                           |                         |                   |                     |                  |           |        |

| SAP Concur Expense 🗸                      | (           | Keyboard Shortcuts      | ×                 |                       | ? AE      |
|-------------------------------------------|-------------|-------------------------|-------------------|-----------------------|-----------|
| Manage Expenses Card Transactions         | Cash Ad     |                         |                   |                       |           |
| ome / Expense / Manage Expenses / XPR-49  | 059 / Lunch | Expense Entry Page      |                   |                       |           |
| Alerts: 1                                 |             | Action                  | Keyboard Shortcut |                       |           |
| A You must attach a receipt image to this | xpense.     | Show Keyboard Shortcuts | ☆ /               |                       |           |
| 🗆 🔿 Lunch \$40                            | .00         | Go to Expense Home      | g e               | Cancel Delete Expense | Save Expe |
| 2/01/2024                                 |             | Go to Report Page       | g c               |                       |           |
| Details Itemizations                      |             | Save Expense            | τs                | Hide                  | Receipt   |
|                                           |             | Delete Expense          | d                 |                       |           |
| () Allocate                               |             | Toggle Receipt Panel    | X 2               |                       |           |
| Expense Type *                            |             | Upload New Receipt      | u t               | CFDi                  |           |
| Lunch                                     |             | View Attendees          | p                 |                       |           |
| Transaction Date *                        |             | View Allocations        | а                 |                       |           |
| 02/01/2024                                | E           |                         |                   |                       |           |
| City                                      |             | Enter Vendor Name       |                   |                       |           |
| Seattle, Washington                       | × ×         |                         |                   |                       |           |
| Payment Type *                            |             |                         |                   | 1                     |           |

#### Configuration / Feature Activation

The change occurs automatically; there are no additional configuration steps.

## Value Added Tax (VAT) / Tax Administration

#### New Country Pack with Tax Support for Malaysia

#### **Overview**

A new country pack with tax support is now available for Malaysia as a part of Concur Expense Standard Edition.

This release contains a new statutory rate bundle with pre-configured tax rates and calculations for reclaiming VAT (or Sales and Services Tax (SST), as it is known in Malaysia) paid on various employee reimbursements.

**IMPORTANT:** This solution is available for existing as well as new clients.

The pack only considers VAT on Standard Services as it is applicable to consumers and hence eligible for reimbursement and reclaim. The pack automates the creation of Tax Authority, Tax Group, Tax Conditions, Tax Rate, Reclaim Conditions, Reclaim Rate, etc. and it is non-configurable at the client's end.

The clients get pre-configured tax rates and calculations for reclaiming Sales and Services Tax (SST) paid on various employee reimbursements in compliance with the government regulations in Malaysia.

#### Configuration / Feature Activation

Contact your Regional Sales Executive at SAP Concur to get this country pack.

For general information about this functionality, refer to the <u>Concur Expense</u>: <u>Taxation Setup Guide</u>.

## **Planned Changes**

The items in this section are targeted for future releases. SAP Concur reserves the right to postpone implementation of – or completely remove – any enhancement/change mentioned here.

**NOTE:** The planned changes listed in this document are specific to this product. For information about planned site-wide or shared changes that might impact your SAP Concur solutions, refer to the <u>Shared Changes Release Notes</u>.

## **Company Card**

#### **\*\*Planned Changes\*\* Enhancements to the Manage Transactions** Screen

| Information First Published | Information Last Modified            | Feature Target Release Date                  |
|-----------------------------|--------------------------------------|----------------------------------------------|
| March 2024                  |                                      | Late May, 2024                               |
| Any changes since the prev  | ious monthly release are highlighted | in <mark>yellow</mark> in this release note. |

#### Overview

In late May, enhancements to the **Manage Transactions** screen will be available to the Company Card administrator for evaluation. These changes will be visible by default and the administrator may work with the new user interface and then decide to revert to the earlier version or continue with the newer version which will become the default user interface in an upcoming release.

**NOTE:** More feature information will be available in an upcoming release note.

This feature improves the company card experience by automatically displaying search results from the previous 30 days with the ability to perform a more complex search that displays hidden, visible, duplicate, and expensed transactions in a column order view familiar to administrators working in a financial statement format.

#### Administrator Experience

The Company Card administrator will see the simple search format of employee transactions of the previous 30 days. Transactions that are both hidden and visible to

employees (including transactions that are already on an expense report) will be returned.

| Manage Card Programs         | Manage Accounts            | Manage Transactions | Preview M age Transactions                          | Manage Lodge Trans | actions Nercha    | Int Code Mapping Set    | tings View Import Logs | Check CR Acco |  |
|------------------------------|----------------------------|---------------------|-----------------------------------------------------|--------------------|-------------------|-------------------------|------------------------|---------------|--|
|                              |                            |                     | L4 days for a bank to post a charge                 |                    |                   |                         |                        |               |  |
| Start Date * 😡<br>02/03/2024 | End Date * 🕑<br>03/04/2024 | Last 4 Dig          | its of Card, Name on Card or Emp                    |                    | unt (Minimum) 🥹   | Amount (Maximum)        |                        | open Filters  |  |
| Release to Employee          | Hide for Employee          |                     | Status                                              | 1                  |                   | Last 4 Digits of Card A | ssignee Name           |               |  |
|                              | 02/15/2024                 |                     | Visible to Employee<br>Assigned to a Report         |                    | 1359 D08 CRTester |                         |                        |               |  |
|                              | 02/15/2024                 |                     | Hidden for Employee<br>Potential Dublicate          |                    | 1358 D08 CRTes    |                         | 08 CRTester            | Tester        |  |
| ٥                            | 02/15/2024                 |                     | Hidden for Employee<br>Posted Prior to Assignment D | Jate               | 1358 D08 CRTester |                         | 08 CRTester            |               |  |
|                              | 02/15/2024                 |                     | Hidden for Employee Potential Dublicate             |                    | 1358 D08 CRTester |                         | 08 CRTester            |               |  |
|                              | 02/15/2024                 |                     | Hidden for Employee Posted Prior to Assignment Date |                    |                   | 1358 D                  | 08 CRTester            |               |  |
|                              | 02/15/2024                 |                     | Hidden for Employee                                 |                    |                   |                         | 08 CRTester            |               |  |

From this simple format, the administrator clicks **Open Filters** to refine the search:

| Start Date * 🞯  |   | End Date * 🚱 |   | Last 4 Digits of Card, Name on Card or Employee I | D | Amount (Minimum) 🚱  | Amount (Maximum) 🖗 | > |        |               |
|-----------------|---|--------------|---|---------------------------------------------------|---|---------------------|--------------------|---|--------|---------------|
| 02/03/2024      | 8 | 03/04/2024   | 8 | 1234                                              |   |                     |                    |   |        |               |
| Merchant/Vendor |   |              |   | Status                                            |   | Sub-Status          |                    |   |        |               |
|                 |   |              |   | All                                               | ~ | Potential Duplicate |                    | × | Search | Close Filters |

The Last 4 Digits... search now combines the logic for *all* the potential typed values:

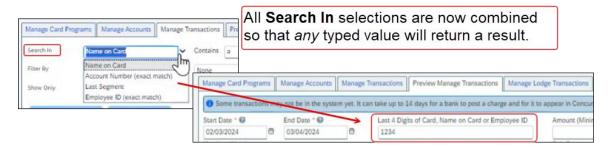

Duplicate transactions are displayed using the **Potential Duplicate** attribute, and the informational window includes a link to release the transaction to the employee:

| /lerchant/Vendor    |                   | Status<br>All                                          | Sub-Status<br>Potential Duplicate                                                                                                    | earch Close Filter |
|---------------------|-------------------|--------------------------------------------------------|----------------------------------------------------------------------------------------------------|--------------------|
| Release to Employee | Hide for Employee |                                                        |                                                                                                    |                    |
|                     | Date @11          | Status                                                 | Transaction Hidden ×                                                                                                    |                    |
|                     | 02/15/2024        | Visible to Employee<br>Assigned to a Report            | Potential Duplicate                                                                                                    |                    |
| 0                   | 02/15/2024        | Hidden for Employee<br>Potential Duplicate             | There is already a transaction in Concur with<br>similar attributes. Therefore, this transaction was<br>identified by our system as a duplicate during |                    |
|                     | 02/15/2024        | Hidden for Employee<br>Posted Prior to Assignment Date | import and hidden. Releasing this transaction<br>will make it visible to the user for addition to an                                                   |                    |
| -                   | 02/15/2024        | Hidden for Employee                                    | expense report.<br>Release this transaction                                                                                                    |                    |

Transactions both already assigned to a report or posted prior to assignment date are clearly marked. For some status types, hovering a cursor opens an informational window describing the condition, action, and links to take action as needed:

| Date @11   | Status                          | Last 4 Digits of Card Assignee Name                |
|------------|---------------------------------|----------------------------------------------------|
| 02/15/2024 | Visible to Employee             |                                                    |
| UEFEBFEUE* | Assigned to a Report            | Transaction Hidden ×                               |
| 02/15/2024 | Hidden for Employee             | Posted Prior to Assignment Date                    |
| 02/15/2024 | Potential Duplicate             | This transaction has been hidden because it is     |
| 02/15/2024 | Hidden for Employ               | posted prior to card assignment date minus         |
| 02/15/2024 | Posted Prior to Assignm Date    | transaction release period.                        |
| 0011510004 | Hidden for Employee             | Releasing this transaction will make it visible to |
| 02/15/2024 | Potential Duplicate             | the user for addition to an expense report.        |
| 02/15/2024 | Hidden for Employee             | Release this transaction                           |
| 02/15/2024 | Posted Prior to Assignment Date | Card assignment date: 02/29/2024                   |
| 02/15/2024 | Hidden for Employee             | Currently configured transaction release period:   |
| 02/15/2024 | Posted Prior to Assignment Date | 5 (days)                                           |
| 02/15/2024 | Hidden for Employee             | Modify Transaction Release Setting                 |
| 02/15/2024 | Potential Duplicate             | Please note: Existing transactions imported prior  |
|            | Hidden for Employee             | to modifying this setting will need to be          |
| 02/15/2024 | Posted Prior to Assignment Date | manually released.                                 |

#### Moving Between the Two Manage Transactions Windows

In the figures above both the **Manage Transactions** and **Preview Manage Transactions** tabs are shown for clarity. Only a *single* tab will be displayed for the benefit of the administrator, who may move from the new user interface to the original interface using the **Revert to prior experience** link.

|  | r in Concur. Learn More | Use Previous Experience | × |
|--|-------------------------|-------------------------|---|
|--|-------------------------|-------------------------|---|

#### Configuration / Feature Activation

The change to the new user interface is visible by default and the administrator may revert to the original interface as needed. Note the new interface will display at any time the administrator moves from the screen and back again in a single session.

## **Receipts – ExpenseIt for Web**

#### **\*\*Planned Changes\*\* Single Combined Option to Select ExpenseIt** for Email and Web Now Two Separate Options

| Information First Published                                                                    | Information Last Modified | Feature Target Release Date |  |  |
|------------------------------------------------------------------------------------------------|---------------------------|-----------------------------|--|--|
| April, 2024 May, 2024                                                                          |                           |                             |  |  |
| Any changes since the previous monthly release are highlighted in yellow in this release note. |                           |                             |  |  |

#### Overview

In May, users of ExpenseIt will have two separate options that let them control how ExpenseIt works for email and on the internet. With this change, an ExpenseIt user may open their expense preferences through their Profile Settings and work with the following options:

- Use ExpenseIt to create expenses from uploaded receipts on the web
- User ExpenseIt to create expenses from receipts mailed to receipts@concur.com

#### **DEFAULT BEHAVIOR FOR NEW AND EXISTING USERS**

Existing users who disabled the single, combined control will see both new, separate options disabled. New users will always see both options enabled by default.

#### Configuration / Feature Activation

No end-user action is required: ExpenseIt is automatically enabled the week of January 15, 2024, for all end-users on entities that have purchased ExpenseIt.

## Reports

#### \*\*Planned Changes\*\* Enhancements to the Report Timeline

| Information First Published                                                                    | Information Last Modified | Feature Target Release Date |  |  |
|------------------------------------------------------------------------------------------------|---------------------------|-----------------------------|--|--|
| April 12, 2024 April 23, 2024                                                                  |                           |                             |  |  |
| Any changes since the previous monthly release are highlighted in yellow in this release note. |                           |                             |  |  |

#### Overview

The user interface for the **Report Timeline** feature in an expense report will be enhanced and will display updated icons and layout. Some additional details will also display when compared to what is currently displayed.

This feature will provide users with improved usability and will ensure report timeline user interface is easily accessible.

#### PHASES

This feature will be released to specific verticals, vendors, and data centers in April 2024:

| Phase                               | Date of Release |
|-------------------------------------|-----------------|
| Phase 1: All customer test entities | April 16, 2024  |
| Phase 2: All production entities    | April 23, 2024  |

#### End-User Experience

Open an expense report and click **Report Details > Report Timeline** to see the new enhancements in the **Report Timeline** screen. You will see more information than was previously available, along with the status of the report and names of the approvers.

In the **Approval Workflow** section, the UI will be improved to display updated icons, approver names along with time and date of approval.

#### Example:

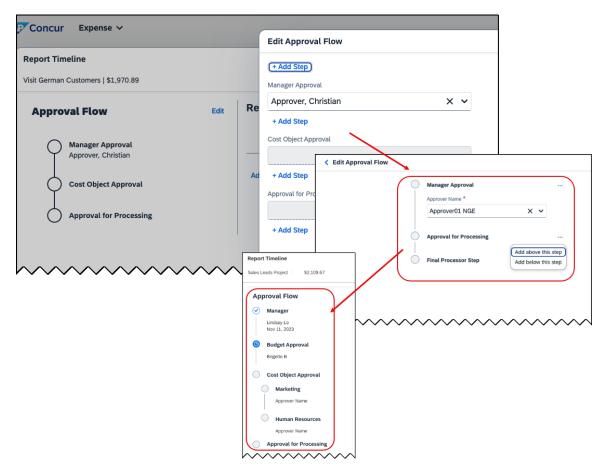

The view in the **Report Summary** section will also be enhanced to show updated icons and layout. New buttons Sort and Filter will be included in the UI. The comment section will no longer be hidden and will now display to all.

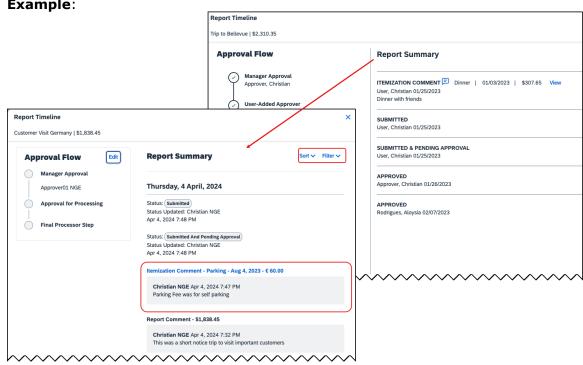

#### Example:

#### Configuration / Feature Activation

These changes will be automatically available; there are no configuration or activation steps.

#### \*\*Planned Changes\*\* Preferred Name for Expense Submitter

| Information First Published                                                                    | Information Last Modified | Feature Target Release Date |  |
|------------------------------------------------------------------------------------------------|---------------------------|-----------------------------|--|
| March 15, 2024 April 12, 2024 Q2, 2024                                                         |                           |                             |  |
| Any changes since the previous monthly release are highlighted in yellow in this release note. |                           |                             |  |

#### **Overview**

Targeted for the second quarter of 2024, Concur Expense will support preferred names for users submitting expenses. The users will be able to view the preferred name that has been setup for approvers, company attendees, and other elements that display a name field, if the preferred name has been configured for the user.

Today, in Concur Expense, users can set a preferred name for themselves. In the second guarter of 2024, Concur will display the preferred name for approvers, company attendees, and other names that an expense submitter will see in the system.

For example, if a user with expense approver permissions has specified a preferred name, this preferred name will display to users submitting expenses, when selecting an approver, or when viewing the timeline for an expense report.

Similarly, if another user in the same company has specified a preferred name in Concur Expense, an expense submitter will see the preferred name when searching for an attendee, and when the user has been added as an attendee to an expense.

This update will offer users the flexibility to set up their own preferred names at work, compared to using their given first names and improves user satisfaction.

#### End-User Experience

The user who is an expense submitter will see the preferred names that is configured for other employees that they interact with in the system, if their locale supports preferred name. This preferred name will appear in places where the users may have seen the given name of the employee previously.

#### Configuration / Feature Activation

The change occurs automatically; there are no additional configuration steps.

## **User Interface Changes**

#### **\*\*Planned Changes\*\* Update to the Report Status Indicator**

| Information First Published Information Last Modified Feature Target Release Date              |  |                |  |  |
|------------------------------------------------------------------------------------------------|--|----------------|--|--|
| April 12, 2024                                                                                 |  | April 23, 2024 |  |  |
| Any changes since the previous monthly release are highlighted in yellow in this release note. |  |                |  |  |

#### Overview

Currently, end users can view the updated rectangular indicator that shows the status of an expense report. This indicator, at present, displays in bold colors. Targeted for April 23rd, 2024, this rectangular indicator will be further enhanced to display in more pleasing, mild colors.

With this change, this indicator will be easier on the eyes than the prior version.

#### End-User Experience

The end-user can now see, in selected screens, a solid color background and white text in the tiles that display the status of the expense report.

#### Configuration / Feature Activation

These changes are automatically available; there are no configuration or activation steps.

## Accessibility

## Accessibility Updates

SAP implements changes to better meet current Web Content Accessibility Guidelines (WCAG). Information about accessibility-related changes made to SAP Concur solutions is published on a quarterly basis. You can review the quarterly updates on the <u>Accessibility Updates</u> page.

## **Gender Diversity**

## **Gender Diversity Planned Features and Changes**

SAP Concur is committed to supporting gender diversity. Over time we plan to implement product changes to help ensure that SAP Concur solutions support gender non-binary users. These changes will include but are not limited to support for preferred names, non-binary gender options in travel preferences, and non-binary titles.

These planned changes reflect <u>SAP's commitment to supporting gender diversity</u> and enable gender non-binary users to enter consistent information when making travel arrangements and entering personal information into SAP Concur solutions.

Timelines and details about these ongoing changes will be provided in the <u>SAP</u> <u>Concur release notes</u>.

## **In-Product User Assistance**

## **Client Customized Content**

If your company creates customized content for SAP Concur solutions through a user assistance tool such as SAP Enable Now or Concur User Assistant by WalkMe, the changes described in these release notes might affect your customized content. SAP Concur recommends reviewing the monthly release notes for all of your SAP Concur solutions as well as the Shared Changes Release Notes to confirm whether any of the planned or released changes might impact your internal, customized content.

If any changes in a release impact your content, work with your internal teams to update your content accordingly.

## Subprocessors

#### SAP Concur Non-Affiliated Subprocessors

The list of non-affiliated subprocessors is available from the SAP Sub-processors / Data Transfer Factsheets page.

- To access the SAP Concur Sub-processors List:
  - Click the following link to navigate to the SAP Sub-processors / Data Transfer Factsheets page: <u>SAP Sub-processors / Data Transfer Factsheets</u>
  - 2. Sign in to the SAP Support Portal using your Support User ID (S-user) and password.

**NOTE:** SAP customers must sign in to the SAP Support Portal using their Support User ID (S-user) and password. For information about S-User IDs, refer to <u>Your New Support User ID (S-user)</u> and to the <u>Learn All</u> <u>About S-User IDs</u> blog post.

- 3. On the *SAP Sub-processors / Data Transfer Factsheets* page, type "Concur" in the **Search** field.
- 4. In the Title column, click SAP Concur Sub-processors List.

If you have questions or comments, please reach out to: <u>Privacy-Request@Concur.com</u>

## **Supported Browsers**

## Supported Browsers and Changes to Support

For information about supported browsers and planned changes to supported browsers, refer to the <u>Concur Travel & Expense Supported Configurations</u> guide.

When changes to browser support are planned, information about those changes will also appear in the <u>Shared Changes Release Notes</u>.

# Additional Release Notes and Other Technical Documentation

## **Online Help**

You can access release notes, setup guides, user guides, administrator summaries, supported configurations, and other resources via the in-product Help menu or directly on the SAP Help Portal.

To access the full set of documentation for your product, use the links in the SAP Concur **Help** menu, or visit the <u>SAP Concur solutions page</u>.

| SAP            | Help Portal (Documentation)                                                                                     |                        | ,≡,                  |
|----------------|----------------------------------------------------------------------------------------------------|------------------------|----------------------|
|                | ONCUP English (United States of America)  utions help businesses manage employee travel booking and expense rep | vorting.               |                      |
| This product ▼ | Search in all documents related to this product                                                                 | Q<br>✓ Advanced Search |                      |
|                |                                                                                                    |                        | 🛧 Favorite 🛭 😪 Share |

## **SAP Concur Support Portal – Selected Users**

Access release notes, webinars, and other technical documentation on the SAP Concur support portal.

If you have the required permissions, **Contact Support** is available on the SAP Concur **Help** menu, and in the SAP Concur page footer.

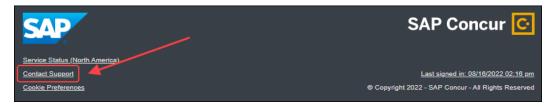

Click **Contact Support** to access the SAP Concur support portal, then click **Resources**.

- Click **Release/Tech Info** for release notes, technical documents, etc.
- Click **Webinars** for recorded and live webinars.

## Cases

## **Check Support Case Status**

The steps in this procedure provide instructions for checking whether a case is resolved.

- To check the status of a submitted case:
  - 1. Log on to <a href="https://concursolutions.com/portal.asp">https://concursolutions.com/portal.asp</a>.
  - 2. Click **Help > Contact Support**.

**NOTE:** If you do not have the option to contact SAP Concur support under the **Help** menu, then your company has chosen to support the SAP Concur service internally. Please contact your internal support desk for assistance.

- 3. Click **Support > View Cases**.
- 4. In the table, view the desired type of cases based on the **View** list selection. Search results are limited to each company's own cases.

## © 2024 SAP SE or an SAP affiliate company. All rights reserved.

No part of this publication may be reproduced or transmitted in any form or for any purpose without the express permission of SAP SE or an SAP affiliate company.

SAP and other SAP products and services mentioned herein as well as their respective logos are trademarks or registered trademarks of SAP SE (or an SAP affiliate company) in Germany and other countries. Please see <a href="http://global12.sap.com/corporate-en/legal/copyright/index.epx">http://global12.sap.com/corporate-en/legal/copyright/index.epx</a> for additional trademark information and notices.

Some software products marketed by SAP SE and its distributors contain proprietary software components of other software vendors.

National product specifications may vary.

These materials are provided by SAP SE or an SAP affiliate company for informational purposes only, without representation or warranty of any kind, and SAP SE or its affiliated companies shall not be liable for errors or omissions with respect to the materials. The only warranties for SAP SE or SAP affiliate company products and services are those that are set forth in the express warranty statements accompanying such products and services, if any. Nothing herein should be construed as constituting an additional warranty.

In particular, SAP SE or its affiliated companies have no obligation to pursue any course of business outlined in this document or any related presentation, or to develop or release any functionality mentioned therein. This document, or any related presentation, and SAP SE's or its affiliated companies' strategy and possible future developments, products, and/or platform directions and functionality are all subject to change and may be changed by SAP SE or its affiliated companies at any time for any reason without notice. The information in this document is not a commitment, promise, or legal obligation to deliver any material, code, or functionality. All forward-looking statements are subject to various risks and uncertainties that could cause actual results to differ materially from expectations. Readers are cautioned not to place undue reliance on these forward-looking statements, which speak only as of their dates, and they should not be relied upon in making purchasing decisions.